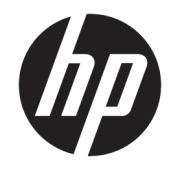

HP OfficeJet 3830 All-in-One series

# 目次

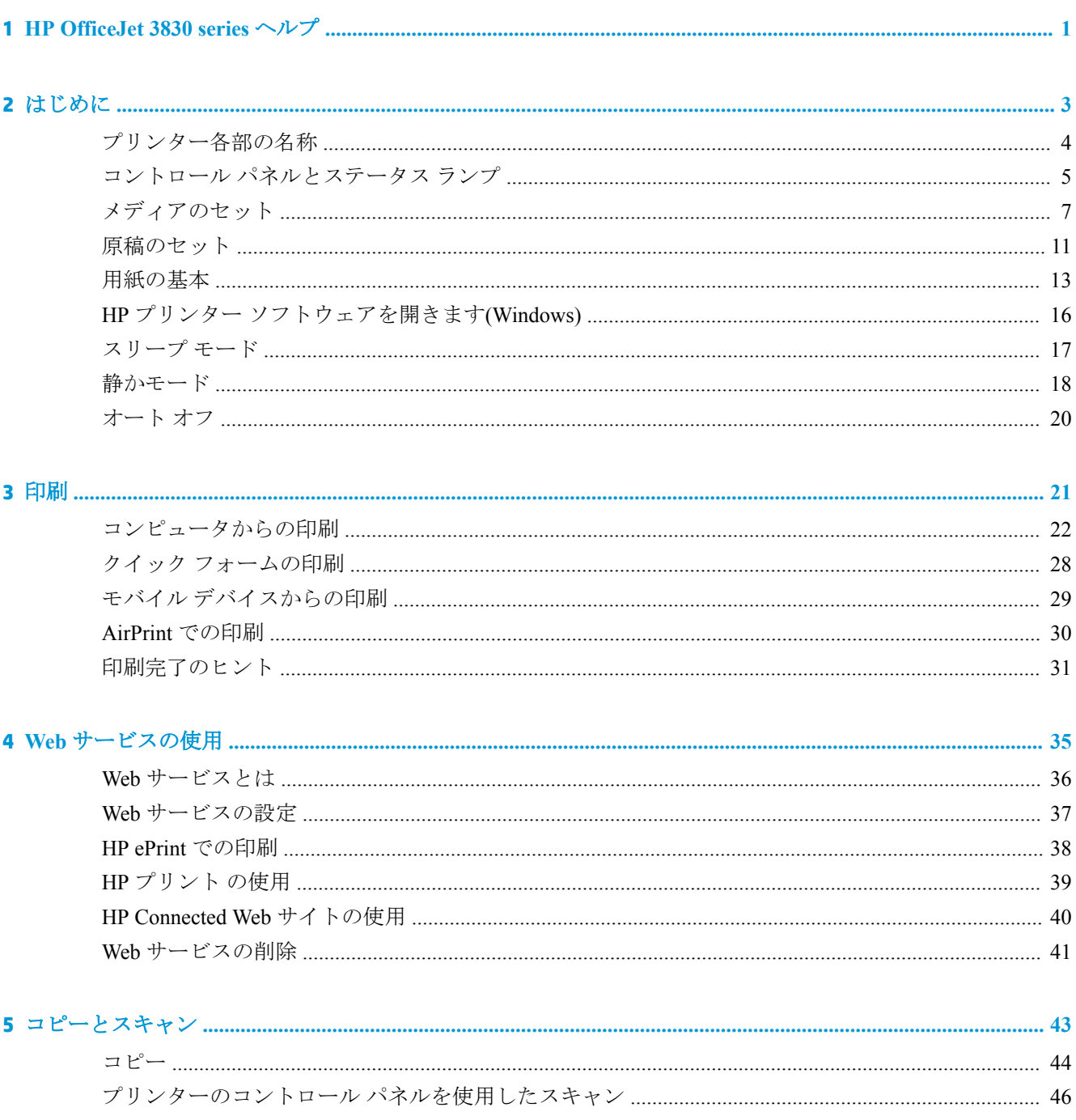

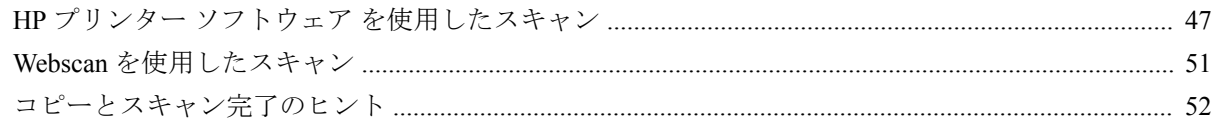

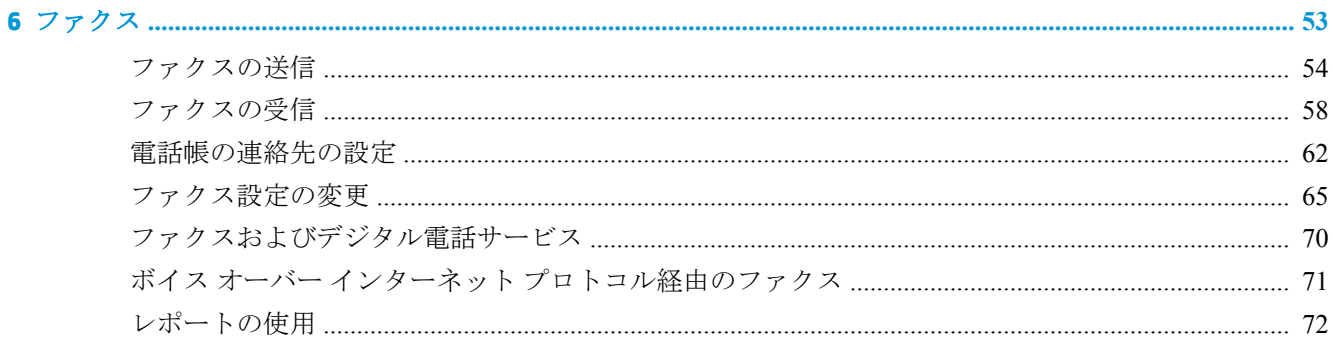

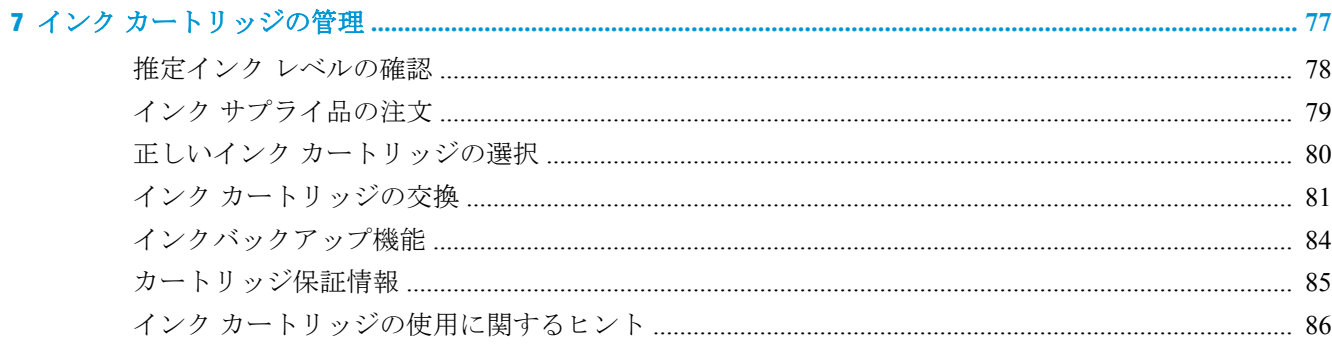

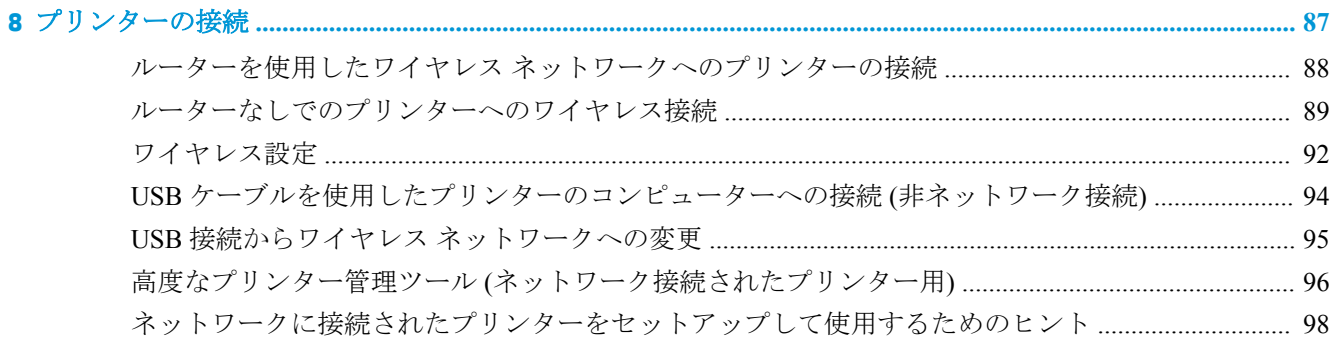

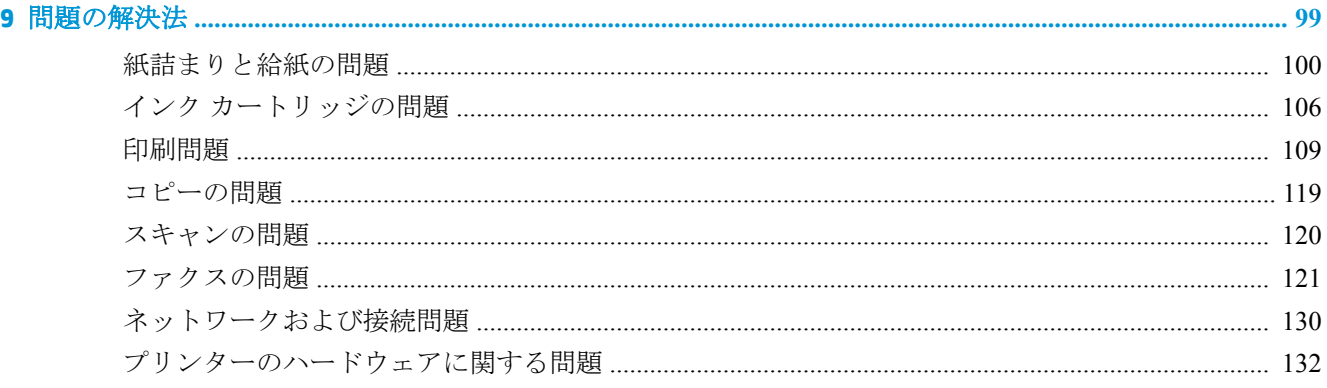

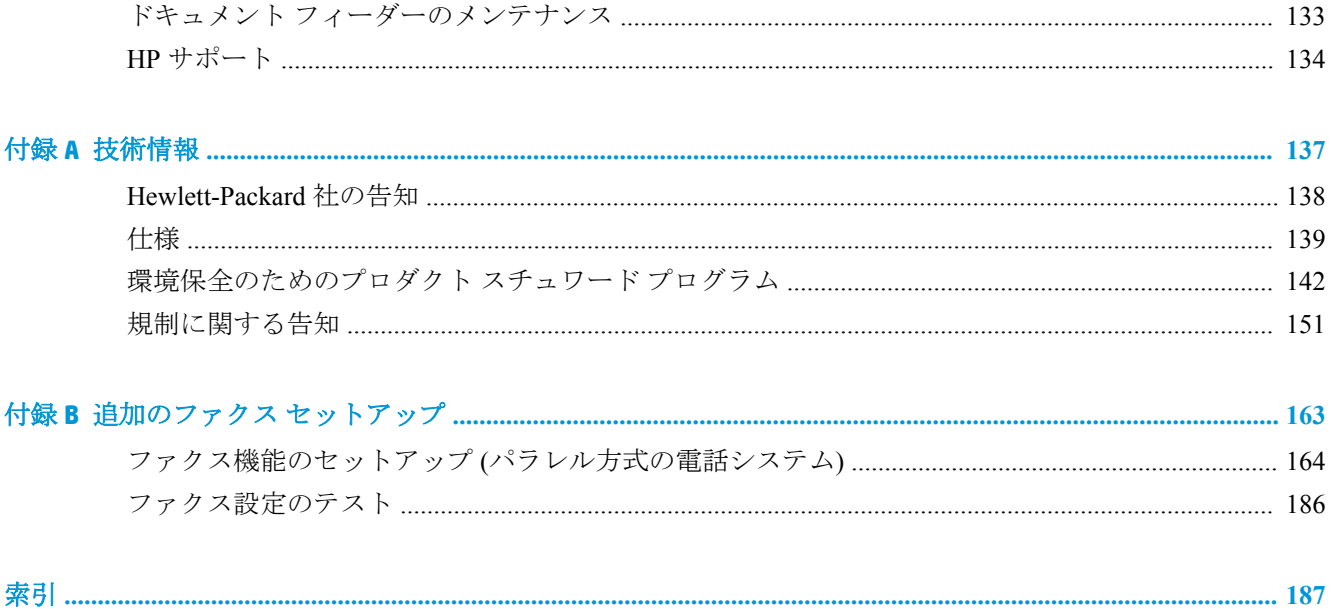

# <span id="page-6-0"></span>**1 HP OfficeJet 3830 series** ヘルプ

HP OfficeJet 3830 series の使用方法

- 4[ページのプリンター各部の名称](#page-9-0)
- 5[ページのコントロール](#page-10-0) パネルとステータス ランプ
- 7[ページのメディアのセット](#page-12-0)
- 21[ページの「印刷」](#page-26-0)
- 44[ページのコピー](#page-49-0)
- 47[ページのコンピューターへのスキャン](#page-52-0)
- 78[ページの推定インク](#page-83-0)レベルの確認
- 81ページのインク [カートリッジの交換](#page-86-0)
- 100[ページの紙詰まりの解消](#page-105-0)

# <span id="page-8-0"></span>**2** はじめに

- [プリンター各部の名称](#page-9-0)
- コントロール [パネルとステータス](#page-10-0) ランプ
- [メディアのセット](#page-12-0)
- [原稿のセット](#page-16-0)
- [用紙の基本](#page-18-0)
- HP プリンター [ソフトウェアを開きます](#page-21-0)(Windows)
- [スリープ](#page-22-0) モード
- [静かモード](#page-23-0)
- [オート](#page-25-0)オフ

## <span id="page-9-0"></span>プリンター各部の名称

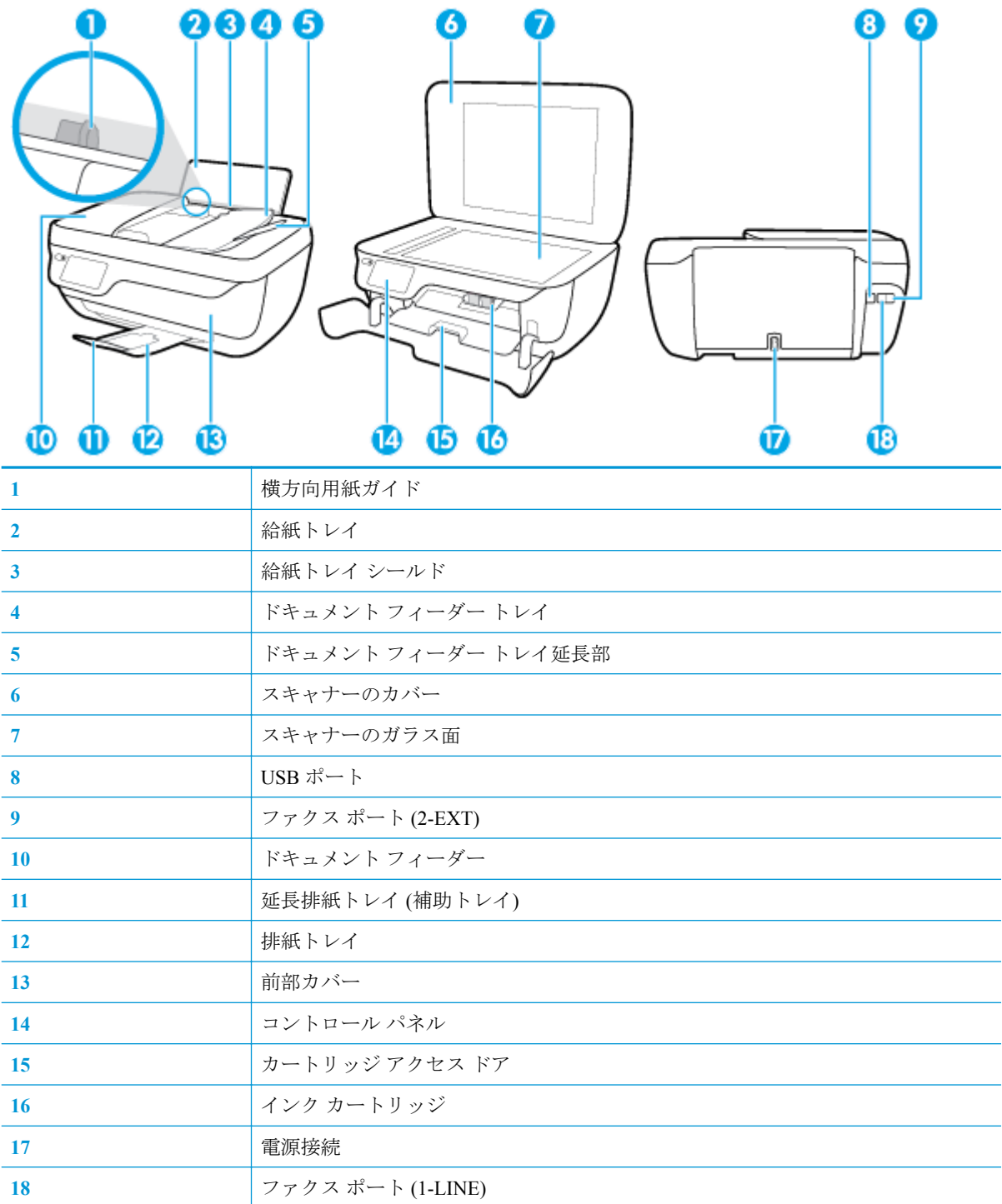

## <span id="page-10-0"></span>コントロール パネルとステータス ランプ

- ボタンとランプの概要
- コントロール パネル ディスプレイのアイコン

### ボタンとランプの概要

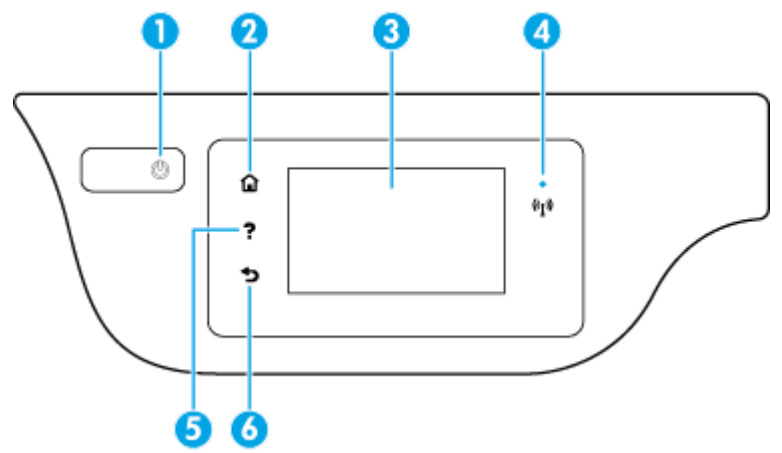

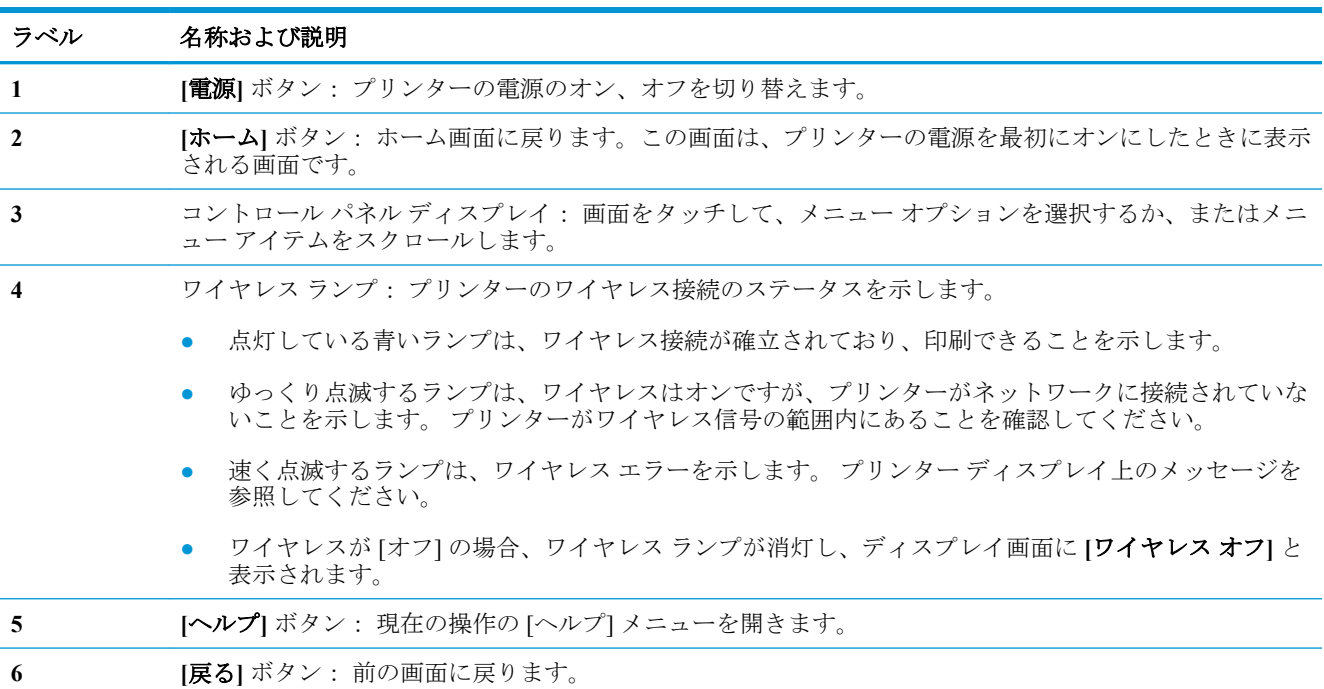

### コントロール パネル ディスプレイのアイコン

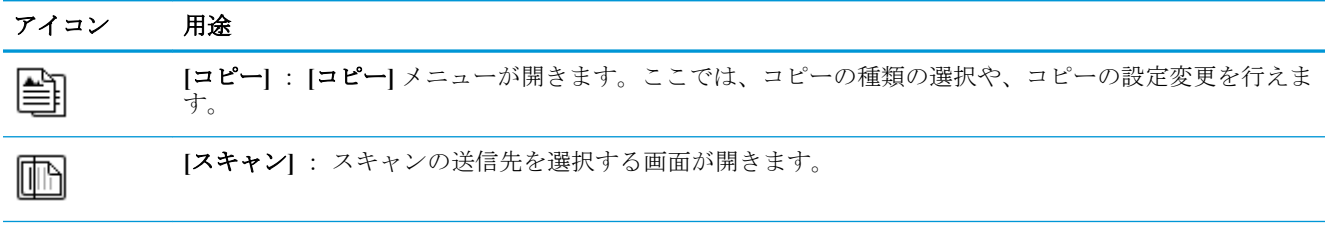

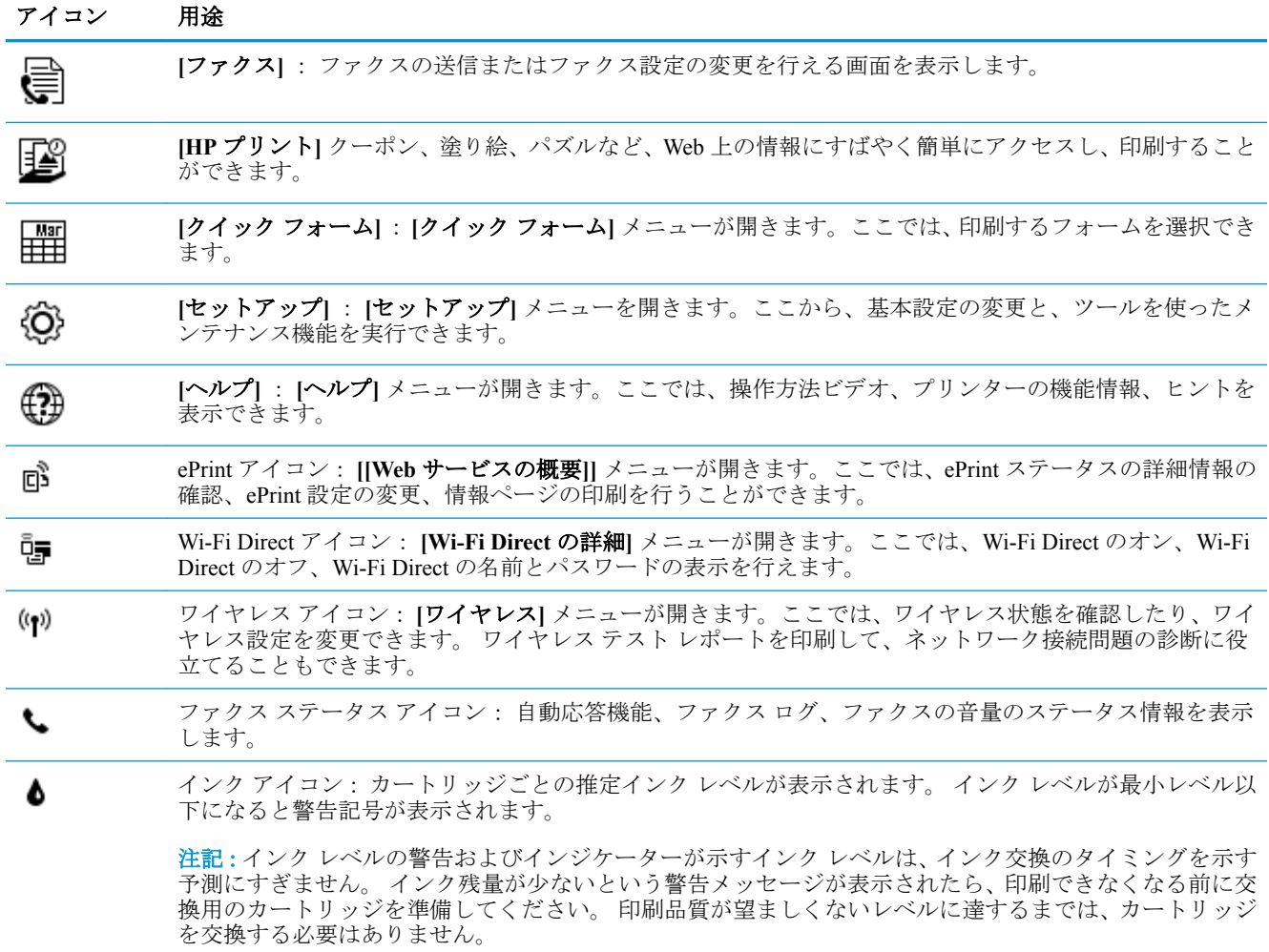

## <span id="page-12-0"></span>メディアのセット

用紙サイズを選択して続行します。

#### フルサイズの用紙をセットするには

**1.** 給紙トレイを引き出します。

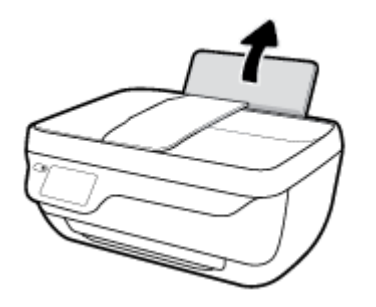

**2.** 横方向用紙ガイドを左に移動します。

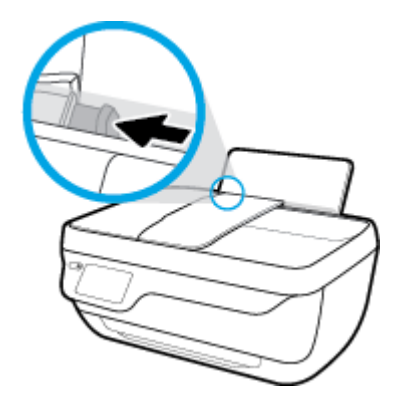

**3.** 印刷面を下にして、用紙の短辺側を下に給紙トレイに挿入します。用紙の束の先端が止まるまで 奥に差し込んでください。

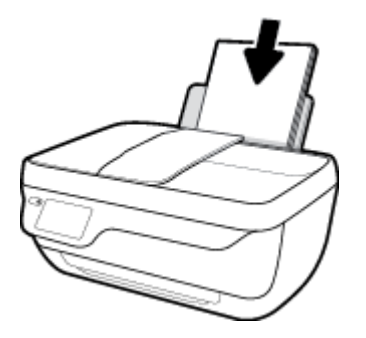

**.** 横方向用紙ガイドを、用紙の端に当たって止まるまで右にスライドさせます。

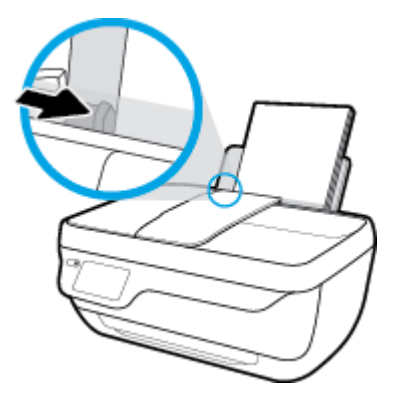

**.** 排紙トレイと、トレイ延長部を引き出します。

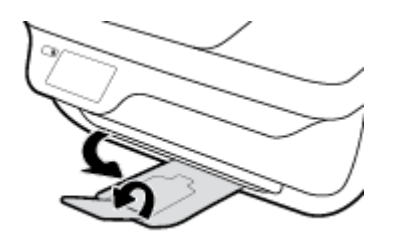

### 小さなサイズの用紙をセットするには

**.** 給紙トレイを引き出します。

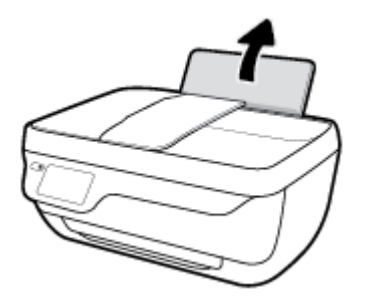

**.** 横方向用紙ガイドを左に移動します。

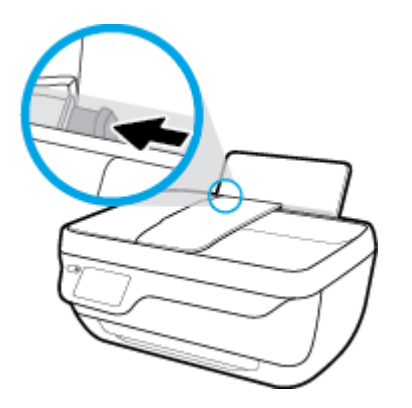

**3.** フォト用紙の短辺を奥にし、印刷面を上にして給紙トレイの右端に挿入します。フォト用紙の先 端が止まるまで奥に差し込んでください。

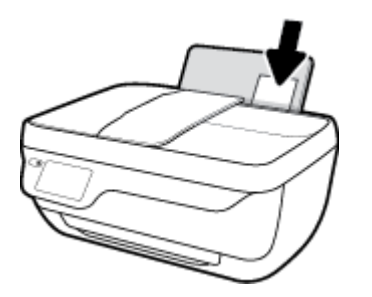

**4.** 横方向用紙ガイドを、用紙の端に当たって止まるまで右にスライドさせます。

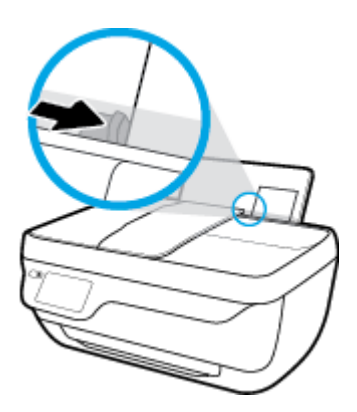

**5.** 排紙トレイと、トレイ延長部を引き出します。

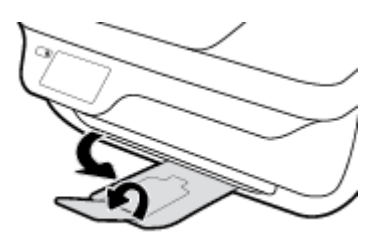

#### 封筒をセットするには

**1.** 給紙トレイを引き出します。

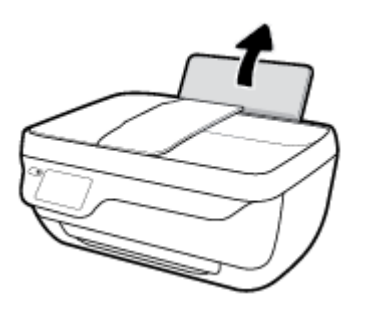

**.** 横方向用紙ガイドを左に移動します。

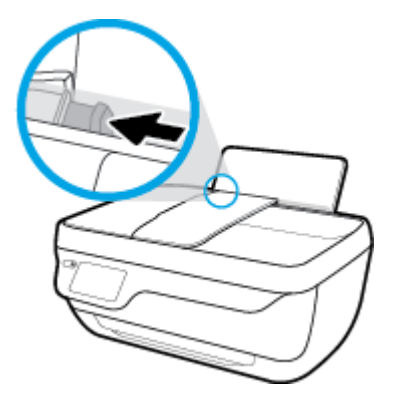

**.** 1 枚以上の封筒を給紙トレイの右端に寄せて挿入し、封筒の束を奥まで差し込みます。 印刷面を上に向けて置いてください。 封筒のフタが左側にきて下向きになるようにします。

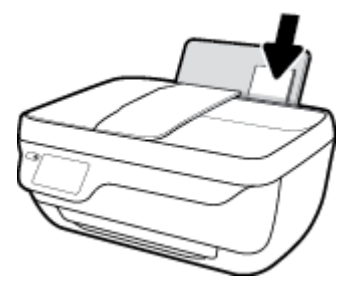

**.** 横方向用紙ガイドを、封筒に当たって止まるまで右にスライドさせます。

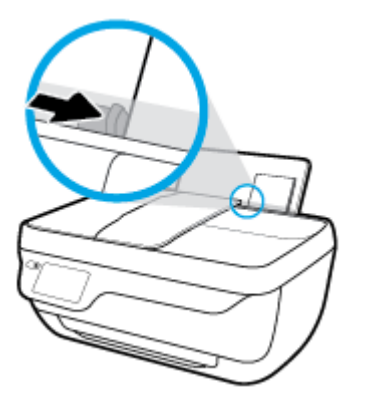

**.** 排紙トレイと、トレイ延長部を引き出します。

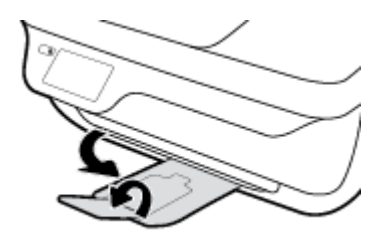

## <span id="page-16-0"></span>原稿のセット

#### ドキュメント フィーダーに原稿をセットするには

- 注記:ドキュメント フィーダーには普通紙のみをセットしてください。 フォト用紙やその他の厚手 の用紙をドキュメント フィーダーにセットしないでください。 紙詰まりの原因になります。
	- **1.** ドキュメント フィーダー トレイとトレイ延長部を開きます。

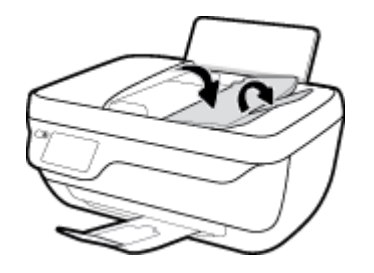

**2.** ドキュメント フィーダー トレイの横方向用紙ガイドをスライドさせます。

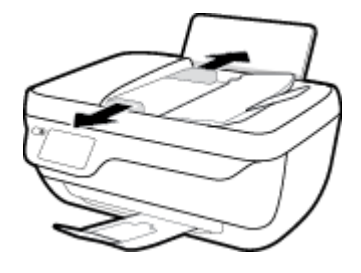

- **3.** ドキュメント フィーダーに、印刷面を上にし、先頭から先に原稿をセットします。
- 注記:普通紙の原稿のみをセットします。 フォト用紙やその他の厚手の用紙は紙詰まりの原因に なります。

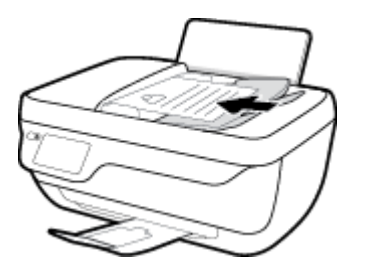

**4.** 横方向用紙ガイドを、用紙の端に当たって止まるまで内側にスライドさせます。

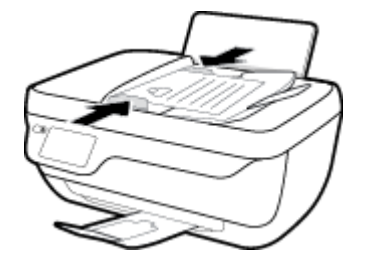

#### スキャナのガラス板に原稿をセットするには

**1.** スキャナーのカバーを持ち上げます。

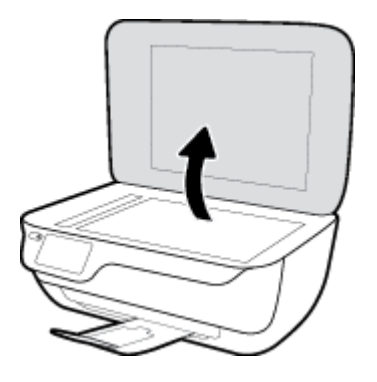

**.** 原稿を、印刷面を下にしてスキャナーのガラス面の右下隅に合わせてセットします。

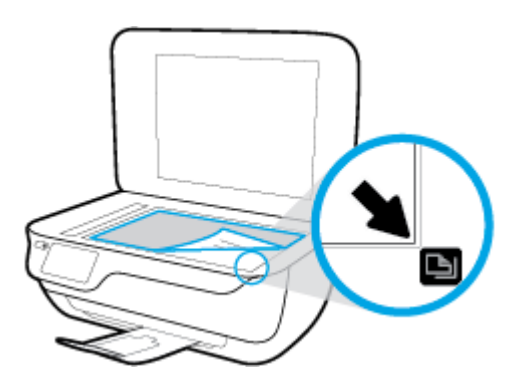

**.** スキャナー カバーを閉じます。

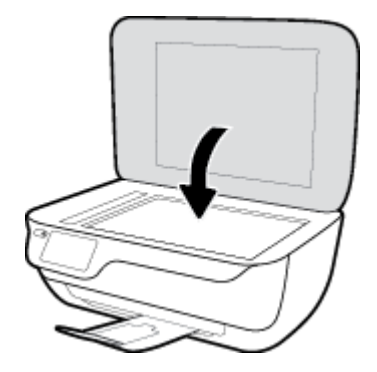

<span id="page-18-0"></span>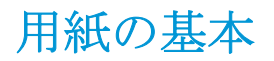

このプリンターはほとんどの種類のオフィス用紙に対応しています。 大量の用紙を購入する場合は、 購入前にさまざまな種類の用紙で印刷を試してみることをお勧めします。 最適な印刷品質をお求め の場合は HP 用紙をご使用ください。 HP 用紙の詳細については、HP の Web サイト [www.hp.com](http://www.hp.com) をご 覧ください。

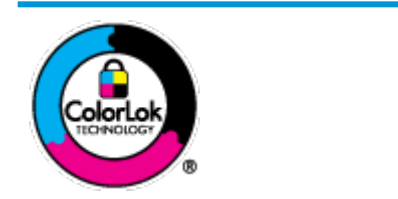

通常のドキュメントの印刷には、ColorLok ロゴ付きの普通紙をお勧めしま す。ColorLok ロゴが入った用紙はすべて高い信頼性および印刷品質基準に 適合するよう独自にテストされており、通常の普通紙に比べ、くっきり鮮 明な黒色を再現し、乾燥が速い文書を実現します。ColorLok ロゴ入り用紙 は、さまざまな重さとサイズのものがメーカーにより提供されています。

このセクションでは、次のトピックについて説明します。

- 推奨する印刷用紙
- HP [用紙サプライ品の注文](#page-19-0)

### 推奨する印刷用紙

最高画質で印刷するには、印刷するプロジェクトのタイプに合わせて設計された HP 専用紙を推奨し ます。

国/地域によっては、入手できない用紙もあります。

#### フォトプリント

#### ● **HP** プレミアム プラス フォト用紙

HP プレミアム プラス フォト用紙は、お客様の大切な写真のために HP が提供する高画質フォト 用紙です。 HP プレミアム プラス フォト用紙をご使用になれば、写真をきれいに印刷でき、速 乾性があるためその場で皆に渡すことができます。 用紙サイズには、A4、8.5 x 11 インチ、10 x 15 cm (4 x 6 インチ)、13 x 18 cm (5 x 7 インチ) などがあり、いずれも光沢またはソフト光沢 (半光 沢)という2種類の仕上げがあります。お客様の大切な写真や特別な写真をフレームに入れた り、飾ったり、プレゼントしたりするのに最適です。 HP プレミアム プラス フォト用紙は、最 高級の品質と抜群の耐光性を備えています。

● **HP** アドバンス フォト用紙

この光沢のあるフォト用紙はすぐ乾くので汚れにくく取り扱いが簡単です。 水、染み、指紋、湿 気への抵抗性に優れています。 プリントショップの仕上がりに似た印刷品質が得られます。 用 紙サイズには、A4、8.5 x 11 インチ、10 x 15 cm (4 x 6 インチ)、13 x 18 cm (5 x 7 インチ) などが あります。 ドキュメントを長持ちさせる無酸性用紙です。

#### ● **HP** エヴリデイ フォト用紙

カラフルな一般のスナップ写真を低コストで印刷できる、カジュアルな写真印刷向け用紙です。 手ごろな価格で、すぐ乾くので取り扱いが簡単です。 インクジェット プリンターで使用すれば、 鮮明で、くっきりしたイメージが得られます。 用紙サイズには、A4、8.5 x 11 インチ、5 x 7 イン チ、10 x 15 cm (4 x 6 インチ) などがあり、いずれも光沢仕上げです。 ドキュメントを長持ちさせ る無酸性用紙です。

#### ● **HP** フォト バリュー パック

<span id="page-19-0"></span>HP フォト バリュー パックは、お使いの HP プリンターで手ごろな価格でラボ品質の写真を印刷 できる、HP 製インク カートリッジと HP アドバンス フォト用紙の便利なパッケージです。 HP 製インクと HP アドバンス フォト用紙は、組み合わせて使用すると鮮明な色が長続きする写真を 印刷できるように作られています。 休暇中の写真を印刷したり、複数の写真を印刷して共有する 場合に最適です。

#### ビジネス文書

#### ● **HP** プレミアム プレゼンテーション用紙つや消し **120g** または **HP** プロフェッショナル用紙つや 消し **120**

両面印刷が可能な厚手つや消し用紙です。プレゼンテーション、企画書、レポート、ニュースレ ター等に最適です。 素晴らしい見た目や質感を実現する厚手用紙です。

#### ● **HP** ブローシャ用紙 **180g (**光沢**)** または **HP** プロフェッショナル用紙 **180 (**光沢**)**

これらの用紙は、両面印刷に対応できるように、両面に光沢コーティングが施されています。 写 真に近い品質の印刷や、レポートのカバー、特別なプレゼンテーション、カタログ、宣伝用リー フレット、カレンダなどに使用するビジネス用のグラフィックの印刷にお勧めします。

#### ● **HP** ブローシャつや消し **180g** または **HP** プロフェッショナル用紙つや消し **180**

これらの用紙は、両面印刷に対応できるように、両面につや消しコーティングが施されていま す。 写真に近い品質の印刷や、レポートのカバー、特別なプレゼンテーション、カタログ、宣伝 用リーフレット、カレンダなどに使用するビジネス用のグラフィックの印刷にお勧めします。

#### 普段の印刷

普段の印刷用に一覧されている用紙はすべて、にじみの少ない、くっきり鮮明な色を再現する ColorLok テクノロジーを採用しています。

#### HP インクジェット用上質普通紙

HP インクジェット用上質普通紙を使用すると、ハイコントラストの色とシャープな文字で印刷 されます。 ある程度の厚みがあり両面カラー印刷をしても裏写りしないため、ニュースレターや レポート、広告などに最適です。

#### ● **HP** プリント用紙

HP 印刷用紙は、高品質の多目的用紙です。 標準の多目的用紙やコピー用紙と比べて、見た目も 質感も重量感のあるしっかりした文書を作成できます。 ドキュメントを長持ちさせる無酸性用 紙です。

#### ● **HP** オフィス用紙

HP オフィス用紙は、高品質の多目的用紙です。 コピー、原稿、メモなど、毎日の使用に適して います。 ドキュメントを長持ちさせる無酸性用紙です。

#### ● **HP** オフィス用再生紙

HP オフィス用再生紙は、リサイクル繊維を 30% 含む高品質の多目的用紙です。

### **HP** 用紙サプライ品の注文

このプリンターはほとんどの種類のオフィス用紙に対応しています。 最適な印刷品質をお求めの場 合は HP 用紙をご使用ください。

HP 用紙とその他のサプライ品を注文するには、[www.hp.com](http://www.hp.com) にアクセスしてください。現時点では、 HP Web サイトの一部は英語版のみです。

HP は一般文書の印刷やコピーには ColorLok ロゴが入った普通紙をお勧めしています。 ColorLok ロ ゴが入った用紙はすべて高い信頼性および印刷品質基準に適合するよう独自にテストされており、通 常の普通紙に比べ、くっきり鮮明な黒色を再現し、乾燥時間が短い文書を実現します。 ColorLok ロゴ 入り用紙は、さまざまな重さとサイズのものがメーカーにより提供されています。

## <span id="page-21-0"></span>**HP** プリンター ソフトウェアを開きます**(Windows)**

HP プリンター ソフトウェアをインストールしたら、デスクトップのプリンター アイコンをダブルク リックするか、次のいずれかを実行してプリンター ソフトウェアを開きます。

- **Windows 8.1**: [スタート] 画面の左下隅にある下矢印をクリックして、プリンター名を選択して ください。
- **Windows 8**: [スタート] 画面上の何も表示されていない領域を右クリックし、アプリ バーの **[**す べてのアプリ**]** をクリックして、プリンター名を選択します。
- **Windows 7**、**Windows Vista**、**Windows XP**: コンピューターのデスクトップで **[**スタート**]** をクリ ックし、**[**すべてのプログラム**]** を選択します。次に、**[HP]** をクリックし、プリンターのフォルダ ーをクリックして、使用するプリンター名のアイコンを選択します。

## <span id="page-22-0"></span>スリープ モード

スリープ モードのあいだ、電力利用が減少します。

プリンターの初期セットアップ後、非動作状態が 5 分続いた後にプリンターがスリープ モードに入り ます。

スリープ モードでは、 **[**電源**]** ボタンのランプが薄暗く点灯されます。

#### スリープ モードに移行するまでの時間を変更するには

- **1.** [ホーム] 画面の **[**セットアップ**]** をタッチします。
- **2. [**電源処理**]** をタッチします。
- **3. [**スリープ モード**]** をタッチし、使用するオプションをタッチします。

## <span id="page-23-0"></span>静かモード

静かモードは、印刷速度を下げ、印刷品質を低下させることなく全体の音を軽減します。 静かモード は、普通紙に **[**きれい、標準**]** の印刷品質で印刷する場合のみ機能します。 印刷音を軽減するには、静 かモードをオンにします。 標準の速度で印刷するには、静かモードをオフにします。 静かモードは デフォルトでオフになります。

注記:静かモードであっても、**[**ドラフト**]** または **[**高画質**]** の印刷品質で普通紙に印刷する場合や、フ ォト用紙や封筒に印刷する場合、プリンターは静かモードがオフの場合と同様に機能します。

プリンターが静かモードで印刷する時刻を選択して、スケジュールを作成できます。 たとえば、毎日 午後 10 時から午前 8 時まで静かモードで印刷するようにプリンターをスケジュール設定できます。 静かモードはデフォルトでオフになります。

### 静かモードのオン**/**オフを切り替える

#### プリンターのコントロール パネルから静かモードをオンまたはオフにするには

- **1.** [ホーム] 画面の **[**セットアップ**]** をタッチします。
- **2. [**基本設定**]** をタッチし、**[**静かモード**]** をタッチします。
- **3. [**静かモード**]** の横にある **[**オン**]** または **[**オフ**]** をタッチします。

#### プリンター ソフトウェアから静かモードをオンまたはオフにするには**(Windows)**

- **1.** HP プリンター ソフトウェアを開きます。 詳しくは、16 ページの HP プリンター [ソフトウェア](#page-21-0) [を開きます](#page-21-0)(Windows)を参照してください。
- **2. [**静かモード**]** タブをクリックします。
- **3. [**オン**]** または **[**オフ**]** をクリックします。
- **4. [**設定の保存**]** をクリックします。

#### **EWS (**内蔵 **Web** サーバー**)** から静かモードをオンまたはオフにするには

- **1.** EWS を開きます。 詳しくは、96 ページの内蔵 Web [サーバーを開く](#page-101-0)を参照してください。
- **2. [**設定**]** タブをクリックします。
- **3. [**基本設定**]** セクションで、**[**静かモード**]** を選択し、**[**オン**]** または **[**オフ**]**.を選択します。
- **4. [**適用**]** をクリックします。

#### 静かモードのスケジュールを作成する

#### プリンターのコントロール パネルから静かモードのスケジュールを作成するには

- **1.** [ホーム] 画面の **[**セットアップ**]** をタッチします。
- **2. [**基本設定**]** をタッチし、**[**静かモード**]** をタッチします。
- **3. [**静かモード**]** の横にある **[**オフ**]** をタッチしてオンにし、**[OK]** をタッチして確認します。
- **4. [**スケジュール**]** の横にある **[**オフ**]** をタッチして、スケジュールの開始時刻と終了時刻を変更しま す。

#### プリンター ソフトウェアから静かモードをオンまたはオフにするには **(Windows)**

- **.** HP プリンター ソフトウェアを開きます。 詳しくは、16 ページの HP プリンター [ソフトウェア](#page-21-0) [を開きます](#page-21-0)(Windows)を参照してください。
- **. [**静かモード**]** タブをクリックします。
- **. [**静かモード**]** 領域で **[**オン**]** をクリックします。
- **. [**静かモードのスケジュール**]** 領域で開始時刻と停止時刻を指定します。
- **. [**設定の保存**]** をクリックします。

#### 内蔵 **Web** サーバー **(EWS)** から静かモードのスケジュールを作成するには

- **.** EWS を開きます。 詳しくは、96 ページの内蔵 Web [サーバーを開く](#page-101-0)を参照してください。
- **. [**設定**]** タブをクリックします。
- **. [**基本設定**]** セクションで、**[**静かモード**]** を選択し、**[**静かモード**]** 領域で **[**オン**]** を選択します。
- **. [**静かモードのスケジュール**]** 領域で開始時刻と終了時刻を指定します。
- **. [**適用**]** をクリックします。

## <span id="page-25-0"></span>オート オフ

この機能によって、非動作状態が 2 時間経過すると、電力を節約するためにプリンターが自動的にオ フになります。 オート オフ によってプリンターは完全にオフになるため、プリンターをオンに戻す には電源ボタンを使用する必要があります。 ご使用のプリンターがこの節電機能をサポートしてい る場合、プリンターの機能と接続オプション応じてオート オフが自動的に有効または無効になりま す。 オート オフが無効になっている場合でも、電力を節約するため、非動作状態が 5 分続いた後に プリンターが自動的にスリープ モードに入ります。

- プリンターにネットワーク接続またはファクス機能がない場合、またはこれらの機能を使用して いない場合は、プリンターをオンにすると オート オフは有効になります。
- プリンターのワイヤレスまたは Wi-Fi Direct 機能をオンにした場合、またはファクス、USB、ま たは Ethernet ネットワーク接続機能を備えたプリンターでファクス、USB、または Ethernet ネッ トワーク接続を確立した場合、オート オフは無効になります。

# <span id="page-26-0"></span>**3** 印刷

- [コンピュータからの印刷](#page-27-0)
- クイック [フォームの印刷](#page-33-0)
- モバイル [デバイスからの印刷](#page-34-0)
- AirPrint [での印刷](#page-35-0)
- [印刷完了のヒント](#page-36-0)

## <span id="page-27-0"></span>コンピュータからの印刷

- ドキュメントの印刷
- [写真の印刷](#page-29-0)
- [封筒の印刷](#page-30-0)
- 最大 dpi [を使用した印刷](#page-31-0)

### ドキュメントの印刷

ドキュメントを印刷する前に、給紙トレイに用紙がセットされ、排紙トレイが引き出されていること を確認します。 用紙のセット方法の詳細については、7 [ページのメディアのセットを](#page-12-0)参照してくださ い。

#### ドキュメントを印刷するには**(Windows)**

- **1.** ソフトウェアから **[**印刷**]** を選択します。
- **2.** お使いのプリンターが選択されていることを確認します。
- **3. [**プロパティ**]** ダイアログ ボックスを開くボタンをクリックします。

ソフトウェアによって、このボタンは **[**プロパティ**]**、**[**オプション**]**、**[**プリンタ設定**]**、**[**プリンタ のプロパティ**]**、**[**プリンタ**]**、 **[**プリファレンス**]** などの名前になっています。

- **4.** 適切なオプションを選択します。
	- **[レイアウト]** タブで、[縦] または [横] を選択します。
	- **[**用紙**/**品質**]** タブで、**[**トレイ選択**]** 領域の **[**メディア**]** ドロップダウン リストから適切な用紙 の種類を選択し、**[**品質設定**]** 領域で適切な印刷品質を選択した後、**[**カラー**]** 領域で適切なカ ラーを選択します。
	- **[用紙サイズ]** ドロップダウン リストから適切な用紙サイズを選択します。
- **5. [OK]** をクリックして、**[**プロパティ**]** ダイアログ ボックスを閉じます。
- **6.** 印刷を開始するには、**[**印刷**]** または **[OK]** をクリックします。

#### ドキュメントを印刷するには **(OS X)**

- **1.** お使いのソフトウェアで、**[**ファイル**]** メニューの **[**プリント**]** をクリックします。
- **2.** お使いのプリンターが選択されていることを確認します。
- **3.** ページのプロパティを指定します。

[プリント] ダイアログにオプションが表示されない場合、**[**詳細の表示**]** をクリックしてくださ い。

注記:USB 接続のプリンターでは次のオプションが使用可能です。 オプションの場所はアプリ ケーションごとに異なる場合があります。

● 用紙のサイズを選択します。

注記:**[**用紙サイズ**]** を変更する場合は、正しい用紙がセットされていることを確認して、プ リンターのコントロール パネル上で一致する用紙サイズを設定してください。

- 用紙の方向を選択します。
- 拡大/縮小の比率を入力します。
- **4. [**プリント**]** をクリックします。

#### ページの両面に印刷するには **(Windows)**

- **1.** お使いのソフトウェアから **[**印刷**]** を選択します。
- **2.** お使いの プリンターが選択されていることを確認します。
- **3. [**プロパティ**]** ダイアログ ボックスを開くボタンをクリックします。

ソフトウェアによって、このボタンは **[**プロパティ**]**、**[**オプション**]**、**[**プリンタ設定**]**、**[**プリンタ プロパティ**]**、 **[**プリンタ**]**、**[**プリファレンス**]** などの名前になっています。

- **4.** 適切なオプションを選択します。
	- **[レイアウト]** タブで、用紙の向きに [縦] または [横] を選択します。
	- **[**用紙**/**品質**]** タブで、**[**トレイ選択**]** 領域の **[**メディア**]** ドロップダウン リストから適切な用紙 の種類を選択し、**[**品質設定**]** 領域で適切な印刷品質を選択した後、**[**カラー**]** 領域で適切なカ ラーを選択します。
	- **[**詳細**]** タブで、**[**用紙サイズ**]** ドロップダウン リストから適切な用紙サイズを選択します。
- **5. [**レイアウト**]** タブで、**[**手動両面印刷**]** ドロップダウン リストから適切なオプションを選択しま す。
- **6.** 片面を印刷したら、画面の指示に従って、印刷されていない面を上に向け、ページの先頭を下げ た状態で用紙を再セットして、**[**続行**]** をクリックします。
- **7. [OK]** をクリックして印刷します。

#### ページの両面に印刷するには **(OS X)**

- **1.** お使いのソフトウェアで、**[**ファイル**]** メニューの **[**プリント**]** をクリックします。
- **2.** [印刷] ダイアログのポップアップ メニューから、**[**用紙の取り扱い**]** を選択して、**[**印刷順序**]** を 標 準 に設定します。
- **3. [**印刷するページ数**]** を 奇数のみ に設定します。
- **4. [**プリント**]** をクリックします。
- **5.** 文書の奇数ページがすべて印刷されたら、排紙トレイからドキュメントを取り除きます。
- **6.** プリンターから出てきた端がプリンターに入り、文書の白紙側がプリンターの正面に向かうよう に、文書を再度セットします。
- **7.** [プリント] ダイアログの **[**用紙の取り扱い**]** ポップアップ メニューに戻り、印刷順序を 標準 に設 定し、印刷するページを 偶数のみ に設定します。
- **8. [**プリント**]** をクリックします。

### <span id="page-29-0"></span>写真の印刷

写真を印刷する前に、給紙トレイにフォト用紙がセットされ、排紙トレイが開いていることを確認し ます。 用紙のセット方法の詳細については、7 [ページのメディアのセット](#page-12-0)を参照してください。

#### フォト用紙に写真を印刷するには**(Windows)**

- **1.** ソフトウェアから **[**印刷**]** を選択します。
- **2.** お使いのプリンターが選択されていることを確認します。
- **3. [**プロパティ**]** ダイアログ ボックスを開くボタンをクリックします。

ソフトウェアによって、このボタンは **[**プロパティ**]**、**[**オプション**]**、**[**プリンタ設定**]**、**[**プリンタ のプロパティ**]**、**[**プリンタ**]**、 **[**プリファレンス**]** などの名前になっています。

- **4.** 適切なオプションを選択します。
	- **[**レイアウト**]** タブで、**[**縦**]** または **[**横**]** を選択します。
	- **[**用紙**/**品質**]** タブで、**[**トレイ選択**]** 領域の **[**メディア**]** ドロップダウン リストから適切な用紙 の種類を選択し、**[**品質設定**]** 領域で適切な印刷品質を選択した後、**[**カラー**]** 領域で適切なカ ラーを選択します。
	- **[**詳細**]** をクリックして、**[**用紙サイズ**]** ドロップダウン リストから適切な写真サイズを選択 します。
- **5. [OK]** をクリックして、**[**プロパティ**]** ダイアログ ボックスに戻ります。
- **6. [OK]** をクリックして、**[**印刷**]**、または **[**印刷**]** ダイアログ ボックスの **[OK]** をクリックします。

注記: 印刷が完了したら、給紙トレイから未使用のフォト用紙を取り出してください。 用紙が波打 って印刷品質が低下することがないようにフォト用紙を保管してください。

#### コンピューターから写真を印刷するには**(OS X)**

- **1.** お使いのソフトウェアで、**[**ファイル**]** メニューの **[**プリント**]** をクリックします。
- **2.** お使いのプリンターが選択されていることを確認します。
- **3.** 印刷オプションを設定します。

[プリント] ダイアログにオプションが表示されない場合、**[**詳細の表示**]** をクリックしてくださ い。

 $\overline{B}'$  注記:USB 接続のプリンターでは次のオプションが使用可能です。 オプションの場所はアプリ ケーションごとに異なる場合があります。

**a. [**用紙サイズ**]** ポップアップ メニューから適切な用紙サイズを選択します。

注記:**[**用紙サイズ**]** を変更する場合は、正しい用紙がセットされていることを確認して、プ リンターのコントロール パネル上で一致する用紙サイズを設定してください。

- **b. [**方向**]** を選択します。
- **c.** ポップアップ メニューから、**[**用紙の種類**/**品質**]** を選択し、続けて次の設定を選択します。
- <span id="page-30-0"></span>● **[**用紙の種類**]**: 適切なフォト用紙の種類
- **[**品質**]**: **[**高画質**]** または **[**最大 **dpi]**
- **[**カラー オプション**]** の三角マークをクリックして、適切な **[**写真の修正**]** オプションを 選択します。
	- **[**オフ**]** 画像に変更を適用しません。

– **[**標準**]** 自動的に画像の焦点を調整し、 シャープネスも適度に調整します。

**4.** その他の必要な印刷設定を行い、**[**印刷**]** をクリックします。

### 封筒の印刷

封筒を印刷する前に、給紙トレイに封筒がセットされ、排紙トレイが開いていることを確認します。 給紙トレイには、複数の封筒をセットすることができます。 光沢紙を使った封筒やエンボス加工され た封筒、あるいは留め具付きの封筒や窓付き封筒は使わないでください。 封筒のセット方法の詳細に ついては、7 [ページのメディアのセットを](#page-12-0)参照してください。

注記:封筒に印刷するための書式設定については、お使いのワープロ アプリケーションのヘルプ フ ァイルを参照してください。

#### 封筒に印刷するには**(Windows)**

- **1.** ソフトウェアから **[**印刷**]** を選択します。
- **2.** お使いのプリンターが選択されていることを確認します。
- **3. [**プロパティ**]** ダイアログ ボックスを開くボタンをクリックします。

ソフトウェアによって、このボタンは **[**プロパティ**]**、**[**オプション**]**、**[**プリンタ設定**]**、**[**プリンタ のプロパティ**]**、**[**プリンタ**]**、 **[**プリファレンス**]** などの名前になっています。

- **4.** 適切なオプションを選択します。
	- **[**レイアウト**]** タブで、**[**縦**]** または **[**横**]** を選択します。
	- **[**用紙**/**品質**]** タブで、**[**トレイ選択**]** 領域の **[**メディア**]** ドロップダウン リストから適切な用紙 の種類を選択し、**[**品質設定**]** 領域で適切な印刷品質を選択した後、**[**カラー**]** 領域で適切なカ ラーを選択します。
	- **[**詳細**]** をクリックして、**[**用紙サイズ**]** ドロップダウン リストから適切な封筒用紙サイズを 選択します。
- **5. [OK]** をクリックして、**[**印刷**]**、または **[**印刷**]** ダイアログ ボックスの **[OK]** をクリックします。

#### 封筒に印刷するには**(OS X)**

- **1.** お使いのソフトウェアで、**[**ファイル**]** メニューの **[**プリント**]** をクリックします。
- **2.** お使いのプリンターが選択されていることを確認します。
- **3.** 印刷オプションを設定します。 [プリント] ダイアログにオプションが表示されない場合、**[**詳細の表示**]** をクリックしてくださ い。
- <span id="page-31-0"></span>注記:USB 接続のプリンターでは次のオプションが使用可能です。 オプションの場所はアプリ ケーションごとに異なる場合があります。
	- **a. [**用紙サイズ**]** ポップアップ メニューから適切な封筒のサイズを選択します。
	- 注記:**[**用紙サイズ**]** を変更する場合は、正しい用紙がセットされていることを確認してくだ さい。
	- **b.** ポップアップ メニューから、**[**用紙の種類**/**品質**]** を選択し、用紙の種類の設定が 普通紙 に なっていることを確認します。
- **4. [**プリント**]** をクリックします。

### 最大 **dpi** を使用した印刷

フォト用紙に高品質でシャープなイメージを印刷するには、最大 dpi を使用します。

最大 dpi で印刷すると、他の設定よりも印刷時間が長くなり、大量のディスク容量が必要になります。

#### 最大 **dpi** モードで印刷するには**(Windows)**

- **1.** お使いのソフトウェアから **[**印刷**]** を選択します。
- **2.** お使いのプリンターが選択されていることを確認します。
- **3. [**プロパティ**]** ダイアログ ボックスを開くボタンをクリックします。

ソフトウェアによって、このボタンは **[**プロパティ**]**、**[**オプション**]**、**[**プリンタ設定**]**、**[**プリンタ のプロパティ**]**、**[**プリンタ**]**、 **[**プリファレンス**]** などの名前になっています。

- **4. [**用紙**/**品質**]** タブをクリックします。
- **5. [**メディア**]** ドロップダウン リストで、使用する用紙の種類を選択します。
- **6. [**詳細設定**]** ボタンをクリックします。
- **7. [**プリンタの機能**]** 領域の印刷品質から **[**最大 **dpi** で印刷**]** を選択します。
- **8. [**用紙サイズ**]** ドロップダウン リストから適切な用紙サイズを選択します。
- **9. [OK]** をクリックして拡張オプションを閉じます。
- **10. [**レイアウト**]** タブで、**[**印刷の向き**]** を確認し、**[OK]** をクリックして印刷します。

#### 最大 **dpi** を使って印刷するには**(OS X)**

- **1.** お使いのソフトウェアで、**[**ファイル**]** メニューの **[**プリント**]** をクリックします。
- **2.** お使いのプリンターが選択されていることを確認します。
- **3.** 印刷オプションを設定します。 [プリント] ダイアログにオプションが表示されない場合、**[**詳細の表示**]** をクリックしてくださ い。
	- 注記:USB 接続のプリンターでは次のオプションが使用可能です。 オプションの場所はアプリ ケーションごとに異なる場合があります。

**a. [**用紙サイズ**]** ポップアップ メニューから適切な用紙サイズを選択します。

注記:**[**用紙サイズ**]** を変更する場合は、正しい用紙がセットされていることを確認して、プ リンターのコントロール パネル上で一致する用紙サイズを設定してください。

- **b.** ポップアップ メニューから、**[**用紙の種類**/**品質**]** を選択し、続けて次の設定を選択します。
	- **[**用紙の種類**]**: 適切な用紙の種類
	- **[**品質**]**: **[**最大 **dpi]**
- **4.** 必要に応じてその他の印刷設定を選択し、**[**プリント**]** をクリックします。

## <span id="page-33-0"></span>クイック フォームの印刷

HP クイック フォームを使用すると、遊び用のページや役に立つページを印刷できます。

#### クイック フォーム を印刷するには

- **1.** プリンター ディスプレイの [ホーム] 画面で、 **[**クイック フォーム**]** をタッチします。
- **2.** 次のいずれかのクイック フォーム オプションを選択します。
- **3.** 選択したオプションで、いずれかのサブカテゴリをタッチし、画面の指示に従ってその他の設定 を選択します。
- **4.** 印刷する枚数を指定して、**[**印刷**]** をタッチします。

## <span id="page-34-0"></span>モバイル デバイスからの印刷

HP モバイル印刷テクノロジーを使用すると、スマートフォンやタブレットからプリンターに簡単に 印刷できます。

スマートフォンやタブレットに装備された印刷機能を使用して自宅またはオフィスから印刷するに は、以下の手順に従います。

- **1.** モバイル デバイスとプリンターが同じネットワーク上にあることを確認します。
- **2.** 印刷する写真またはドキュメントを選択し、プリンターを選択します。
- **3.** 印刷設定を確認し、印刷します。

ネットワークにアクセスせずに印刷する場合の詳細については、89 [ページのルーターなしでのプリ](#page-94-0) [ンターへのワイヤレス接続](#page-94-0)を参照してください。

外出時には、HP ePrint App を使用して HP ePrint 対応プリンターに電子メールを送信することで、ド キュメントを印刷できます。 詳細については、38 ページの [HP ePrint](#page-43-0) での印刷を参照してください。

詳細については、HP モバイル印刷 Web サイト ( [www.hp.com/go/mobileprinting](http://www.hp.com/go/mobileprinting) ) にアクセスしてくださ い。

## <span id="page-35-0"></span>**AirPrint** での印刷

Apple の AirPrint を使用した印刷は、iPad (iOS 4.2)、iPhone (3GS 以降)、iPod touch (第 3 世代以降)、 Mac (OS X 10.7 以降) でサポートされています。

AirPrint を使用するには、次の手順に従ってください。

- プリンターと Apple デバイスは、AirPrint 対応デバイスと同じネットワークに接続する必要があ ります。 AirPrint の使用方法および AirPrint に対応する HP 製品については、 [www.hp.com/go/](http://www.hp.com/go/mobileprinting) [mobileprinting](http://www.hp.com/go/mobileprinting) をご覧ください。
- プリンターの用紙設定に適した用紙をセットします。
# 印刷完了のヒント

印刷に失敗しないためには、HP カートリッジが正しく動作し、インク残量が十分にあり、用紙を正 しくセットし、プリンターを適切に設定する必要があります。 印刷設定は、コピーまたはスキャンに 適用されません。

インクのヒント

- HP 製インク カートリッジを使用します。
- 黒のカートリッジと3色カラー カートリッジを正しく装着します。

詳しくは、81 ページのインク [カートリッジの交換を](#page-86-0)参照してください。

- インク カートリッジの推定インク レベルを確認して、インクが十分にあることを確認します。 詳しくは、78 [ページの推定インク](#page-83-0) レベルの確認を参照してください。
- 印刷品質に満足できない場合は、109 ページの印刷問題を参照してください。

### 用紙をセットするときのヒント

- 用紙の束をセットします (用紙は、1枚のみをセットしないでください)。 紙詰まりを防ぐため、 すべて同じサイズと種類の用紙を使用してください。
- 印刷面を上にして用紙をセットします。
- 用紙を給紙トレイに平らに置き、端が折れたり破れたりしないようにセットしてください。
- 用紙がぴったり収まるように、給紙トレイの横方向用紙ガイドを調整してください。 横方向用紙 ガイドで給紙トレイの用紙を折らないようにしてください。

詳しくは、7 [ページのメディアのセットを](#page-12-0)参照してください。

### プリンター設定のヒント**(Windows)**

- デフォルトの印刷設定を変更するには、HP プリンター ソフトウェアを開き、 **[**印刷、スキャン、 ファクス**]** をクリックしてから、**[**基本設定**]** をクリックします。 プリンター ソフトウェアを開く 方法の詳細については、プリンター ソフトウェアを参照してください。16 [ページの](#page-21-0) HP プリン ター [ソフトウェアを開きます](#page-21-0)(Windows)
- 1 枚の用紙に印刷するページ数を選択するには、**[**レイアウト**]** タブで **[**用紙あたりのページ数**]** ド ロップダウン リストから適切なオプションを選択します。
- その他の印刷設定を表示するには、**[**レイアウト**]** タブまたは **[**用紙**/**品質**]** タブで、**[**詳細**]** ボタン をクリックして **[**詳細オプション**]** ダイアログ ボックスを開きます。
	- **[**グレースケール印刷**]**:黒のインクだけを使用して、ドキュメントをモノクロで印刷するこ とができます。 **[**黒インクのみ**]** を選択して、 **[OK]** をクリックします。 これを使用して、 高画質のモノクロの画像を印刷することもできます。 **[**高画質グレースケール**]** を選択し て、 **[OK]** をクリックします。
	- **[**用紙あたりのページ数のレイアウト**]**: 1 枚の用紙に 3 ページ以上が含まれるドキュメント を印刷する場合に、ページの順序を指定することができます。

注記: **[**レイアウト**]** タブのプレビューには、**[**用紙あたりのページ数のレイアウト**]** ドロッ プダウン リストで選択した内容は反映されません。

- **[HP Real Life** 技術**]**: この機能は、画像をなめらかでシャープにし、印刷品質を向上させま す。
- **[**ブックレット**]**: 複数ページの文書をブックレットとして印刷することができます。 折り畳 むと用紙の半分の大きさのブックレットになるように、用紙の各面にそれぞれ 2 ページを配 置します。 ドロップダウン リストから綴じ方を選択し、**[OK]** をクリックします。
	- **[**ブックレット**-**左綴じ**]**: ブックレットに折り畳むと左側が綴じる側になります。 左か ら右に読む場合は、このオプションを選択します。
	- **[**ブックレット**-**右綴じ**]**: ブックレットに折り畳むと右側が綴じる側になります。 右か ら左に読む場合は、このオプションを選択します。
- 注記:**[**レイアウト**]** タブのプレビューには、**[**ブックレット**]** ドロップダウン リストで選択 した内容は反映されません。
- **[**印刷するページ数**]**: 奇数ページのみの印刷、偶数ページのみの印刷、すべてのページの印 刷が可能です。
- **[**フチ無し印刷**]**: フチ無しで写真を印刷するには、この機能を選択します。 用紙の種類に よっては、この機能を利用できません。 **[**メディア**]** ドロップダウン リストで選択した用紙 の種類がこの機能に対応していない場合は、オプションの横に警告アイコンが表示されま す。
- **[**ページ枠**]**: 1 枚の用紙に 2 ページ以上が含まれるドキュメントを印刷する場合に、ページ にフチを追加することができます。
- 注記:**[**レイアウト**]** タブのプレビューには、**[**ページ境界線**]** ドロップダウン リストで選択 した内容は反映されません。
- 印刷のショートカットを使用すると、印刷の基本設定を設定する時間を節約できます。 印刷のシ ョートカットには、特定の種類のジョブに適した設定値が保存されるため、1 回のクリックです べてのオプションを設定することができます。 ショートカットを使用するには、**[**印刷ショート カット**]** タブに移動して印刷ショートカットを 1 つ選択し、**[OK]** をクリックします。

新しい印刷ショートカットを追加するには、**[**レイアウト**]** タブまたは **[**用紙**/**品質**]** タブで設定を 作成した後で、**[**印刷ショートカット**]** タブをクリックし、**[**名前を付けて保存**]** をクリックして名 前を入力し、**[OK]** をクリックします。

印刷ショートカットを削除するには、ショートカットを選択して、**[**削除**]** をクリックします。

**図 注記:**デフォルトの印刷ショートカットは削除できません。

### プリンター設定のヒント**(OS X)**

- [プリント] ダイアログの**[**用紙サイズ**]** ポップアップ メニューで、プリンターにセットした用紙サ イズを選択します。
- [プリント] ダイアログの **[**用紙の種類**/**品質**]** ポップアップ メニューを選択し、適切な用紙の種類 と印刷品質を選択します。
- モノクロのドキュメントを黒インクだけを使って印刷するには、ポップアップ メニューから **[**用 紙の種類**/**品質**]** を選択し、[カラー] ポップアップ メニューから グレー スケール を選択します。

### 注意

- HP 製インク カートリッジは、HP プリンターおよび用紙で最高の性能が得られるように設計さ れ、何度もテストされています。
- $\overline{\mathbb{B}}$  注記: 他社製サプライ品の品質および信頼性は保証できません。 HP 製以外のサプライ品を使用 した結果、必要になったサービスや修理については保証対象になりません。

ご購入の製品が HP 純正カートリッジと思われる場合は、次のサイトをご覧ください。 [www.hp.com/go/anticounterfeit](http://www.hp.com/go/anticounterfeit)

- インク レベルの警告およびインジケーターが示すインク レベルは、インク交換のタイミングを 示す予測にすぎません。
- 注記:インク残量が少ないという警告メッセージが表示されたら、印刷できなくなる前に交換用 のカートリッジを準備してください。 印刷品質が使用に耐えないレベルに達するまでインク カ ートリッジを交換する必要はありません。
- ドキュメントを用紙の両面に手動で印刷できます。

# **4 Web** サービスの使用

- Web[サービスとは](#page-41-0)
- Web [サービスの設定](#page-42-0)
- HP ePrint [での印刷](#page-43-0)
- HP[プリント](#page-44-0)の使用
- [HP Connected Web](#page-45-0) サイトの使用
- Web [サービスの削除](#page-46-0)

# <span id="page-41-0"></span>**Web** サービスとは

### **HP ePrint**

● HP ePrint は HP が提供する無償のサービスで、このサービスを使用すると HP ePrint 対応プリン ターにいつでもどこからでも印刷できます。 プリンターで Web サービスを有効にすると、プリ ンターに割り当てられる電子メール アドレスに電子メールを送信するだけで印刷できます。 特 別なドライバーやソフトウェアは必要ありません。 電子メールを送信できれば、HP ePrint を利 用してどこからでも印刷できます。

HP Connected でのアカウント登録が完了したら ( [www.hpconnected.com](http://h20180.www2.hp.com/apps/Nav?h_pagetype=s-924&h_client=s-h-e004-01&h_keyword=lp70014-all&h_lang=ja&h_cc=ja)) サインインして、HP ePrint ジョブ ステータスの表示、HP ePrint プリンターのキューの管理、プリンターの HP ePrint の電子メール アドレスを使って印刷できるユーザーの管理、HP ePrint ヘルプの表示を行えるよ うになります。

## **HP** プリント

HP プリントを使用すると、プリンターからフォーマット済みの Web コンテンツをすぐに見つけ て直接印刷できます。 ドキュメントをスキャンし、デジタル化して Web に保存することもでき ます。

HP プリントは、お店のクーポンをはじめ、家族の行事、ニュース、旅行、スポーツ、料理、写 真など、幅広いコンテンツを提供します。 一般的な写真サイトの画像をオンラインで表示し、印 刷することもできます。

App コンテンツのプリンターへの配信をスケジュール設定できる HP プリントもあります。

フォーマット済みコンテンツはお使いのプリンター専用にデザインされているため、テキストや 写真が切れたり、テキスト 1 行のみの追加ページが印刷されたりする心配がありません。 一部の プリンターでは、印刷プレビュー画面で用紙および印刷品質設定も選択できます。

# <span id="page-42-0"></span>**Web** サービスの設定

Web サービスをセットアップする前に、ワイヤレス接続でプリンターがインターネットに接続してい ることを確認します。

Web サービスをセットアップするには、次のいずれかの方法を使用します。

#### プリンターのコントロール パネルを使用して **Web** サービスを設定するには

- **1.** [ホーム]画面の m (HP ePrint) をタッチします。
- **2. [**セットアップ**]** をタッチします。
- **3. [**同意する**]** をタッチして HP Connected の使用許諾条件に合意し、Web サービスを有効にします。
- **4. [**プリンタのアップデート オプション**]** 画面で、プリンターに更新を自動インストールするオプシ ョンを選択します。
- **『ジ 注記**: プリンターのアップデートが使用可能になると、プリンターがアップデートをダウンロー ドし、インストールしてから再起動します。 HP ePrint を設定するには、ステップ 1 から手順を 繰り返す必要があります。
- 注記:プロキシ設定の入力を求められたら、ネットワークでプロキシ設定が使用されている場 合、画面の指示に従ってプロキシ サーバーを設定します。 プロキシの詳細情報がない場合は、 ネットワーク管理者またはネットワークを設定した人物にお問い合わせください。
- **5.** プリンターをサーバーに接続すると、情報ページが印刷されます。 情報ページに表示される指示 に従って、設定を行います。

#### 内蔵 **Web** サーバー **(EWS)** を使用して **Web** サービスを設定するには

- **1.** EWS を開きます。詳細については、96 ページの内蔵 Web [サーバーを開くを](#page-101-0)参照してくださ い。
- **2. [Web** サービス**]** タブをクリックします。
- **3. [Web** サービスの設定**]** セクションで、**[** セットアップ **]**、**[**続行**]** の順にクリックし、画面上の指示 に従って使用条件に同意します。
- **4.** メッセージが表示されたら、プリンターによるアップデートの確認とインストールを許可するこ とを選択します。
- 注記:更新が使用可能になると、自動的にダウンロードされてインストールされ、プリンターが 再起動します。
- 注記:プロキシ設定の入力を求められたら、ネットワークでプロキシ設定が使用されている場 合、画面の指示に従ってプロキシ サーバーを設定します。 プロキシの詳細情報がない場合は、 ネットワーク管理者またはネットワークを設定した人物にお問い合わせください。
- **5.** プリンターをサーバーに接続すると、情報ページが印刷されます。 情報ページに表示される指示 に従って、設定を行います。

# <span id="page-43-0"></span>**HP ePrint** での印刷

HP HP ePrint を使用すると、HP ePrint 対応プリンターにいつでもどこからでも印刷できます。

HP ePrint を使用するには、プリンターをインターネットにアクセスできるネットワークに接続してお く必要があります。

#### **HP ePrint** を使用してドキュメントを印刷するには

**1.** Web サービスが正常にセットアップされていることを確認します。

詳しくは、37 ページの Web [サービスの設定](#page-42-0)を参照してください。

- **2.** [ホーム]画面の m <br>
(HP ePrint) をタッチして、HP ePrint の電子メールアドレスを **[Web サービス** の概要**]** メニューから検索します。
- **3.** ドキュメントをプリンターに電子メールで送信します。
	- **a.** コンピューターまたはモバイル デバイスで電子メール アプリケーションを開きます。
		- 注記:コンピューターまたはモバイル デバイスでの電子メール アプリケーションの使用方 法の詳細については、そのアプリケーションに付属しているマニュアルを参照してくださ い。
	- **b.** 新しいメールを作成して、印刷するドキュメントを添付します。
	- **c.** メールをプリンターのメール アドレスに送信します。

プリンターが、添付されたドキュメントを印刷します。

- 注記:[宛先] フィールドには、HP ePrint の電子メールアドレスのみを入力します。 その他の欄 には、追加の電子メール アドレスを入力しないでください。 [宛先] フィールドに複数の電子メ ールアドレスが含まれる場合や、[CC] フィールドにアドレスが含まれる場合、HP ePrint サーバ ーは電子メールの印刷ジョブを受け付けません。
- 注記:メールは、受信するとすぐに印刷されます。 他のメールと同様に、いつ受信するか、受信 するかどうかは保証されません。 HP Connected [\(www.hpconnected.com](http://h20180.www2.hp.com/apps/Nav?h_pagetype=s-924&h_client=s-h-e004-01&h_keyword=lp70014-all&h_lang=ja&h_cc=ja)) で印刷ステータスを確認 できます。
- 注記:HP ePrint で印刷されたドキュメントは、オリジナルと表示が異なる場合があります。 元 の原稿とは異なるテキストのフォント、スタイル、フォーマットで表示される場合があります。 高品質で印刷する必要があるドキュメント (法律文書など) については、プリントアウトがどのよ うになるかを詳細に制御できるコンピューター上のソフトウェア アプリケーションから印刷す ることをお勧めします。

[詳細についてはここをクリックしてオンラインに接続します](http://h20180.www2.hp.com/apps/Nav?h_pagetype=s-924&h_client=s-h-e004-01&h_keyword=lp70014-all&h_lang=ja&h_cc=ja)。

# <span id="page-44-0"></span>**HP** プリント の使用

HP の無料サービス HP プリント を設定することで、コンピューターを使用しないで Web からページ を印刷します。 国または地域によって利用可能なアプリケーションを使用して、塗り絵、カレンダ ー、パズル、レシピ、地図などを印刷できます。

詳細情報と使用条件については、HP Connected Web サイトにアクセスします。 [www.hpconnected.com](http://h20180.www2.hp.com/apps/Nav?h_pagetype=s-924&h_client=s-h-e004-01&h_keyword=lp70014-all&h_lang=ja&h_cc=ja).

# <span id="page-45-0"></span>**HP Connected Web** サイトの使用

HP が無料で提供する HP Connected Web サイトを使用すると、HP ePrint のセキュリティの強化および プリンターへの電子メール送信を許可する電子メール アドレスの指定を行うことができます。 製品 のアップデートやその他の Apps、さらにその他の無償のサービスも取得できます。

詳細情報と使用条件については、HP Connected Web サイトにアクセスします。 [www.hpconnected.com](http://h20180.www2.hp.com/apps/Nav?h_pagetype=s-924&h_client=s-h-e004-01&h_keyword=lp70014-all&h_lang=ja&h_cc=ja).

# <span id="page-46-0"></span>**Web** サービスの削除

Web サービスを削除するには、次の手順に従います。

- **1.** [ホーム] 画面で **[**セットアップ**]** をタッチし、**[Web** サービス**]** をタッチします。
- **2. [Web** サービスの削除**]** をタッチします。

# **5** コピーとスキャン

- [コピー](#page-49-0)
- [プリンターのコントロール](#page-51-0) パネルを使用したスキャン
- HP プリンター ソフトウェア [を使用したスキャン](#page-52-0)
- Webscan [を使用したスキャン](#page-56-0)
- [コピーとスキャン完了のヒント](#page-57-0)

# <span id="page-49-0"></span>コピー

プリンター ディスプレイの **[**コピー**]** メニューで、モノクロ コピーまたはカラー コピーを開始し、コ ピー部数を選択できます。

### モノクロまたはカラー コピーを作成するには

**1.** 給紙トレイに用紙をセットします。

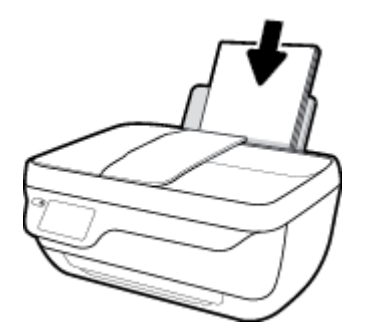

**2.** 原稿を、印刷面を上にしてドキュメント フィーダーにセットするか、印刷面を下にしてスキャナ ーのガラス面の右下隅に合わせてセットします。

用紙のセット方法の詳細については、11 [ページの原稿のセット](#page-16-0)を参照してください。

- **3.** [ホーム] 画面の **[**コピー**]** をタッチします。
- **4.** コピー枚数を指定し、設定を行います。
	- 目的のコピー部数までフリックするか、 | |||| (キーパッド) を使用してコピー部数を入力し ます。
	- (設定) をタッチして、コピー ジョブをカスタマイズします。
- **5. [**モノクロで開始**]** または **[**カラーで開始**]** をタッチしてコピーを開始します。

#### コピー設定

**[**コピー**]** メニューの次の設定を使用して、コピー ジョブをカスタマイズできます。

- **[**トレイと用紙**]**: 用紙を給紙トレイにセットしてあることを確認します。 普通紙は、普通紙の 「きれい、標準」印刷品質で印刷します。 フォト用紙は、フォト用紙、「高画質」品質で印刷しま す。
- **[**リサイズ**]**: コピーする画像またはドキュメントのサイズを調節します。
	- **[**実物大**]**:原稿のサイズと同じサイズのコピーを作成します。ただし、コピーされた画像の 余白が狭くなる可能性があります。
	- **[**ページに合わせる**]**: コピーを中央に配置し、周囲を白の枠で囲みます リサイズされたイ メージは、選択した出力用紙のサイズに合わせて拡大または縮小されます。
	- 注記:**[**ページに合わせる**]** が適切に機能するように、スキャナーのガラス面に汚れがないこ とを確認してください。
	- **[**カスタム**]**: 100% より大きい値を選択して画像サイズを拡大したり、100% より小さい値 を選択して画像サイズを縮小したりできます。
- **[**薄く**/**濃く**]**: コピーを薄くしたり濃くしたりするには、コピー設定を調整します。
- **[ID** カード コピー**]**: ID カードの両面をコピーできます。

 $\overrightarrow{2}$  注記: 2 分間操作がない場合、コピー オプションは自動的に普通紙 A4 または 8.5 x 11 インチ (地域に よって異なります) のデフォルト設定に戻ります。

# <span id="page-51-0"></span>プリンターのコントロール パネルを使用したスキャン

## プリンターのコントロール パネルから原稿をスキャンするには

**1.** 原稿を、印刷面を上にしてドキュメント フィーダーにセットするか、印刷面を下にしてスキャナ ーのガラス面の右下隅に合わせてセットします。

詳しくは、11[ページの原稿のセット](#page-16-0)を参照してください。

- **2. [**スキャン**]** をタッチします。
- **3.** スキャン先のコンピューターをタッチします。
- **4.** 必要なスキャンの種類を選択します。
- **5. [OK]** をタッチします。

# <span id="page-52-0"></span>**HP** プリンター ソフトウェア を使用したスキャン

- コンピューターへのスキャン
- 新しいスキャン [ショートカットの作成](#page-53-0)(Windows)
- [スキャン設定の変更](#page-54-0)(Windows)

## コンピューターへのスキャン

コンピューターにスキャンする前に、HP が推奨するプリンター ソフトウェアをインストールしてい ることを確認してください。 プリンターとコンピューターを接続し、電源をオンにしてください。

#### ファイルにドキュメントまたは写真をスキャンするには**(Windows)**

- **1.** 原稿を、印刷面を上にしてドキュメント フィーダーにセットするか、印刷面を下にしてスキャナ ーのガラス面の右下隅に合わせてセットします。
- **2.** デスクトップにあるプリンター アイコンをダブルクリックするか、以下のいずれかを実行して、 プリンター ソフトウェアを開きます。
	- **Windows 8.1**: [スタート] 画面の左下隅にある下矢印をクリックして、プリンター名を選択 してください。
	- **Windows 8**: [スタート] 画面上の何も表示されていない領域を右クリックし、アプリ バー の **[**すべてのアプリ**]** をクリックして、プリンター名を選択します。
	- **Windows 7**、**Windows Vista**、**Windows XP**:コンピューターのデスクトップで **[**スタート**]** を クリックし、**[**すべてのプログラム**]** を選択します。次に、**[HP]** をクリックし、プリンター のフォルダーをクリックして、使用するプリンター名のアイコンを選択します。
- **3.** プリンター ソフトウェアで、 **[**ドキュメントまたは写真のスキャン**]** をクリックします。
- **4.** 実行するスキャンの種類を選択し、 **[**スキャン**]** をクリックします。
	- ドキュメント (または写真) を PDF ファイルとして保存する場合は、**[PDF** 形式で保存**]** を選 択します。
	- ドキュメント (または写真) を画像ファイルとして保存する場合は、 **[JPEG** 形式で保存**]** を 選択します。
	- 注記:スキャンの設定を確認および変更するには、[スキャン] ダイアログの右上隅にある **[**その 他**]** リンクをクリックします。

詳しくは、49 [ページのスキャン設定の変更](#page-54-0)(Windows)を参照してください。

**[**スキャン後にビューアを表示**]** が選択されている場合、プレビュー画面でスキャンされた画像を 調整できます。

### 電子メールで送信するためにドキュメントまたは写真をスキャンするには**(Windows)**

- **1.** 原稿を、印刷面を上にしてドキュメント フィーダーにセットするか、印刷面を下にしてスキャナ ーのガラス面の右下隅に合わせてセットします。
- **2.** デスクトップにあるプリンター アイコンをダブルクリックするか、以下のいずれかを実行して、 プリンター ソフトウェアを開きます。
- <span id="page-53-0"></span>● **Windows 8.1**: [スタート] 画面の左下隅にある下矢印をクリックして、プリンター名を選択 してください。
- **Windows 8**: [スタート] 画面上の何も表示されていない領域を右クリックし、アプリ バー の **[**すべてのアプリ**]** をクリックして、プリンター名を選択します。
- **Windows 7**、**Windows Vista**、**Windows XP**:コンピューターのデスクトップで **[**スタート**]** を クリックし、**[**すべてのプログラム**]** を選択します。次に、**[HP]** をクリックし、プリンター のフォルダーをクリックして、使用するプリンター名のアイコンを選択します。
- **3.** プリンター ソフトウェアで、 **[**ドキュメントまたは写真のスキャン**]** をクリックします。
- **4.** 実行するスキャンの種類を選択し、 **[**スキャン**]** をクリックします。

**[PDF** 形式でメール送信**]** または **[JPEG** 形式でメール送信**]** を選択すると、電子メール ソフトウ ェアが開き、スキャンしたファイルが添付ファイルとして表示されます。

注記:スキャンの設定を確認および変更するには、[スキャン] ダイアログの右上隅にある **[**その 他**]** リンクをクリックします。

詳しくは、49 [ページのスキャン設定の変更](#page-54-0)(Windows)を参照してください。

**[**スキャン後にビューアを表示**]** が選択されている場合、プレビュー画面でスキャンされた画像を 調整できます。

#### **HP** プリンター ソフトウェアから原稿をスキャンするには**(OS X)**

**1.** HP Scan を開きます。

HP Scan は、ハードディスクのトップ レベルにある アプリケーション フォルダー内の **Hewlett-Packard** フォルダーに存在します。

- **2. [**スキャン**]** をクリックします。
- **3.** 必要なスキャン プロファイルの種類を選択して、画面の指示に従います。

# 新しいスキャン ショートカットの作成**(Windows)**

スキャンを簡単にするためにスキャン ショートカットを独自に作成できます。 例えば、写真を通常 どおりスキャンして、JPEG 形式ではなく PNG 形式で保存できます。

- **1.** 原稿を、印刷面を上にしてドキュメント フィーダーにセットするか、印刷面を下にしてスキャナ ーのガラス面の右下隅に合わせてセットします。
- **2.** デスクトップにあるプリンター アイコンをダブルクリックするか、以下のいずれかを実行して、 プリンター ソフトウェアを開きます。
	- **Windows 8.1**: [スタート] 画面の左下隅にある下矢印をクリックして、プリンター名を選択 してください。
	- **Windows 8**: [スタート] 画面上の何も表示されていない領域を右クリックし、アプリ バー の **[**すべてのアプリ**]** をクリックして、プリンター名を選択します。
	- **Windows 7**、**Windows Vista**、**Windows XP**:コンピューターのデスクトップで **[**スタート**]** を クリックし、**[**すべてのプログラム**]** を選択します。次に、**[HP]** をクリックし、プリンター のフォルダーをクリックして、使用するプリンター名のアイコンを選択します。
- **3.** プリンター ソフトウェアで、 **[**ドキュメントまたは写真のスキャン**]** をクリックします。
- <span id="page-54-0"></span>**4. [**新しいスキャン ショートカットの作成**]** をクリックします。
- **5.** わかりやすい名前を入力し、新しいショートカットの基となる既存のショートカットを選択し て、 **[**作成**]** をクリックします。

例えば、写真用に新しいショートカットを作成する場合、 **[JPEG** 形式で保存**]** または **[JPEG** 形 式でメール送信**]** を選択します。 これにより、スキャン時に画像を操作するためのオプションを 使用できるようになります。

- **6.** ニーズに合わせて新しいショートカットの設定を変更し、ショートカットの右にある保存アイコ ンをクリックします。
- 注記:スキャンの設定を確認および変更するには、[スキャン] ダイアログの右上隅にある **[**その 他**]** リンクをクリックします。

詳しくは、49 ページのスキャン設定の変更(Windows)を参照してください。

## スキャン設定の変更**(Windows)**

1 回だけ使用するためにスキャン設定を変更することも、永続的に使用するために変更を保存するこ とも可能です。 これらの設定には、ページ サイズと向き、スキャン解像度、コントラスト、保存し たスキャンのフォルダーの場所などがあります。

- **1.** 原稿を、印刷面を上にしてドキュメント フィーダーにセットするか、印刷面を下にしてスキャナ ーのガラス面の右下隅に合わせてセットします。
- **2.** デスクトップにあるプリンター アイコンをダブルクリックするか、以下のいずれかを実行して、 プリンター ソフトウェアを開きます。
	- **Windows 8.1**: [スタート] 画面の左下隅にある下矢印をクリックして、プリンター名を選択 してください。
	- **Windows 8**: [スタート] 画面上の何も表示されていない領域を右クリックし、アプリ バー の **[**すべてのアプリ**]** をクリックして、プリンター名を選択します。
	- **Windows 7**、**Windows Vista**、**Windows XP**:コンピューターのデスクトップで **[**スタート**]** を クリックし、**[**すべてのプログラム**]** を選択します。次に、**[HP]** をクリックし、プリンター のフォルダーをクリックして、使用するプリンター名のアイコンを選択します。
- **3.** プリンター ソフトウェアで、 **[**ドキュメントまたは写真のスキャン**]** をクリックします。
- **4.** [HP Scan] ダイアログの右上隅にある **[**その他**]** リンクをクリックします。

詳細設定ペインが右側に表示されます。 各セクションの現在の設定が左の列に要約されます。 右の列で、ハイライト表示されたセクションの設定を変更できます。

**5.** 詳細設定ペインの左側の各セクションをクリックすると、そのセクションの設定を確認できま す。

ほとんどの設定は、ドロップダウン メニューを使用して確認および変更できます。

設定によっては、新しいペインを表示した方がより柔軟に作業できます。 これらの設定には、設 定の右側に + (プラス記号) が付いています。 詳細設定ペインに戻るには、このページの変更を受 け入れるか、取り消す必要があります。

**6.** 設定の変更を完了したら、次のいずれかを実行します。

- **[スキャン]** をクリックします。 スキャンの完了後、ショートカットに対する変更を保存す るか、または却下するかを確認するメッセージが表示されます。
- ショートカットの右にある保存アイコンをクリックして、 **[**スキャン**]** をクリックします。

HP Scan ソフトウェアの使用法の詳細については、インターネットに接続してください。ガイドでは、 次の方法について説明しています。

- 画像ファイルの種類、スキャン解像度、コントラスト レベルなどのスキャン設定のカスタマイズ
- ネットワーク フォルダとクラウド ドライブへのスキャン
- スキャン前の画像のプレビューと調整

# <span id="page-56-0"></span>**Webscan** を使用したスキャン

Webscan は、内蔵 Web サーバー (EWS) の機能の 1 つで、この機能を使用すると、Web ブラウザを使 用してプリンターからコンピューターに写真やドキュメントをスキャンできます。

この機能は、コンピューターにプリンター ソフトウェアをインストールしていない場合でも使用でき ます。

 $\overline{\mathbb{B}}$  注記:デフォルトでは、Webscan はオフになっています。 この機能は、EWS から有効することができ ます。

Webscan を EWS で開くことができない場合は、ネットワーク管理者が Webscan をオフにしている可 能性があります。 詳細については、ネットワーク管理者、またはネットワークを設定した人物に連絡 してください。

#### **Webscan** を有効にするには

- **1.** 内蔵 Web サーバーを開きます。詳細については、96 ページの内蔵 Web [サーバーを開く](#page-101-0)を参照 してください。
- **2. [**設定**]** タブをクリックします。
- **3. [**セキュリティ**]** セクションで、**[**管理者設定**]** をクリックします。
- **4. [Webscan]** を選択して、Webscan を有効にします。
- **5. [**適用**]** をクリックします。

#### **Web** スキャン を使用してスキャンするには

Webscan を使用してスキャンすると、基本的なスキャン オプションが提供されます。 その他のスキャ ン オプションまたは機能を利用するには、HP プリンター ソフトウェアからスキャンしてください。

**1.** 原稿を、印刷面を上にしてドキュメント フィーダーにセットするか、印刷面を下にしてスキャナ ーのガラス面の右下隅に合わせてセットします。

詳しくは、11 [ページの原稿のセット](#page-16-0)を参照してください。

- **2.** 内蔵 Web サーバーを開きます。詳細については、96 ページの内蔵 Web [サーバーを開く](#page-101-0)を参照 してください。
- **3. [**スキャン**]** タブをクリックします。
- **4.** 左側のウィンドウで **[Webscan]** をクリックし、設定を変更してから **[**スキャン スタート**]** をクリ ックします。

# <span id="page-57-0"></span>コピーとスキャン完了のヒント

コピーとスキャンを正常に完了するには、次のヒントを参考にしてください。

- ガラス面と原稿押さえをきれいに拭きます。 スキャナは、ガラス面上で検出した物を画像の一部 として認識します。
- 印刷面を下にしてガラス板の右下隅に合わせて原稿をセットします。
- 小さな原稿から大きなコピーを作成する場合は、原稿をスキャンしてコンピューターに取り込 み、スキャン ソフトウェアで画像サイズを変更してから、拡大された画像のコピーを印刷しま す。
- スキャン サイズ、出力の種類、スキャン解像度、ファイルの種類などを調整する場合は、プリン ター ソフトウエアからスキャンを開始します。
- スキャンされたテキストが乱れていたり、欠けたりすることがないように、ソフトウェアで明度 が適切に設定されていることを確認してください。
- 複数のページがあるドキュメントを複数のファイルでなく1つのファイルにスキャンする場合、 プリンター ディスプレイから **[**スキャン**]** を選択する代わりに プリンター ソフトウェア でスキ ャンを開始します。

# **6** ファクス

本プリンターを使用して、カラー ファクスなどのファクスを送受信できます。 ファクスにスケジュ ールを設定し後で送信できるようにしたり、電話帳の連絡先を設定してよくかける電話番号にすばや く簡単にファクスを送信できます。 プリンターのコントロール パネルから、送信するファクスの解 像度や濃淡のコントラストなどのさまざまなファクス オプションを設定することができます。

注記:ファクスを使用する前に、ファクスを使用できるようにプリンターを正しくセットアップして いることを確認してください。 ファクス機能が正しく設定されているかどうかは、プリンター コン トロール パネルからファクス セットアップ テストを実行して確かめることができます。

- [ファクスの送信](#page-59-0)
- [ファクスの受信](#page-63-0)
- [電話帳の連絡先の設定](#page-67-0)
- [ファクス設定の変更](#page-70-0)
- [ファクスおよびデジタル電話サービス](#page-75-0)
- ボイス オーバー インターネット [プロトコル経由のファクス](#page-76-0)
- [レポートの使用](#page-77-0)

# <span id="page-59-0"></span>ファクスの送信

状況やニーズに応じたさまざまな方法でファクスを送信できます。

- プリンターのコントロール パネルから標準ファクスを送信する
- コンピューターから標準的なファクスを送信する
- [電話からのファクスの送信](#page-60-0)
- ダイヤル [モニタリングを使用したファクス送信](#page-61-0)
- [エラー補正モードでのファクス送信](#page-61-0)

## プリンターのコントロール パネルから標準ファクスを送信する

1 ページまたは複数ページのモノクロ ファクスまたはカラー ファクスをプリンターのコントロール パネルを使って簡単に送信できます。

注記:ファクスの送信に成功したことを示す確認メッセージを印刷する必要がある場合は、ファクス 送受信の確認を有効にする必要があります。

#### プリンターのコントロール パネルから標準的なファクスを送信するには

**1.** 原稿を、印刷面を上にしてドキュメント フィーダーにセットするか、印刷面を下にしてスキャナ ーのガラス面の右下隅に合わせてセットします。

用紙のセット方法の詳細については、11 [ページの原稿のセット](#page-16-0)を参照してください。

- **2.** [ホーム] 画面の **[**ファクス**]** をタッチします。
- **3. [**今すぐ送信**]** をタッチします。
- **4. [**ファクス番号**]** をタッチします。 キーパッドを使ってファクス番号を入力し、**[OK]** をクリック します。
- ヒント:入力するファクス番号間に一定の間隔を入れるには、ディスプレイにダッシュ記号 (**[-]**) が表示されるまで**[\*]** をタッチします。
- **5. [**モノクロ**]** または **[**カラー**]** をタッチします。

ドキュメント フィーダーにセットされた原稿が検出されると、入力した番号にドキュメントが送 信されます。

ヒント:受信者からの知らせで、ファクスの品質に問題があることがわかった場合は、ファクス の解像度やコントラストを変えてみます。

# コンピューターから標準的なファクスを送信する

ドキュメントを印刷することなく直接コンピューターからファクスできます。

この機能を使用するには、コンピューターに HP プリンター ソフトウェアをインストールしているこ と、プリンターが正常に機能している電話回線に接続されていること、ファクス機能がセットアップ され正しく動作していることを確認してください。

#### <span id="page-60-0"></span>コンピューターから標準的なファクスを送信するには**(Windows)**

- **1.** コンピューター上で、ファクスするドキュメントを開きます。
- **2.** お使いのソフトウェア アプリケーションの **[**ファイル**]** メニューで **[**印刷**]** をクリックします。
- **3. [**名前**]** リストで、名前に **[**"**fax**"**]** が付いたプリンターを選択します。
- **4.** モノクロ ファクスまたはカラー ファクスとしてドキュメントを送信するように設定するなど、 設定を変更するには、**[**プロパティ**]** ダイアログ ボックスを開くボタンをクリックします。 ソフ トウェアによって、このボタンは **[**プロパティ**]**、**[**オプション**]**、**[**プリンタ設定**]**、**[**プリンタ**]**、 **[**プリファレンス**]** などの名前になっています。
- **5.** 設定を変更した後で、**[OK]** をクリックします。
- **6. [**印刷**]** または **[OK]** をクリックします。
- **7.** 受信者のファクス番号およびその他の情報を入力して、さらにファクス設定を変更してから、 **[**ファクスの送信**]** をクリックします。 プリンターはファクス番号のダイヤルとドキュメントの ファクス送信を開始します。

### コンピューターから標準的なファクスを送信するには**(OS X)**

- **1.** コンピューター上で、ファクスするドキュメントを開きます。
- **2.** お使いになるソフトウェアの **[**ファイル**]** メニューで **[**印刷**]** をクリックします。
- **3.** 名前に **[**"**(Fax)**"**]** が付いたプリンターを選択します。
- **4.** すでにファクス番号が入力されている [連絡先] からファクス番号または名前を入力します。
- **5.** ファクス情報の入力が完了したら、**[**ファクス**]** をクリックします。

## 電話からのファクスの送信

子機を使用してファクスを送信できます。 これにより、ファクスを送信する前に受信者と通話できま す。

### 子機からファクスを送信するには

**1.** 原稿を、印刷面を上にしてドキュメント フィーダーにセットするか、印刷面を下にしてスキャナ ーのガラス面の右下隅に合わせてセットします。

用紙のセット方法の詳細については、11 [ページの原稿のセット](#page-16-0)を参照してください。

**2.** プリンターに接続された電話のダイヤルキーから、番号をダイヤルします。

受信者が電話に出たら、ファクスのトーン音が聞こえた後にファクス機でファクスを受信するこ とを伝えます。 ファクス機が応答すると、受信中のファクス機からファクスのトーン音が聞こえ ます。

**3.** [ホーム] 画面の **[**ファクス**]** をタッチします。

- <span id="page-61-0"></span>**4. [**ファクス送信**]** をタッチします。
- **5.** ファクスを送信する準備ができたら、 **[**モノクロ**]** または **[**カラー**]** をタッチします。

ファクスの送信中は、電話回線は無音になります。 ファクスの送信後、受信者と話をする場合 は、電話を切らないでください。 受信者との会話が終わっていた場合は、ファクス送信後すぐに 受話器を置いてかまいません。

## ダイヤル モニタリングを使用したファクス送信

ダイヤルのモニタ機能を使用してファクスを送信する際には、ダイヤルのトーン音、電話の応答メッ セージ、またはその他の音がプリンターのスピーカーを通して聴こえます。 これにより、ダイヤル中 に音声ガイダンスに応答することも、ダイヤルするペースを指定することもできます。

ヒント:コーリング カードを使用する場合、コーリング カード PIN の入力が遅すぎると、プリンタ ーによるファクス音の送信開始のタイミングが早すぎて、コーリング カード PIN がコーリング カー ド サービスによって認識されないことがあります。 この場合には、コーリング カードの PIN を登録 する電話帳の連絡先を作成できます。

注記:ダイヤル トーンを聞いて、ボリュームがオンになっていることを確認します。

#### プリンターのコントロール パネルからダイヤルのモニタ機能を使用してファクスを送信するには

**1.** 原稿を、印刷面を上にしてドキュメント フィーダーにセットするか、印刷面を下にしてスキャナ ーのガラス面の右下隅に合わせてセットします。

用紙のセット方法の詳細については、11 [ページの原稿のセット](#page-16-0)を参照してください。

- **2.** [ホーム] 画面の **[**ファクス**]** をタッチします。
- **3. [**今すぐ送信**]** をタッチします。
- **4. [**モノクロ**]** または **[**カラー**]** をタッチします。
- **5.** ダイヤル トーンが聞こえたら、**[**ファクス番号**]** をクリックし、キーパッドを使って番号を入力し ます。
- **6.** 音声ガイダンスがあれば、従ってください。
- ヒント:コーリング カード PIN を電話帳の連絡先に登録し、コーリング カードを使ってファク スを送信する場合は、PIN の入力を求めるメッセージに対して <a>
[電話帳] をタッチして、PIN を登録した電話帳の連絡先を選択します。

受信側のファクス機が応答すると、ファクスが送信されます。

## エラー補正モードでのファクス送信

**[**エラー補正モード**]** (ECM) は、ファクスの転送中に発生したエラーを検出し、自動的にエラー部分の 再転送を要求することで、電話回線の不良によるデータの喪失を防止します。 良好な状態の電話回線 においては電話料金に影響が及ぶことはなく、場合によってはむしろ安くなることもあります。 電話 回線の状態が悪い場合、ECM にすることで送信時間と電話料金は増えますが、送信するデータの信頼 性が高くなります。 デフォルトの設定は **[**オン**]** です。 ECM によって電話料金が極端に上がる場合 や、電話料金を下げる代わりに品質が劣化してもかまわない場合にのみ、ECM をオフにしてくださ い。

ECM をオフにする場合:

- 送受信するファクスの品質と送信速度に影響があります。
- **[**速度**]** が自動的に **[**標準**]** に設定されます。
- カラー ファクスの送受信を行うことができなくなります。

### コントロール パネルから **ECM** 設定を変更するには

- **1.** [ホーム] 画面の **[**ファクス**]** をタッチします。
- **2. [**セットアップ**]** をタッチします。
- **3. [**基本設定**]** をタッチします。
- **4. [**エラー補正モード**]** までスクロールし、タッチしてこの機能をオンまたはオフにします。

# <span id="page-63-0"></span>ファクスの受信

ファクスは自動または手動で受信できます。 **[**自動応答**]** オプションをオフにすると、ファクスは手動 で受信しなければならなくなります。 **[**自動応答**]** オプションをオン (デフォルト設定) にすると、プリ ンターは **[**応答呼出し回数**]** 設定で設定した呼び出し回数の後、自動的に着信に応答してファクスを受 信します(デフォルトの **[**応答呼出し回数**]** 設定は、5 回です)。

プリンターでリーガルサイズの用紙が設定されていないときに、リーガルサイズ以上の大きさのファ クスを受信すると、プリンターにセットされている用紙に収まるようにファクスのサイズが自動で縮 小されます。 **[**自動縮小**]** 機能がオフになっていると、プリンターはファクスを 2 ページにわたって印 刷します。

- 注記:ファクスの受信時にドキュメントをコピーしていると、受信されたファクスはコピーが完了す るまでプリンターのメモリに保存されます。
	- ファクスの手動受信
	- バックアップ [ファクスの設定](#page-64-0)
	- [受信済みファクスのメモリからの再印刷](#page-64-0)
	- [別の番号へのファクスの転送](#page-65-0)
	- [受信したファクスを自動縮小に設定](#page-65-0)
	- [迷惑なファクス番号の拒否](#page-66-0)

## ファクスの手動受信

電話中に接続を維持しながら、通話先の相手からファクスを送ってもらうことができます。 受話器を 取り上げて話すか、ファクス トーンを聞くことができます。

2-EXT ポートでプリンターに直接接続されている電話から手動でファクスを受信できます。

#### ファクスを手動で受信するには

- **1.** プリンターの電源が入っていることと、給紙トレイに用紙がセットされていることを確認してく ださい。
- **2.** ドキュメント フィーダー トレイから原稿を取り除きます。
- **3.** プリンターが応答する前に、ユーザーが着信に応答できるように、**[**応答呼出し回数**]** を多めに設 定します。または、**[**自動応答**]** の設定をオフにし、プリンターが自動的に受信ファクスに応答し ないようにします。
- **4.** 送信者と電話がつながっている場合は、相手にファクスを送信するように依頼します。
- **5.** 送信中のファクス機からファクス音が聞こえたとき、以下を実行します。
	- **a.** [ホーム] 画面から、 **[**ファクス**]** 、**[**送受信**]** の順にタッチし、さらに **[**今受信**]** をタッチしま す。
	- **b.** ファクス受信が始まったら、受話器を置くことも、通話を続けることもできます。ファクス の転送中、電話回線は無音になります。

# <span id="page-64-0"></span>バックアップ ファクスの設定

ユーザーのプリファレンスとセキュリティ要件に応じて、プリンターが受信したファクスをすべて保 存するか、エラー状態の間に受信したファクスのみを保存するか、どのファクスも保存しないかを設 定することができます。

### プリンターのコントロール パネルから、バックアップ ファクスを設定するには

- **1.** [ホーム] 画面の **[**ファクス**]** をタッチします。
- **2. [**セットアップ**]** をタッチします。
- **3. [**基本設定**]** をタッチします。
- **4. [**バックアップ ファクス受信**]** をタッチします。
- **5.** 必要な設定をタッチします。

**[**オン**]** デフォルトの設定です。 **[**バックアップ ファクス**]** が **[**オン**]** の場合、プリンター は受信したファクスをメモリに保存します。 これにより、印刷済みのファクスが まだメモリに保存されていれば、最近印刷したファクスを再印刷できます。 注記:プリンターのメモリ容量が不足している場合、プリンターが新しいファク スを受信したときに最も古い印刷済みファクスが上書きされます。メモリが未 印刷のファクスでいっぱいになると、プリンターは着信ファクスへの応答を停止 します。 注記:受信したファクスは揮発性メモリに保存されます。 プリンターの電源をオ フにし、再度オンにした場合、受信したファクスを再印刷できなくなります。 注記:きめの細かいカラー写真など、サイズの大きなファクスを受信した場合 は、メモリ容量の制限により、メモリに保存されないことがあります。 **[**エラーの場合のみ**]** プリンターがファクスを印刷できないようなエラーが発生した場合のみ (プリン ターに用紙がセットされていない場合など)、プリンターはファクスをメモリに保 存します。プリンターは、使用可能なメモリが存在する間は着信ファクスの保存 を継続します (メモリがいっぱいになると、プリンターは着信ファクスへの応答 を停止します)。エラー状態が解決されると、メモリ内に保存されているファクス が自動的に印刷され、メモリから削除されます。 **[**オフ**]** ファクスはメモリに保存されません。たとえば、セキュリティのために **[**バック アップ ファクス**]** をオフにする場合があります。プリンターがファクスを印刷で きないようなエラーが発生した場合 (プリンターに用紙がセットされていないな ど)、プリンターは着信ファクスへの応答を停止します。

# 受信済みファクスのメモリからの再印刷

受信したファクスは揮発性メモリに保存されます。 プリンターの電源をオフにし、再度オンにした場 合、受信したファクスを再印刷できなくなります。

注記:メモリがいっぱいになると、メモリからファクスが削除されるまでプリンターは新しいファク スを受信できなくなります。また、セキュリティやプライバシーの観点から、メモリからファクスを 削除した方がよい場合もあります。

### プリンターのコントロール パネルから、メモリに保存されているファクスを再印刷するには

- **1.** 用紙が給紙トレイにセットされていることを確認します。 詳しくは、7 [ページのメディアのセッ](#page-12-0) [トを](#page-12-0)参照してください。
- **2.** [ホーム] 画面の **[**ファクス**]** をタッチします。

<span id="page-65-0"></span>**3. [**再印刷**]** をタッチします。

受信したときとは逆の順序で、直前に受信したファクスが最初に表示されます。

**4.** 印刷するファクスを選択して、**[**印刷**]** をタッチします。

## 別の番号へのファクスの転送

ファクスを別のファクス番号に転送するようにプリンターを設定することができます。 すべてのフ ァクスは、送信方法に関係なくモノクロで転送されます。

転送の前に、転送先のファクス番号を確認することをお勧めします。 テストでファクスを送信し、転 送先のファクス機がファクスを受信できるか確認してください。

#### プリンターのコントロール パネルからファクスを転送するには

- **1.** [ホーム] 画面の **[**ファクス**]** をタッチします。
- **2. [**セットアップ**]** をタッチします。
- **3. [**基本設定**]** をタッチします。
- **4. [**ファクスの転送**]** をタッチします。
- **5. [**オン **(**印刷および転送**)]** をタッチしてファクスを印刷および転送するか、**[**オン **(**転送**)]** を選択し てファクスを転送します。
- 注記:プリンターが指定したファクス機にファクスを転送できない場合 (指定したファクス機の 電源が入っていない場合など)、プリンターはファクスを印刷します。受信したファクスのエラ ー レポートを印刷するようにプリンターを設定する場合、エラー レポートも印刷されます。
- **6.** 指示画面で、転送先ファクス機の番号を入力して、 **[**完了**]** をタッチします。 以下の各指示画面 で、必要な情報を入力します。 開始日、開始時間、終了日、終了時間。 次に、 **[**完了**]** をタッチ します。
- **7.** ファクス転送がオンになります。 **[OK]** をタッチして確定します。

ファクスの転送が設定されているときに停電になると、プリンターはファクスの転送設定と電話 番号を保存します。 プリンターの電源が復帰したときには、ファクスの転送設定は **[**オン**]** の状 態のままです。

# 受信したファクスを自動縮小に設定

**[**自動縮小**]** 設定は、受信したファクスがセットされた用紙サイズよりも大きい場合にプリンターがど う対応するかの設定です。 デフォルトの設定はオンで、受信したファクスの画像が 1 ページに収まる ように縮小されます。 この機能がオフの場合、最初のページに収まらない情報は次のページに印刷さ れます。 **[**自動縮小**]** は、給紙トレイにレターサイズの用紙が入っているときに、リーガル サイズのフ ァクスを受信したような場合に便利です。

### プリンターのコントロール パネルから自動縮小を設定するには

- **1.** [ホーム] 画面の **[**ファクス**]** をタッチします。
- **2. [**セットアップ**]** をタッチします。

注記:**[**ファクスの転送**]** メニューの **[**オフ**]** を選択すると、ファクスの転送をキャンセルできま す。

- <span id="page-66-0"></span>**3. [**基本設定**]** をタッチします。
- **4. [**自動縮小**]** をタッチして、オンとオフを切り替えます。

## 迷惑なファクス番号の拒否

電話会社を介して着信識別サービスに登録すると、特定のファクス番号を拒否して、プリンターがこ のファクス番号からファクスを受信しないようにすることができます。 着信ファクスを受信すると、 プリンターは迷惑ファクス番号一覧の番号と比較して、着信ファクスを拒否するかどうかを判断しま す。 ファクス番号が拒否ファクス番号一覧内の番号に一致する場合、そのファクスは受信されません (拒否できるファクス番号の最大数は、モデルによって異なります)。

- 注記:この機能は、一部の国/地域ではサポートされていません。 お住まいの国/地域でサポートされ ていない場合、 **[**基本設定**]** メニューに **[**迷惑ファクスを拒否**]** は表示されません。
- 注記:発信者 ID リストに電話番号が 1 つも追加されていない場合は、発信者 ID サービスに登録して いないと考えられます。

特定のファクス番号を迷惑ファクス一覧に追加すると、それらの番号をブロックできます。これらの 番号を迷惑ファクス一覧から削除するとブロックを解除できます。

#### 迷惑ファクス一覧に番号を追加するには

- **1.** [ホーム] 画面の **[**ファクス**]** をタッチします。
- **2. [**セットアップ**]** をタッチします。
- **3. [**基本設定**]** をタッチします。
- **4. [**迷惑ファクスを拒否**]** にタッチします。
- **5.** → (+記号)をタッチします。
- **6.** 次のいずれかの手順に従ってください。
	- **↓ (着信履歴)をタッチし、拒否するファクス番号を選択して、[追加]をタッチします。**
	- **拒否するファクス番号を手動で入力して、[追加]をタッチします。**

#### 迷惑ファクス一覧から番号を削除するには

ファクス番号を拒否する必要がなくなった場合は、その番号を迷惑ファクス一覧から削除することが できます。

- **1.** [ホーム] 画面の **[**ファクス**]** をタッチします。
- **2. [**セットアップ**]** をタッチします。
- **3. [**基本設定**]** をタッチします。
- **4. [**迷惑ファクスを拒否**]** にタッチします。
- **5.** 削除するファクス番号をタッチし、**[**削除**]** をタッチしてから、 **[OK]** をタッチします。

注記:受信したファクスのヘッダーに表示されている番号は実際と異なる場合があるので、ヘッ ダーの番号ではなく、コントロール パネルのディスプレイに表示されるファクス番号を入力して ください。

# <span id="page-67-0"></span>電話帳の連絡先の設定

頻繁に使うファクス番号は、電話帳の連絡先として設定できます。 そうすれば、プリンターのコント ロール パネルからすぐにダイヤルすることができます。

- ヒント:プリンターのコントロール パネルから電話帳の連絡先を作成および管理できるだけでなく、 HP プラインター ソフトウェアやプリンターの EWS など、お使いのコンピューターで利用可能なツー ルを使用することもできます。
	- 電話帳の連絡先の設定と変更
	- [グループ電話帳の連絡先の設定と変更](#page-68-0)
	- [電話帳の連絡先の削除](#page-69-0)

## 電話帳の連絡先の設定と変更

ファクス番号を電話帳の連絡先として保存できます。

### 電話帳の連絡先を設定するには

- **1.** [ホーム] 画面の **[**ファクス**]** をタッチします。
- **2. [**今すぐ送信**]** をタッチします。
- **3.** (電話帳) にタッチします。
- **4. [**連絡先**]** をタッチします。
- **5. ←** (プラス記号) をタッチして連絡先を追加します。
- **6. [**名前**]** をタッチして、連絡先の名前を入力して、 **[**完了**]** をタッチします。
- **7. [**ファクス番号**]** をタッチして、連絡先のファクス番号を入力して、 **[OK]** をタッチします。

**8. [**追加**]** をタッチします。

### 電話帳の連絡先を変更するには

- **1.** [ホーム] 画面の **[**ファクス**]** をタッチします。
- **2. [**今すぐ送信**]** をタッチします。
- **3.** (電話帳) にタッチします。
- **4. [**連絡先**]** をタッチします。
- **5. ▲ (編集)をタッチして連絡先を編集します。**
- **6.** 編集する連絡先をタッチします。
- **7. [**名前**]** をタッチして、連絡先の名前を編集して、 **[**完了**]** をタッチします。
- **8. [**番号**]** をタッチして、連絡先のファクス番号を編集して、 **[OK]** をタッチします。

注記:市外局番、PBX システム外の番号のアクセス コード (通常は 9 または 0)、長距離電話のプ レフィックスなど、間隔や他の必要な番号を含めてください。

- <span id="page-68-0"></span> $\overline{B}'$  注記: 市外局番、PBX システム外の番号のアクセス コード (通常は9または0)、長距離電話のプ レフィックスなど、間隔や他の必要な番号を含めてください。
- **9. [**完了**]** をタッチします。

# グループ電話帳の連絡先の設定と変更

ファクス番号のグループをグループ電話帳の連絡先として保存することができます。

#### グループ電話帳の連絡先を設定するには

- 注記: グループ電話帳の連絡先を作成するには、あらかじめ 1 つ以上の電話帳の連絡先を作成する 必要があります。
	- **1.** [ホーム] 画面の **[**ファクス**]** をタッチします。
	- **2. [**今すぐ送信**]** をタッチします。
	- **3.** (電話帳) にタッチします。
	- **4. [**グループ連絡**]** をタッチします。
	- **5. →** (プラス記号) をタッチしてグループを追加します。
	- **6. [**名前**]** をタッチし、グループの名前を入力して、 **[**完了**]** をタッチします。
	- **7. [**番号**]** をタッチして、このグループに含める電話帳の連絡先を選択して、**[**選択**]** をタッチしま す。
	- **8. [**作成**]** をタッチします。

#### グループ電話帳の連絡先を変更するには

- **1.** [ホーム] 画面の **[**ファクス**]** をタッチします。
- **2. [**今すぐ送信**]** をタッチします。
- **3.** (電話帳) にタッチします。
- **4. [**グループ連絡**]** をタッチします。
- **5. ▲ (編集)をタッチしてグループを編集します。**
- **6.** 編集するグループ電話帳の連絡先をタッチします。
- **7. [**名前**]** をタッチして、グループ電話帳の連絡先の名前を編集して **[**完了**]** をタッチします。
- **8. [**メンバー数**]** をタッチします。
- 9. このグループから削除する電話帳の連絡先を選択解除するか、+(プラス記号)をタッチして連 絡先をグループに追加します。
- **10. [**完了**]** をタッチします。

# <span id="page-69-0"></span>電話帳の連絡先の削除

電話帳の連絡先またはグループ電話帳の連絡先を削除できます。

- **.** [ホーム] 画面の **[**ファクス**]** をタッチします。
- **. [**今すぐ送信**]** をタッチします。
- **.** (電話帳) にタッチします。
- **. [**連絡先**]** または **[**グループ連絡**]** をタッチします。
- **5.** / (編集) をタッチします。
- **.** 削除する連絡先の名前をタッチします。
- **. [**削除**]** をタッチします。
- **. [**はい**]** をタッチして確認し、 **[OK]** をタッチします。

# <span id="page-70-0"></span>ファクス設定の変更

プリンターに付属の [セットアップ ガイド] の手順を実行した後、初期設定を変更したり、ファクスの その他のオプションを設定したりするには、次の手順を実行します。

- ファクスのヘッダーの設定
- 応答モード (自動応答)の設定
- [応答までの呼び出し回数の設定](#page-71-0)
- [着信識別応答呼び出し音のパターンの変更](#page-71-0)
- [ダイヤル方式の設定](#page-72-0)
- リダイヤル [オプションの設定](#page-72-0)
- [ファクス速度の設定](#page-73-0)
- [ファクス音量の設定](#page-74-0)

# ファクスのヘッダーの設定

ファクスのヘッダーを使用すると、すべての送信ファクスの上部に名前とファクス番号が印刷されま す。 HP プリンター ソフトウェアを使用してファクスのヘッダーを設定するようにしてください。 また、ここでの説明に従ってプリンターのコントロール パネルからファクスのヘッダーを設定するこ ともできます。

### ファクスのヘッダーを設定または変更するには

- **1.** [ホーム] 画面の **[**ファクス**]** をタッチします。
- **2. [**セットアップ**]** 、 **[**基本設定**]** の順にタッチします。
- **3. [**ファクスのヘッダー**]** をタッチします。
- **4.** 個人または会社名を入力し、 **[**完了**]** をタッチします。
- **5.** 自分のファクス番号を入力し、 **[OK]** をタッチします。

## 応答モード **(**自動応答**)** の設定

応答モードでは、プリンターが着信に自動で応答するかどうかを設定します。

- ファクスに自動応答するには、設定をオンにします。プリンターが、すべての着信とファクスに 自動で応答します。 **[**自動応答**]**
- ファクスに手動応答するには、設定をオフにします。受信ファクスに応答するには、ユーザーが 手動で受信操作をしなければなりません。この操作を行わないと、プリンターはファクスを受信 しません。 **[**自動応答**]**

注記:一部の国または地域では、法令等によりファクスのヘッダー情報の明記が義務付けられていま す。

### <span id="page-71-0"></span>応答モードを設定するには

- **1.** [ホーム] 画面の **[**ファクス**]** をタッチします。
- **2. [**セットアップ**]** 、 **[**基本設定**]** の順にタッチします。
- **3. [**自動応答**]** をタッチして、オンとオフを切り替えます。

[ホーム] 画面の (ファクス ステータス) をタッチすることでも、この機能にアクセスできます。

## 応答までの呼び出し回数の設定

**[**自動応答**]** 設定をオンにした場合、デバイスが自動的に着信音に応答するまでの呼び出し回数を指定 できます。

**[**応答呼出し回数**]** 設定は、特にプリンターと同じ電話回線で留守番電話を使用している場合に重要で す。プリンターが応答する前に留守番電話で応答する必要があるからです。プリンターの応答呼出 し回数を、留守番電話が応答する回数よりも多く設定する必要があります。

たとえば、留守番電話の呼び出し回数を少なくし、プリンターの呼び出し回数を最大数に設定します (呼び出しの最大回数は、国/地域によって異なります)。この設定では、留守番電話が電話に応答し、 プリンターが電話回線を監視します。プリンターがファクス受信音を検出した場合、プリンターはフ ァクスを受信します。着信が電話の場合は、留守番電話が着信のメッセージを録音します。

### 応答までの呼び出し回数を設定するには

- **1.** [ホーム] 画面の **[**ファクス**]** をタッチします。
- **2. [**セットアップ**]** 、 **[**基本設定**]** の順にタッチします。
- **3. [**応答呼出し回数**]** にタッチします。
- **4.** 呼出し回数を指定します。
- **5. [**完了**]** にタッチして設定します。

## 着信識別応答呼び出し音のパターンの変更

多くの電話会社から、1 本の電話回線で複数の電話番号を持てる着信識別音機能が提供されています。 この着信識別サービスでは、番号ごとに異なる呼び出し音のパターンが割り当てられます。プリンタ ーが特定の呼び出し音の着信に応答するように設定することができます。

着信識別音が設定されている電話回線にプリンターを接続する場合は、電話会社に音声着信の呼び出 し音とファクス受信の呼び出し音を、それぞれ別に割り当ててもらいます。ファクス番号には、2 回 または 3 回の呼び出し音を割り当てることをお勧めします。プリンターは、指定した呼び出し音のパ ターンを検出したときに、ファクスの受信を開始します。

ヒント: **[**応答呼出し音のパターン**]** メニューにある呼出し音のパターン検出機能を使用して、応答呼 出し音のパターンを設定することもできます。 この機能により、プリンターは着信に基づいてこの着 信の呼び出し音のパターンを認識および記録し、電話会社によってファクス受信に割り当てられた応 答呼出し音のパターンを自動的に特定します。

着信識別サービスを使用していない場合は、デフォルトの呼び出し音パターン **[**すべての標準呼出し**]**  を使用してください。

注記:メインの電話番号の受話器が外れている場合、プリンターはファクスを受信できません。
### 着信識別応答呼び出し音のパターンを変更するには

- **1.** プリンターがファクスの呼び出しに自動応答するよう設定されていることを確認します。
- **2.** [ホーム] 画面の **[**ファクス**]** をタッチします。
- **3. [**セットアップ**]** をタッチして、 **[**基本設定**]** を選択します。
- **4. [**応答呼出し音のパターン**]** にタッチします。
- **5.** 同じ電話回線に複数の番号がある場合以外はこの設定を変更しないように警告するメッセージ が表示されます。 **[**はい**]** をタッチして続行します。
- **6.** 次のいずれかの操作を行います。
	- 電話会社によってファクス受信に割り当てられた呼び出し音のパターンをタッチします。
	- **|呼出し音のパターンが検出されました|** をタッチし、プリンターのコントロール パネル デ ィスプレイの指示に従います。
	- **2 注記:**呼出し音のパターン検出機能が呼出し音のパターンを検出できなかった場合、または検出 の完了前にキャンセルされた場合には、自動的にデフォルト ( **[**すべての標準呼出し**]** ) に設定さ れます。

 $\ddot{\mathbb{E}}$  注記: 内部呼び出しと外部呼び出しで呼び出し音のパターンが異なる PBX 電話システムを使用 している場合は、ファクス番号を外部番号から呼び出す必要があります。

### ダイヤル方式の設定

トーン ダイヤル モードまたはパルス ダイヤル モードに設定するには、次の手順に従います。工場出 荷時のデフォルトの設定は **[**トーン**]** です。電話回線でトーン ダイヤルを使用できないことがわかっ ている場合以外は、この設定を変更しないでください。

注記:パルス ダイヤル オプションは、一部の国/地域では利用できません。

### ダイヤル方式を設定するには

- **1.** [ホーム] 画面の **[**ファクス**]** をタッチします。
- **2. [**セットアップ**]** 、 **[**基本設定**]** の順にタッチします。
- **3. [**ダイヤルの種類**]** をタッチします。
- **4. [**トーン**]** または **[**パルス**]** をタッチして選択します。

### リダイヤル オプションの設定

受信側のファクス機が応答しないか、ビジー状態であるためにプリンターがファクスを送信できなか った場合、プリンターはリダイヤル オプションの設定に応じてリダイヤルします。 このオプション のオンとオフを切り替えるには、次の手順を実行します。

- <span id="page-73-0"></span>● ビジー リダイヤル: このオプションがオンの場合、プリンターはビジー信号を受け取ると自動 的にリダイヤルします。 デフォルトの設定は **[**オン**]** です。
- 応答なしリダイヤル:このオプションがオンの場合、受信側のファクス機が応答しないとプリン ターは自動的にリダイヤルします。 デフォルトの設定は **[**オフ**]** です。
- 接続問題リダイヤル: このオプションがオンの場合、受信側のファクス機で接続問題が発生した 場合にプリンターは自動的にリダイヤルします。 接続問題リダイヤルは、ファクスをメモリから 送信する場合にのみ機能します。 デフォルトの設定は **[**オン**]** です。

### リダイヤル オプションを設定するには

- **1.** [ホーム] 画面の **[**ファクス**]** をタッチします。
- **2. [**セットアップ**]** 、 **[**基本設定**]** の順にタッチします。
- **3. [**自動リダイヤル**]** をタッチします。
- **4. [**ビジーリダイヤル**]** 、**[**応答なしリダイヤル**]** 、または **[**接続問題のリダイヤル**]** を選択してオンと オフを切り替えます。

### ファクス速度の設定

ファクスの送受信時に、お使いのプリンターと他のファクス機間でのデータ通信に使用するファクス 速度を設定できます。

以下のサービスを使用している場合は、必要に応じて、ファクス速度の設定を遅くします。

- インターネット電話サービス
- PBX (構内交換機) システム
- ボイス オーバー インターネット プロトコル (VoIP) 経由のファクス
- ISDN (総合デジタル通信網) サービス

ファクスの送受信時に問題が発生した場合、**[**速度**]** をより小さい値に設定しなおしてください。 以下 の表に、選択できるファクス速度の設定を示します。

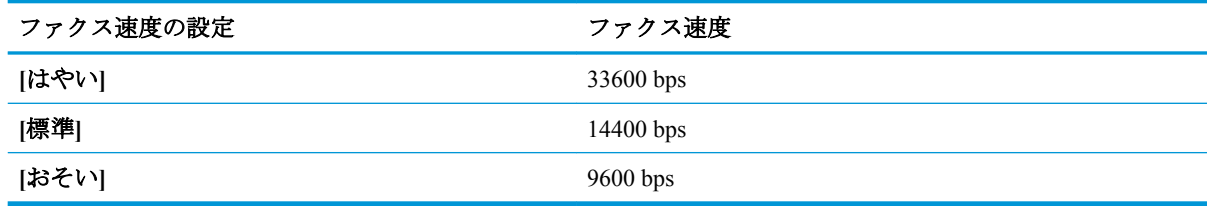

### ファクス速度を設定するには

- **1.** [ホーム] 画面の **[**ファクス**]** をタッチします。
- **2. [**セットアップ**]** 、 **[**基本設定**]** の順にタッチします。
- **3. [**速度**]** にタッチします。
- **4.** オプションをタッチして選択します。

### ファクス音量の設定

ファクスの音量を変更できます。

### ファクス音のボリュームを設定するには

- **1.** [ホーム] 画面の **[**ファクス**]** をタッチします。
- **2. [**セットアップ**]** 、 **[**基本設定**]** の順にタッチします。
- **3. [**音量**]** をタッチします。
- **4. [**小さい**]**、**[**大きい**]**、 **[**オフ**]** のいずれかをタッチして選択します。

# ファクスおよびデジタル電話サービス

電話会社の多くは、次のようなデジタル電話サービスをお客様に提供しています。

- DSL:電話会社を通じてデジタル加入者線 (DSL) を利用。(DSL は、国/地域によっては ADSL と 呼ばれています)。
- PBX: 構内交換機 (PBX) システム。
- ISDN : ISDN (総合デジタル通信網) システム。
- VoIP: インターネットを使用することで、プリンターを使用してファクスの送受信ができる低コ ストの電話サービス。 この方法は、VoIP (Fax on Voice over Internet Protocol) と呼ばれます。

詳しくは、71 ページのボイス オーバー インターネット [プロトコル経由のファクスを](#page-76-0)参照して ください。

HP プリンターは、従来のアナログ電話サービス専用に設計されています。プリンターをデジタル電 話環境 (DSL/ADSL、PBX、ISDN など) で使用する場合、プリンターをファクスの送受信用に設定す るときに、デジタルからアナログへのフィルターまたはコンバーターを使用する必要があります。

**2 注記**: すべてのデジタル環境で、またはデジタルからアナログへのコンバーターの使用により、プリ ンターとすべてのデジタル サービス回線またはプロバイダーとの互換性を確保できると保証するこ とはできません。電話会社提供の回線サービスに基づく正しい設定オプションについて、電話会社に 直接お問い合わせになることをお勧めします。

# <span id="page-76-0"></span>ボイス オーバー インターネット プロトコル経由のファクス

インターネットを使用することで、プリンターを使用してファクスの送受信ができる低コストの電話 サービスに登録することもできます。 この方法は、VoIP (Fax on Voice over Internet Protocol) と呼ばれ ます。

以下に該当する場合、VoIP サービスを利用している可能性があります。

- ファクス番号と一緒に特別のアクセス コードをダイヤルします。
- インターネットに接続する IP コンバータ ボックスがあり、ファクス接続用のアナログ電話ポー トがある
- 注記:ファクスの送受信は、電話コードをプリンターの製品背面のプリンターの "1-LINE" ポートに接 続しているときしか行えません。つまり、インターネット接続は、コンバータ ボックス (ファクス接 続用に通常のアナログ電話ジャックを装備) または電話会社経由で行う必要があるということです。
- ヒント:インターネット プロトコルの電話システムを介した従来のファクス送信のサポートは、多く の場合、制限されています。 ファクスの使用で問題が起きたら、ファクス速度を遅くするか、ファク スのエラー補正モード (ECM) を無効にしてください。 ただし、ECM をオフにすると、カラー ファク スを送受信できなくなります。

ファクス速度の変更の詳細については、68 [ページのファクス速度の設定](#page-73-0)を参照してください。 ECM の使用の詳細については、56 [ページのエラー補正モードでのファクス送信](#page-61-0)を参照してください。

インターネット ファクスについて質問がある場合は、インターネット ファクス サービス サポート部 門、またはお近くのサービス プロバイダにお問い合わせください。

# レポートの使用

ファクスを送受信するたびに、エラー レポートおよび確認レポートを自動的に印刷するようにプリン ターを設定できます。また、必要に応じてシステム レポートを手動で印刷できます。これらのレポー トはプリンターに関する役に立つシステム情報を提供します。

デフォルトで、プリンターは、ファクスの送受信で問題が発生した場合にのみレポートを印刷するよ うに設定されています。ファクスの送信に成功したことを示す確認メッセージが、ファクスの送受信 のたびにコントロール パネルのディスプレイに短い時間表示されます。

注記:レポートが判読できない場合は、コントロール パネル、または HP ソフトウェアから推定イン ク レベルを確認できます。 詳しくは、78 [ページの推定インク](#page-83-0) レベルの確認を参照してください。

注記:インク レベルの警告およびインジケータは、インク交換の準備を促すことを目的としていま す。 インク残量が少ないという警告が表示されたら、印刷が滞らないよう、交換用のカートリッジを 準備してください。 印刷品質が使用に耐えないレベルに達するまでインク カートリッジを交換する 必要はありません。

注記:インク カートリッジが良好な状態で、正しく取り付けられていることを確認してください。 詳 しくは、77 ページの「インク [カートリッジの管理」を](#page-82-0)参照してください。

このセクションでは、次のトピックについて説明します。

- ファクス確認レポートの印刷
- ファクス エラー [レポートの印刷](#page-78-0)
- ファクス [ログの印刷と表示](#page-78-0)
- ファクス [ログの消去](#page-79-0)
- [ファクス処理レポートの印刷](#page-79-0)
- 発信者 ID [レポートの印刷](#page-79-0)
- [発着信履歴の表示](#page-79-0)

### ファクス確認レポートの印刷

ファクスの送受信ごとにファクス確認レポートを印刷できます。 初期設定は **[**オフ**]** です。 デフォル ト設定では、ファクスを送受信するたびにコントロール パネル上に確認メッセージが短い時間表示さ れます。

### ファクス送受信の確認を有効にするには

- **1.** [ホーム] 画面の **[**ファクス**]** をタッチします。
- **2. [**セットアップ**]** をタッチします。
- **3. [**レポート**]** 、 **[**ファクスの確認**]** の順にタッチします。
- **4.** 次のいずれかのオプションをタッチして選択します。

**[**オフ**]** ファクスの送受信に問題がない時は、ファクス確認レポートを印刷しません。こ れがデフォルト設定値です。

**[**オン**(**ファクス送信**)]** ファクスの送信ごとにファクス確認レポートを印刷します。

**[**オン**(**ファクス受信**)]** ファクスの受信ごとにファクス確認レポートを印刷します。

**[**オン **(**ファクスの送 受信**)]** ファクスの送受信ごとにファクス確認レポートを印刷します。

#### <span id="page-78-0"></span>確認レポートにファクスの画像を含めるには

- **1.** [ホーム] 画面の **[**ファクス**]** をタッチします。
- **2. [**セットアップ**]** をタッチします。
- **3. [**レポート**]** 、 **[**ファクスの確認**]** の順にタッチします。
- **4. [**オン**(**ファクス送信**)]** または **[**オン **(**ファクスの送受信**)]** をタッチします。
- **5. [**画像付きでファクスを確認**]** をタッチします。

### ファクス エラー レポートの印刷

送受信中にエラーが起きたときにレポートを自動印刷するようにプリンターを設定できます。

### ファクス エラー レポートを自動的に印刷するようにプリンターを設定するには

- **1.** [ホーム] 画面の **[**ファクス**]** をタッチします。
- **2. [**セットアップ**]** をタッチします。
- **3. [**レポート**]** 、**[**ファクス エラー レポート**]** の順にタッチします。
- **4.** 次のいずれかをタッチして選択します。

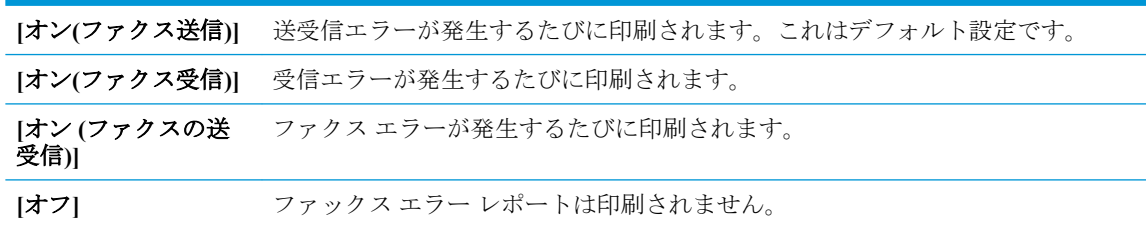

### ファクス ログの印刷と表示

プリンターが送受信したファクスのログを印刷できます。

### プリンターのコントロール パネルからファクス ログを印刷するには

- **1.** [ホーム] 画面の **[**ファクス**]** をタッチします。
- **2. [**セットアップ**]** 、 **[**レポート**]** の順にタッチします。
- **3. [**ファクス レポートの印刷**]** をタッチします。
- **4. [**最近 **30** 件のファクス処理のログ**]** をタッチします。
- **5.** 印刷を開始するには、**[**印刷**]** をタッチします。

### <span id="page-79-0"></span>ファクス ログの消去

ファクス ログを消去すると、メモリに保存されているすべてのファクスが削除されます。

#### ファクス ログを消去するには

- **1.** [ホーム] 画面の **[**ファクス**]** をタッチします。
- **2. [**セットアップ**]** 、**[**ツール**]** の順にタッチします。
- **3. [[**ファクス ログの消去**] ]** をタッチします。

### ファクス処理レポートの印刷

最近のファクス処理レポートには、最近行ったファクス処理の詳細が印刷されます。 レポートには、 ファクス番号、ページ数、ファクスのステータスが記載されます。

### ファクス処理レポートを印刷するには

- **1.** [ホーム] 画面の **[**ファクス**]** をタッチします。
- **2. [**セットアップ**]** 、 **[**レポート**]** の順にタッチします。
- **3. [**ファクス レポートの印刷**]** をタッチします。
- **4. [**最近のファクス処理のログ**]** をタッチします。
- **5.** 印刷を開始するには、**[**印刷**]** をタッチします。

### 発信者 **ID** レポートの印刷

着信識別ファクス番号リストを印刷できます。

### 着信識別履歴を印刷するには

- **1.** [ホーム] 画面の **[**ファクス**]** をタッチします。
- **2. [**セットアップ**]** 、 **[**レポート**]** の順にタッチします。
- **3. [**ファクス レポートの印刷**]** をタッチします。
- **4. [**発信者 **ID** レポート**]** をタッチします。
- **5.** 印刷を開始するには、**[**印刷**]** をタッチします。

### 発着信履歴の表示

プリンター上のすべての発着信を一覧表示するには、次の手順を使用します。

 $\overrightarrow{B}$  注記:発着信履歴は印刷できません。

### 発着信履歴を表示するには

- **1.** [ホーム] 画面の **[**ファクス**]** をタッチします。
- **2. [**今すぐ送信**]** をタッチします。
- **.** (電話帳) にタッチします。
- **. [**発着信履歴**]** をタッチします。

# <span id="page-82-0"></span>**7** インク カートリッジの管理

このセクションでは、次のトピックについて説明します。

- 推定インク [レベルの確認](#page-83-0)
- インク [サプライ品の注文](#page-84-0)
- 正しいインク [カートリッジの選択](#page-85-0)
- インク [カートリッジの交換](#page-86-0)
- [インクバックアップ機能](#page-89-0)
- [カートリッジ保証情報](#page-90-0)
- インク [カートリッジの使用に関するヒント](#page-91-0)

### <span id="page-83-0"></span>推定インク レベルの確認

インク レベルを簡単にチェックして、いつ頃インク カートリッジを交換すれば良いか知ることがで きます。 インク レベルは、インク カートリッジの推定インク残量を示しています。

#### プリンターのコントロール パネルから推定インクレベルを確認するには

● [ホーム]画面で ▲ (インク) をタッチして、推定インク レベルを表示します。

#### **HP** プリンター ソフトウェアからインク レベルを確認するには**(Windows)**

- **1.** HP プリンター ソフトウェアを開きます。 詳しくは、16 ページの HP プリンター [ソフトウェア](#page-21-0) [を開きます](#page-21-0)(Windows)を参照してください。
- **2.** プリンター ソフトウェアで、**[**推定インクレベル**]** タブをクリックします。

#### **HP** プリンター ソフトウェアからインク レベルを確認するには**(OS X)**

**1.** HP Utility を開きます。

HP Utility は、ハードディスクのトップ レベルにある アプリケーション フォルダー内の **Hewlett-Packard** フォルダーに存在します。

- **2.** ウィンドウの左側のデバイスの一覧から HP OfficeJet 3830 series を選択します。
- **3. [**サプライ用品のステータス**]** をクリックします。

推定インク レベルが表示されます。

- **4. [**すべての設定**]** をクリックし、**[**インフォメーションおよびサポート**]** パネルに戻ります。
- 注記:再充填または再生されたインク カートリッジや、別のプリンターで使用されていたインク カ ートリッジを取り付けた場合、インク レベル インジケーターが不正確であったり、表示されない場 合があります。
- 注記:インク レベルの警告およびインジケーターが示すインク レベルは、インク交換のタイミング を示す予測にすぎません。 インク残量が少ないという警告メッセージが表示されたら、印刷できなく なる前に交換用のインク カートリッジを準備してください。 印刷の品質が使用に耐えないレベルに 達するまでインク カートリッジを交換する必要はありません。
- 学 注記:インクカートリッジのインクは、印刷処理のさまざまな場面で消費されます。初期化処理でプ リンターとカートリッジの印刷準備を行う際や、プリントヘッドのクリーニングでプリント ノズルを クリーニングしてインクの流れをスムーズにする際にも消費されます。 また、使用済みインク カー トリッジ内にはある程度のインクが残っています。 詳細については、[www.hp.com/go/inkusage](http://www.hp.com/go/inkusage) を参照 してください。

# <span id="page-84-0"></span>インク サプライ品の注文

カートリッジを注文する前に、正しいカートリッジ番号を確認してください。

### プリンターのカートリッジ番号を確認するには

● カートリッジ番号は前部カバーの内側に記載されています。

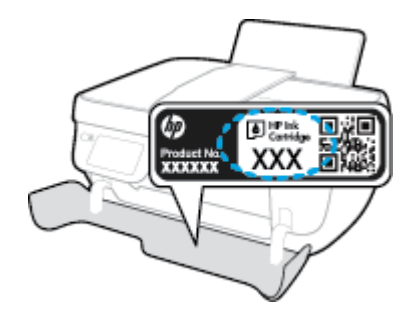

### プリンター ソフトウェア でカートリッジ番号を確認するには**(Windows)**

- **1.** HP プリンター ソフトウェアを開きます。 詳しくは、16 ページの HP プリンター [ソフトウェア](#page-21-0) [を開きます](#page-21-0)(Windows)を参照してください。
- **2.** プリンター ソフトウェア で **[**ショッピング**]** をクリックし、**[**サプライ品のオンライン購入**]** をク リックし、画面の指示に従います。

### プリント カートリッジの注文番号を調べるには**(OS X)**

- **1.** HP Utility を開きます。
- 注記:HP Utility は、ハードディスクのトップ レベルにある アプリケーション フォルダー内の **Hewlett-Packard** フォルダーに存在します。
- **2. [**サプライ製品情報**]** をクリックします。

プリント カートリッジの注文番号が表示されます。

**3. [**すべての設定**]** をクリックし、**[**インフォメーションおよびサポート**]** パネルに戻ります。

HP OfficeJet 3830 series 用の HP 製サプライ品を注文するには、[www.hp.com/buy/supplies](http://www.hp.com/buy/supplies) にアクセスし てください。 指示に従って、お住まいの国/地域を選択し、製品を選択して、ページ上のショッピン グ リンクの 1 つをクリックします。

注記:インク カートリッジのオンライン注文は、取り扱っていない国/地域もあります。 お住まいの 国または地域でお取り扱いがなくても、サプライ品情報を確認したり、一覧を印刷して最寄りの HP 販売店でのご購入時の参考にすることができます。

# <span id="page-85-0"></span>正しいインク カートリッジの選択

HP では、HP 製インク カートリッジの使用を推奨しています。 HP 製インク カートリッジは、HP プ リンターで最高の性能が得られるように設計され、何度もテストされています。

# <span id="page-86-0"></span>インク カートリッジの交換

### インク カートリッジを交換するには

- **1.** 電源が入っていることを確認します。
- **2.** 延長排紙トレイを閉じ、排紙トレイを右回りに回転させてプリンター内に収納します。

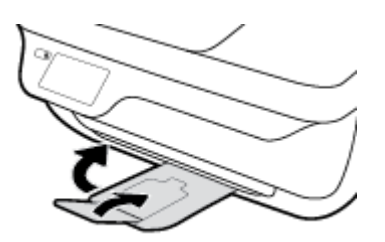

- **3.** インク カートリッジを取り外す
	- **a.** プリンターの前部カバーを開きます。

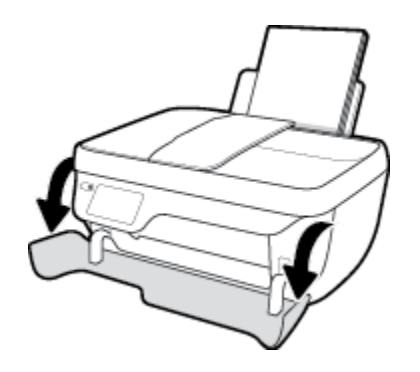

**b.** カートリッジ ドアを開いて、インク ホルダーが中央に移動するまで待ちます。

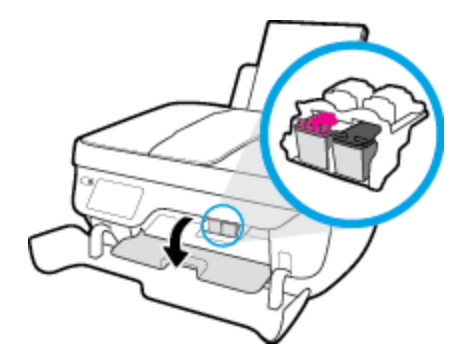

**c.** インク カートリッジを下に押して固定を解除し、スロットから取り外します。

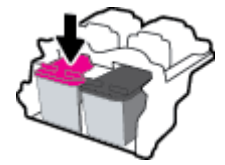

- **4.** 新しいインク カートリッジを差し込みます。
	- **a.** インク カートリッジをパッケージから取り出します。

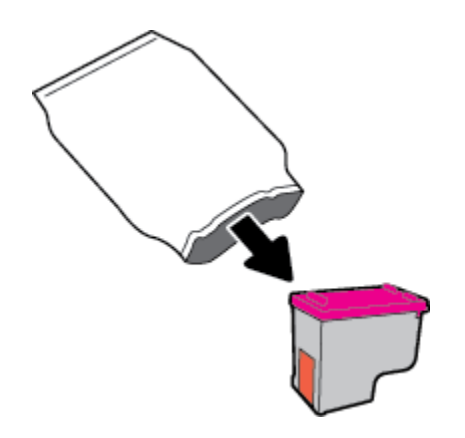

**b.** つまみを引っ張ってプラスチック テープをはがします。

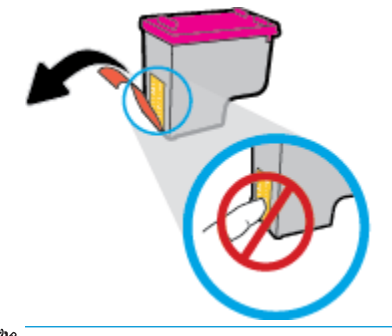

学 注記:インクカートリッジの電気接触部には手を触れないでください。

**c.** カチッと音がするまでインク カートリッジをスロットに押し込みます。

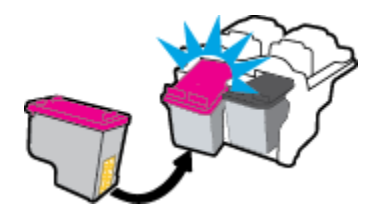

**d.** カートリッジ アクセス ドアを閉じます。

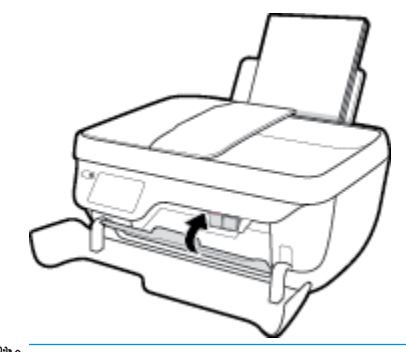

注記:新しいインク カートリッジを取り付けた後にドキュメントを印刷すると、HP プリン ター ソフトウェア はインク カートリッジを調整するための指示を表示します。

**e.** プリンターの前部カバーを閉じます。

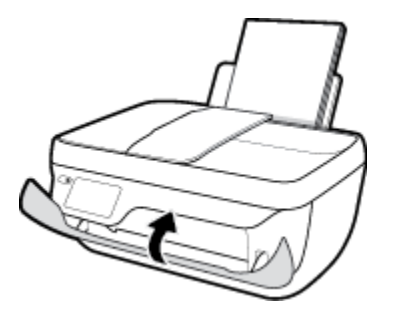

**5.** 排紙トレイと、トレイ延長部を引き出します。

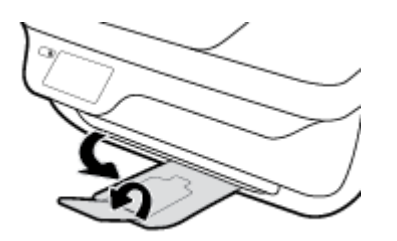

# <span id="page-89-0"></span>インクバックアップ機能

シングル カートリッジ モードでは、プリンターは 1 つのインク カートリッジのみを使用します。 イ ンク カートリッジ をインク カートリッジ ホルダーから取り外すと、インクバックアップ機能になり ます。

 $\ddot{\mathbb{F}}$  注記:プリンターがシングル カートリッジ モードで動作すると、プリンターのディスプレイにメッ セージが表示されます。 プリンターに 2 つのインク カートリッジを取り付けているときにメッセー ジが表示された場合は、各インク カートリッジのビニール テープの保護シートがはがされているこ とを確認してください。 保護テープがインク カートリッジの接触部分を覆っていると、プリンター はインク カートリッジが取り付けられたことを検出できません。 カートリッジに保護テープが付い ていない場合、カートリッジの接触部分をクリーニングしてみてください。 インク カートリッジの 接触部分のクリーニングに関する詳細については、106 ページのインク [カートリッジの問題を](#page-111-0)参照し てください。

### シングル カートリッジ モードを終了するには

● 黒のカートリッジと 3 色カラー カートリッジを正しく装着します。

# <span id="page-90-0"></span>カートリッジ保証情報

HP カートリッジの保証は、指定された HP 製プリンティング デバイスで使用された場合に適用され ます。 この保証は、詰め替え、再生、刷新、誤用、改造のいずれかを受けた HP インク カートリッジ には適用されません。

保証期間内に HP インクを使い切っていないこと、保証期限が切れていないことがカートリッジに保 証が適用される条件です。 保証期限は図のように、YYYY/MM/DD 形式でカートリッジに記載されて います。

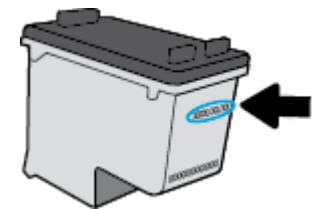

HP 限定保証条項については、プリンターに付属の印刷ドキュメントを参照してください。

# <span id="page-91-0"></span>インク カートリッジの使用に関するヒント

インク カートリッジを使用するには、次のヒントを参考にしてください。

- インク カートリッジを乾燥から守るには、常に **[**電源**]** ボタンを使用してプリンターの電源を切 り、 **[**電源**]** ボタンのランプが消えるまで待ちます。
- インク カートリッジを取り付ける準備ができるまで、インク カートリッジを開けたり、テープ をはがしたりしないでください。 テープをインク カートリッジにつけておくことで、インクの 蒸発を減らすことができます。
- インク カートリッジを正しいスロットに差し込みます。 各インク カートリッジの色とアイコン が、各スロットの色とアイコンに合うようにします。 インク カートリッジを必ず正しい位置に カチッとはめ込みます。
- 新しいインク カートリッジを差し込んだ後に、最適な印刷品質のためにプリンターを調整しま す。 詳細については、109 [ページの印刷問題](#page-114-0)を参照してください。
- プリンター ソフトウェアの推定インク レベルで1つまたは両方のインク カートリッジのインク 残量が少ないことが示されたら、印刷できなくなる前に交換用のインク カートリッジを準備して ください。 印刷品質が使用に耐えないレベルに達するまでインク カートリッジを交換する必要 はありません。 詳細については、81 ページのインク [カートリッジの交換](#page-86-0)を参照してください。
- 何らかの理由でプリンターからインク カートリッジを取り外した場合、できるだけはやくカート リッジを戻してください。 プリンターから外され、保護されない状態にあると、インク カート リッジは乾燥し始めます。

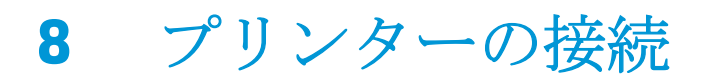

- ルーターを使用したワイヤレス [ネットワークへのプリンターの接続](#page-93-0)
- [ルーターなしでのプリンターへのワイヤレス接続](#page-94-0)
- [ワイヤレス設定](#page-97-0)
- USB [ケーブルを使用したプリンターのコンピューターへの接続](#page-99-0) (非ネットワーク接続)
- USB 接続からワイヤレス [ネットワークへの変更](#page-100-0)
- 高度なプリンター管理ツール ([ネットワーク接続されたプリンター用](#page-101-0))
- [ネットワークに接続されたプリンターをセットアップして使用するためのヒント](#page-103-0)

### <span id="page-93-0"></span>ルーターを使用したワイヤレス ネットワークへのプリンター の接続

プリンターを内蔵ワイヤレス WLAN 802.11 ネットワークに接続するには、以下が必要になります。

● ワイヤレス ルーターまたはアクセス ポイントを含むワイヤレス 802.11b/g/n ネットワーク。

注記:プリンターでは 2.4GHz を使用した接続のみをサポートしている。

- コンピューターが、プリンターを接続するワイヤレス ネットワークに接続されている。
- ネットワーク名 (SSID)
- WEP キーまたは WPA パスフレーズ (必要な場合)

### プリンターを接続するには

- **1.** プリンターのコントロール パネルの [ホーム] 画面で、 (ワイヤレス) をタッチします。
- **2. [**設定**]** をタッチします。
- **3. [**ワイヤレス セットアップ ウィザード**]** または **[WPS]** をタッチします。
- **4.** 画面に表示される指示に従って、セットアップを完了します。

#### 新しいプリンターを接続するには**(Windows)**

- **1.** プリンター ソフトウェア を開きます。 詳しくは、16 ページの HP プリンター [ソフトウェアを開](#page-21-0) きます[\(Windows\)](#page-21-0)を参照してください。
- **2.** プリンター ソフトウェアで、**[**ユーティリティ**]** をクリックします。
- **3. [**プリンタのセットアップとソフトウェア**]** を選択します。
- **4. [**新しいプリンタを接続する**]** を選択します。 画面の指示に従ってください。

### 新しいプリンターを接続するには**(OS X)**

- **1. [**システム環境設定**]** を開きます。
- **2.** オペレーティング システムに応じて、**[**ハードウェア**]** セクションの **[**プリントとファクス**]** 、 **[**プ リントとスキャン**]** 、または **[**プリンターとスキャナー**]** をクリックします。
- **3.** 左側のプリンターのリストの下の + をクリックします。
- **4.** リストから新しいプリンターを選択します。

# <span id="page-94-0"></span>ルーターなしでのプリンターへのワイヤレス接続

Wi-Fi Direct では、コンピューター、スマートフォン、タブレット、その他のワイヤレス対応デバイス から、既存のワイヤレス ネットワークに接続せずにワイヤレス印刷を実行できます。

### **Wi-Fi Direct** 使用のガイドライン

- コンピューターまたはモバイル デバイスに必要なソフトウェアが存在することを確認します。
	- コンピューターを使用する場合、HP プリンター ソフトウェアがインストールされている必 要があります。

コンピューターに HP プリンター ソフトウェアをインストールしていない場合は、最初に Wi-Fi Direct に接続し、次にプリンター ソフトウェアをインストールしてください。 プリン ター ソフトウェアによって接続タイプの入力を求められたら、**[**ワイヤレス**]** を選択します。

- モバイル デバイスを使用する場合、互換性のある印刷アプリケーションがインストールさ れている必要があります。 モバイル印刷に関する詳細は、[www.hp.com/global/us/en/eprint/](http://www.hp.com/global/us/en/eprint/mobile_printing_apps.html) [mobile\\_printing\\_apps.html](http://www.hp.com/global/us/en/eprint/mobile_printing_apps.html) をご覧ください。
- プリンターの Wi-Fi Direct がオンであることを確認します。
- 最大5台のコンピューターとモバイルデバイスが、同じ Wi-Fi Direct 接続を使用できます。
- Wi-Fi Direct は、プリンターが USB ケーブルでコンピューターに接続されている場合や、ワイヤ レス接続を使用してネットワークに接続されている場合も使用できます。
- Wi-Fi Direct を使用して、コンピューター、モバイル デバイス、またはプリンターをインターネ ットに接続することはできません。

### **Wi-Fi Direct** をオンにするには

- 1. プリンターのコントロール パネルで、dm (Wi-Fi Direct) をタッチします。
- **2. [**設定**]** をタッチし、**[Wi-Fi Direct]** をタッチしてオンにします。
- **3. [**戻る**]** ボタンを押し、Wi-Fi Direct の名前とパスワードを **[Wi-Fi Direct** の詳細**]** メニューから検索 します。
- ヒント:EWS から Wi-Fi Direct をオンにすることもできます。 EWS の使用の詳細については、 96 ページの内蔵 Web [サーバーを開く](#page-101-0) を参照してください。

#### **Wi-Fi Direct** をサポートするワイヤレス対応モバイル デバイスから印刷するには

最新バージョンの HP プリント サービス プラグインがモバイル デバイスにインストールされている ことを確認します。 このプラグインは、Google Play アプリケーション ストアからダウンロードでき ます。

- **1.** プリンターで Wi-Fi Direct がオンになっていることを確認します。
- **2.** ご使用のモバイル デバイスで Wi-Fi Direct をオンにます。 詳細は、モバイル デバイスに付属の マニュアルを参照してください。

**3.** モバイル デバイスで、印刷が可能なアプリケーションからドキュメントを選択し、そのドキュメ ントを印刷するオプションを選択します。

使用可能なプリンターのリストが表示されます。

**4.** 表示される使用可能なプリンターのリストから、Wi-Fi Direct 名を選択します。たとえば、 DIRECT-\*\*-HP OfficeJet 3830 (ここで、\*\* はプリンターを識別する一意の文字) などです。次に、 プリンターとモバイル デバイスの画面の指示に従います。

#### **To print from a wireless-capable mobile device that does not support Wi-Fi Direct**

モバイル デバイスに互換性のある印刷アプリケーションがインストールされていることを確認しま す。 詳細は、[www.hp.com/global/us/en/eprint/mobile\\_printing\\_apps.html](http://www.hp.com/global/us/en/eprint/mobile_printing_apps.html) をご覧ください。

- **1.** プリンターで Wi-Fi Direct がオンになっていることを確認します。
- **2.** モバイル デバイスの Wi-Fi 接続をオンにします。 詳細は、モバイル デバイスに付属のマニュア ルを参照してください。
- $\overline{\mathbb{B}}^n$ 注記:お使いのモバイル デバイスが Wi-Fi をサポートしていない場合は、Wi-Fi Direct を使用す ることはできません。
- **3.** モバイル デバイスから新しいネットワークに接続します。 新しいワイヤレス ネットワークまた はホットスポットに接続する際に普段使用している操作を実行してください。 表示されたワイ ヤレス ネットワークの一覧から、DIRECT-\*\*-HP OfficeJet 3830 (\*\* はプリンターを識別するため の固有の文字) などの Wi-Fi Direct 名を選択します。

指示に従って、Wi-Fi Direct のパスワードを入力します。

**4.** ドキュメントを印刷します。

#### ワイヤレス対応コンピューターから印刷するには**(Windows)**

- **1.** プリンターで Wi-Fi Direct がオンになっていることを確認します。
- **2.** コンピューターの Wi-Fi 接続をオンにします。 詳細は、コンピューターに付属のマニュアルを参 照してください。
- 注記:お使いのコンピューターが Wi-Fi をサポートしていない場合は、Wi-Fi Direct を使用するこ とはできません。
- **3.** コンピューターから新しいネットワークに接続します。 新しいワイヤレス ネットワークまたは ホットスポットに接続する際に普段使用している操作を実行してください。 表示されるワイヤ レス ネットワークのリストから、Wi-Fi Direct 名を選択します。たとえば、DIRECT-\*\*-HP OfficeJet 3830 (ここで、\*\* はプリンターを識別する一意の文字で、XXXX はプリンター上にある プリンター モデル) などです。

指示に従って、Wi-Fi Direct のパスワードを入力します。

- **4.** プリンターがインストールされ、ワイヤレス ネットワーク経由でコンピューターに接続されてい る場合は、ステップ 5 に進みます。 プリンターがインストールされ、USB ケーブルでコンピュ ーターに接続されている場合、前述の手順を実行して HP Wi-Fi Direct 接続を使用して プリンタ ー ソフトウェア をインストールします。
	- **a.** オペレーティング システムに応じて、以下のいずれかを実行します。
- **Windows 8.1**: [スタート] 画面の左下隅にある下矢印をクリックして、プリンター名を 選択してから **[**ユーティリティ**]** をクリックします。
- **Windows 8**: [スタート] 画面上の何も表示されていない領域を右クリックし、アプリ バーの **[**すべてのアプリ**]** をクリックして、プリンター名を選択して、**[**ユーティリテ ィ**]** をクリックします。
- **Windows 7**、**Windows Vista**、**Windows XP**: コンピューターのデスクトップで、**[**スタ ート**]** をクリックし、**[**すべてのプログラム**]** を選択します。次に、**[HP]** をクリックし て、プリンターのフォルダーをクリックします。
- **b. [**プリンタ セットアップとソフトウェア**]**をクリックしてから、**[**新しいプリンタを接続する**]**  をクリックします。
- **c. [**接続オプション**]** ソフトウェア画面が表示されたら、**[**ワイヤレス**]** を選択します。

検出されたプリンターのリストから、HP プリンター ソフトウェア名を選択します。

- **d.** 画面の指示に従ってください。
- **5.** ドキュメントを印刷します。

#### ワイヤレス対応コンピューターから印刷するには**(OS X)**

- **1.** プリンターで Wi-Fi Direct がオンになっていることを確認します。
- **2.** コンピューターで Wi-Fi をオンにします。

詳しくは、Apple 提供のマニュアルを参照してください。

**3.** Wi-Fi アイコンをクリックし、Wi-Fi Direct 名を選択します。たとえば、DIRECT-\*\*-HP OfficeJet 3830 (ここで、\*\* はプリンターを識別する一意の文字で、XXXX はプリンター上にあるプリンタ ー モデル) などです。

Wi-Fi Direct でセキュリティが有効になっている場合、プロンプトに従ってパスワードを入力し ます。

- **4.** プリンターを追加します。
	- **a. [**システム環境設定**]** を開きます。
	- **b.** オペレーティング システムに応じて、**[**ハードウェア**]** セクションの **[**プリントとファクス**]** 、 **[**プリントとスキャン**]** 、または **[**プリンターとスキャナー**]** をクリックします。
	- **c.** 左側のプリンターのリストの下の + をクリックします。
	- **d.** 検出されたプリンターのリストからプリンターを選択し (プリンター名の隣の右側の列に "Bonjour" という語が表示されています)、**[**追加**]** をクリックします。

# <span id="page-97-0"></span>ワイヤレス設定

プリンターのコントロール パネルから、プリンターのワイヤレス接続の設定や管理を行ったり、さま ざまなネットワーク管理タスクを実行したりできます。

△注意:必要に応じて、ネットワークを設定することができます。ただし、ネットワーク管理に詳しく ない場合は、リンク速度、IP 設定、デフォルトゲートウェイ、ファイアウォール設定などの設定を変 更しないでください。

#### プリンターのワイヤレス機能のオンとオフを切り替えるには

プリンターのワイヤレス機能がオンの場合、プリンターのコントロール パネル上の青いワイヤレス ランプが点灯します。

- 1. プリンターのコントロール パネルで、(w)(ワイヤレス)をタッチします。
- **2. [**設定**]** をタッチします。
- **3. [**ワイヤレス**]** をタッチしてオンまたはオフを切り替えます。

#### ワイヤレスの詳細を表示するには

- **1.** [ホーム] 画面で (ワイヤレス) をタッチし、 **[**設定**]** をタッチします。
- **2. [**ワイヤレス詳細の表示**]** をタッチします。

#### ワイヤレス テスト レポートを印刷するには

ワイヤレス テスト レポートには、プリンターの状態、ハードウェア (MAC) アドレス、IP アドレスに 関する情報が記載されています。 プリンターをネットワークに接続している場合、このテスト レポ ートには、ネットワーク設定についての詳細が表示されます。

- **1.** プリンターのコントロール パネルで、(ω)(ワイヤレス)をタッチします。
- **2. [**設定**]**、**[**レポートの印刷**]** の順にタッチします。
- **3. [**ワイヤレス テスト レポート**]** をタッチします。

#### ネットワーク設定ページを印刷するには

- **1.** プリンターのコントロール パネルで、(ω)(ワイヤレス)をタッチします。
- **2. [**設定**]**、**[**レポートの印刷**]**、**[**ネットワーク構成ページ**]** の順にタッチします。

#### ワイヤレス設定を変更するには

- 1. [ホーム]画面で (w) (ワイヤレス) をタッチし、 [設定] をタッチします。
- **2. [**詳細設定**]** をタッチします。
- **3.** 変更するアイテムを選択します。
- **4.** 画面の指示に従ってください。

### ネットワーク設定をデフォルト設定に戻すには

- **1.** [ホーム] 画面で (ワイヤレス) をタッチし、 **[**設定**]** をタッチします。
- **2. [**ネットワーク設定の復元**]** をタッチします。
- **3.** 画面の指示に従ってください。

## <span id="page-99-0"></span>**USB** ケーブルを使用したプリンターのコンピューターへの接 続 **(**非ネットワーク接続**)**

プリンターには、コンピューターに接続するための後部 USB 2.0 High Speed ポートがあります。

### **USB** ケーブルを使用してプリンタを接続するには

- **1.** [123.hp.com](http://123.hp.com) にアクセスして、プリンター ソフトウェアをダウンロードしてインストールします。
- $\vec{B}'$ 注記:USB ケーブルは、ソフトウェアからの指示があるまで本プリンターに接続しないでくださ い。
- **2.** 画面上の指示に従います。 指示に従って、**[**接続オプション**]** 画面の **[USB]** を選択してプリンタ ーをコンピューターに接続します。
- **3.** 画面の指示に従ってください。

プリンター ソフトウェアがインストールされている場合、プリンターはプラグアンドプレイデバイス として動作します。

# <span id="page-100-0"></span>**USB** 接続からワイヤレス ネットワークへの変更

最初 USB ケーブルでプリンターをコンピューターに直接接続した状態でプリンターのセットアップ とソフトウェアのインストールを行った場合、ワイヤレス ネットワーク接続に簡単に変更できます。 ワイヤレス ルーターまたはアクセス ポイントを含むワイヤレス 802.11b/g/n ネットワークが必要で す。

 $\overline{\mathbb{B}}$  注記: プリンターでは 2.4GHz を使用した接続のみをサポートします。

USB 接続からワイヤレス ネットワークに変更する前に、次のことを確認します。

- プリンターが USB ケーブルでコンピューターに接続されている (ケーブルを取り外すよう指示 されるまで)。
- コンピューターが、プリンターをセットするワイヤレス ネットワークに接続されている。

#### **USB** 接続からワイヤレス ネットワークへの変更 **(Windows)**

- **1.** HP プリンター ソフトウェアを開きます。 詳しくは、16 ページの HP プリンター [ソフトウェア](#page-21-0) [を開きます](#page-21-0)(Windows)を参照してください。
- **2.** プリンター ソフトウェアで、**[**ユーティリティ**]** をクリックします。
- **3. [**プリンタのセットアップとソフトウェア**]** をクリックします。
- **4. [USB** 接続プリンターのワイヤレスへの変換**]** を選択します。 画面の指示に従ってください。

**USB** 接続からワイヤレス ネットワークに変更するには**(OS X)**

- **1.** プリンターをワイヤレス ネットワークに接続します。
- **2.** このプリンターのソフトウェア接続をワイヤレスに変更するには、**Applications/Hewlett-Packard/ Device Utilities** 内の **[HP** セットアップ アシスタント**]** を使用します。

## <span id="page-101-0"></span>高度なプリンター管理ツール **(**ネットワーク接続されたプリ ンター用**)**

プリンターがネットワークに接続されている場合、内蔵 Web サーバー (EWS) を使用してコンピュー ターからステータス情報の表示、設定の変更、およびプリンターの管理を行うことができます。

 $\overline{\mathbb{B}}^n$ 注記: EWS は、インターネットに接続せずに開いて使用することができます。 ただし、一部の機能 は使用できません。

注記:設定の表示または変更には、パスワードが必要になる場合があります。

- 内蔵 Web サーバーを開く
- Cookie [について](#page-102-0)

### 内蔵 **Web** サーバーを開く

次のいずれかの方法で、内蔵 Web サーバーを開くことができます。

### ネットワーク経由で内蔵 **Web** サーバーを開くには

 $\overline{\mathbb{B}}$  注記: プリンターがネットワークに接続され、IP アドレスが指定されている必要があります。

- **1.** [ホーム] 画面でワイヤレスをタッチしてプリンターの IP アドレスを表示します。
- **2.** コンピューターでサポートされている Web ブラウザで、プリンターに割り当てられている IP ア ドレスまたはホスト名を入力します。

例えば、IP アドレスが 192.168.0.12 の場合、以下のアドレスを Web ブラウザに入力します。 http://192.168.0.12

### **HP** プリンター ソフトウェア を使用して内蔵 **Web** サーバーを開くには **(Windows)**

- **1.** プリンター ソフトウェア を開きます。 詳しくは、16 ページの HP プリンター [ソフトウェアを開](#page-21-0) きます[\(Windows\)](#page-21-0)を参照してください。
- **2. [**印刷、スキャン、ファクス**]** をクリックし、**[**プリンターのホーム ページ **(EWS)]** をクリックしま す。

#### **Wi-Fi Direct** を使用して内蔵 **Web** サーバーを開くには

- **1.** [ホーム]画面の 品 (Wi-Fi Direct) をタッチします。
- **2.** ディスプレイに Wi-Fi Direct が **[**オフ**]** であることが表示される場合は、**[**設定**]**、**[Wi-Fi Direct]** の 順にタッチしてオンにします。
- **3.** ワイヤレス コンピューターから、ワイヤレスをオンにし、Wi-Fi Direct 名 (例: DIRECT-\*\*-HP OfficeJet 3830 (\*\* はプリンターを識別する固有の文字)。 指示に従って、Wi-Fi Direct のパスワー ドを入力します。
- **4.** コンピューターのサポートされた Web ブラウザで、次のアドレスを入力します。 http:// 192.168.223.1

### <span id="page-102-0"></span>**Cookie** について

内蔵 Web サーバー (EWS) にアクセスすると、非常に小さなテキスト ファイル (Cookie) がハード ディ スクに保存されます。 これらのファイルにより EWS は次回アクセス時にユーザーのコンピューター を認識することができます。 例えば、EWS 言語を設定した場合、選択した言語が Cookie に記憶され るので、次に EWS を開いたときに、ページがその言語で表示されます。 一部の Cookie (ユーザー固 有の設定を記憶する Cookie など) は手動で消去するまでコンピューターに保存されています。

ブラウザの設定によって、すべての Cookie を受け入れることも、Cookie が書き込まれる前に警告す ることもできます。これにより、どの Cookie を受け入れ、どれを拒否するかを選択できます。 また、 ブラウザを使用して不要な Cookie を削除することもできます。

デバイスによっては、Cookie を無効にすると、以下の機能のどれかが使用できなくなる場合がありま す。

- 一部のセットアップ ウィザードの使用
- EWS ブラウザ言語設定の記憶
- EWS ホーム ページのパーソナライズ

プライバシーおよび Cookie 設定の変更方法と、Cookie の表示または削除方法については、Web ブラ ウザで利用できるドキュメントを参照してください。

# <span id="page-103-0"></span>ネットワークに接続されたプリンターをセットアップして使 用するためのヒント

ネットワーク プリンターのセットアップおよび使用するには、次のヒントを参考にしてください。

- ネットワークに接続されたワイヤレス プリンターをセットアップする場合、ワイヤレス ルータ ーの電源がオンになっていることを確認します。 プリンターはワイヤレス ルーターを検索して から、検出されたネットワーク名をディスプレイに一覧表示します。
- プリンターのワイヤレス接続を確認するには、[ホーム] 画面の (ワイヤレス) をタッチして [ワイヤレス] メニューを開きます。 **[**ワイヤレス オフ**]** または **[**未接続**]** と表示されている場合 は、**[**設定**]** をタッチして、**[**ワイヤレス セットアップ ウィザード**]** をタッチします。 画面の指示 に従って、プリンターのワイヤレス接続を設定します。
- コンピューターが仮想私設ネットワーク (VPN) に接続されている場合、プリンターなどネットワ ーク上のその他のデバイスにアクセスするためには、VPN から切断する必要があります。
- ワイヤレス印刷のためにネットワークとプリンターを設定する方法について説明します。 [詳細についてはここをクリックしてオンラインに接続します。](http://h20180.www2.hp.com/apps/Nav?h_pagetype=s-924&h_client=s-h-e004-01&h_keyword=lp70041-all-OJ3830&h_lang=ja&h_cc=ja)
- ネットワーク セキュリティ設定を見つける方法について説明します。 [詳細についてはここをクリックしてオンラインに接続します。](http://h20180.www2.hp.com/apps/Nav?h_pagetype=s-924&h_client=s-h-e004-01&h_keyword=lp70018-all-OJ3830&h_lang=ja&h_cc=ja)
- HP 印刷 & スキャン ドクターについて説明します。 [詳細については、ここをクリックしてオンライン接続します。](http://h20180.www2.hp.com/apps/Nav?h_pagetype=s-924&h_client=s-h-e004-01&h_keyword=lp70044-win&h_lang=ja&h_cc=ja)

 $\overline{\mathbb{B}}$  注記: このユーティリティは Windows オペレーティング システムでのみ使用できます。

- USB からワイヤレス接続に変更する方法について説明します。 [詳細についてはここをクリックしてオンラインに接続します](http://h20180.www2.hp.com/apps/Nav?h_pagetype=s-924&h_client=s-h-e004-01&h_keyword=lp70015-win-OJ3830&h_lang=ja&h_cc=ja)。
- プリンター セットアップ時にファイアー ウォールとウイルス対策プログラムを操作する方法を について説明します。 [詳細についてはここをクリックしてオンラインに接続します。](http://h20180.www2.hp.com/apps/Nav?h_pagetype=s-924&h_client=s-h-e004-01&h_keyword=lp70017-win-OJ3830&h_lang=ja&h_cc=ja)

# **9** 問題の解決法

このセクションでは、次のトピックについて説明します。

- [紙詰まりと給紙の問題](#page-105-0)
- インク [カートリッジの問題](#page-111-0)
- [印刷問題](#page-114-0)
- [コピーの問題](#page-124-0)
- [スキャンの問題](#page-125-0)
- [ファクスの問題](#page-126-0)
- [ネットワークおよび接続問題](#page-135-0)
- [プリンターのハードウェアに関する問題](#page-137-0)
- ドキュメント[フィーダーのメンテナンス](#page-138-0)
- HP [サポート](#page-139-0)

# <span id="page-105-0"></span>紙詰まりと給紙の問題

何を実行しますか?

### 紙詰まりの解消

[紙詰まり問題を解決します。](http://h20180.www2.hp.com/apps/Nav?h_pagetype=s-924&h_client=s-h-e004-01&h_keyword=lp70005-all-OJ3830&h_lang=ja&h_cc=ja) HP オンライン トラブルシューティング ウィザードを使用する 紙詰まりを取り除き、用紙や給紙に関する問題を解決するための手順です。

注記:HP オンライン トラブルシューティング ウィザードがお客様の言語で利用できない場合があり ます。

### ヘルプで紙詰まりを解消するための一般的な手順を読む

紙詰まりは複数の場所で発生することがあります。

### 給紙トレイから紙詰まりを取り除くには

**1.** 給紙トレイから詰まった用紙をゆっくり引き出します。

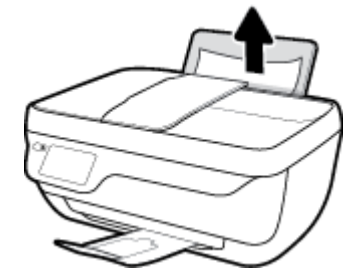

**2.** 用紙経路に異物がないことを確認し、用紙をセットし直します。

注記:給紙トレイシールドは、用紙経路に異物片が混入して深刻な紙詰まりが発生するのを防止 します。 給紙トレイシールドを取り外さないでください。

**3.** プリンターのコントロール パネル ディスプレイの **[OK]** をタッチして、現在のジョブを続行しま す。

### 排紙トレイから紙詰まりを取り除くには

**1.** 排紙トレイから詰まった用紙をゆっくり引き出します。

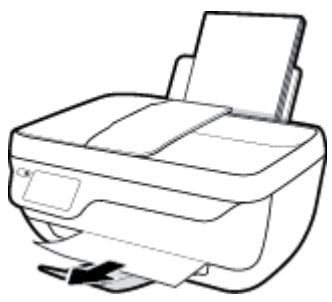

**2.** プリンターのコントロール パネル ディスプレイの **[OK]** をタッチして、現在のジョブを続行しま す。

### カートリッジ アクセス エリアの紙詰まりを解消するには

- **. [**電源**]** ボタンを押して、プリンターの電源をオンにします。
- **.** 延長排紙トレイを閉じ、排紙トレイを右回りに回転させてプリンター内に収納します。

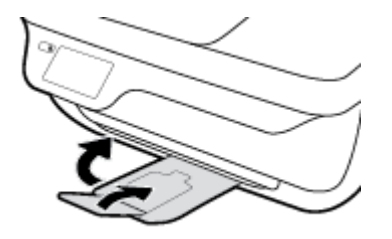

**.** プリンターの前部カバーを開きます。

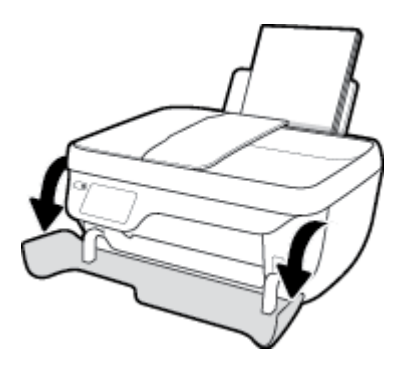

- **.** カートリッジ アクセス ドアを開きます。
- **.** インクホルダーがプリンターの中央にある場合、右へスライドさせます。

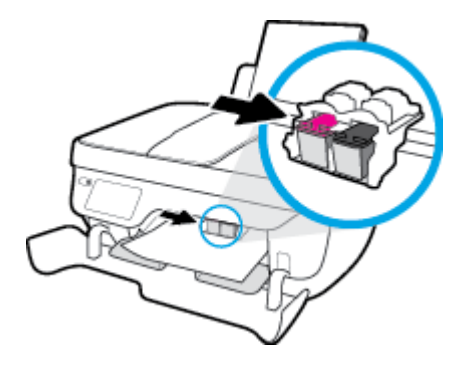

**.** 詰まった用紙を取り除きます。

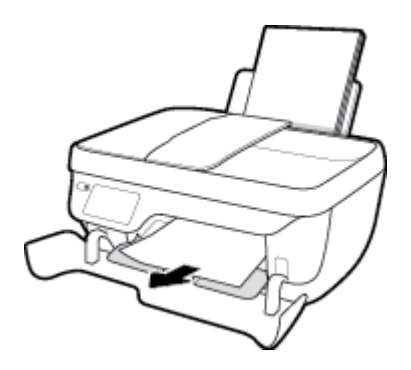

- **.** カートリッジ アクセス ドアを閉じてから、前部カバーを閉じます。
- **.** 排紙トレイと、トレイ延長部を引き出します。

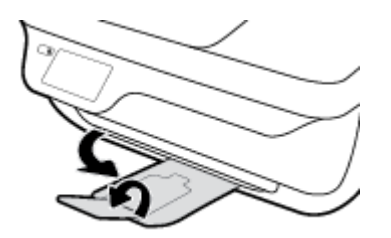

**. [**電源**]** ボタンを押して、プリンターの電源をオンにします。

### プリンター内部の紙詰まりを解消するには

- **. [**電源**]** ボタンを押して、プリンターの電源をオフにします。
- **.** プリンターを裏返し、プリンター底部のクリーンアウト ドアを見つけて、両方のつまみを引っ 張ってクリーンアウト ドアを開けます。

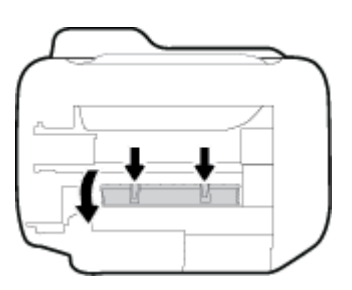

**.** 詰まった用紙を取り除きます。

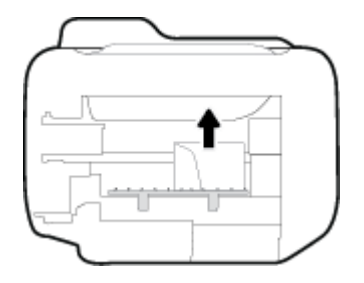

**.** アクセス ドアを閉じます。 ラッチが両方とも固定されるまで、ドアをプリンターの方向にゆっ くりと押して閉じます。

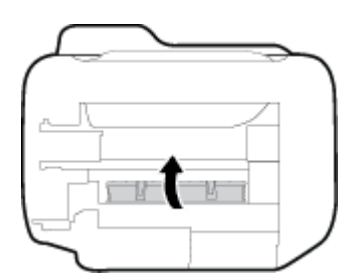

**.** プリンターを元に戻し、 **[**電源**]** ボタンを押してプリンターの電源を入れます。
### ドキュメント フィーダーから詰まった紙を取り除くには

**1.** ドキュメント フィーダーのカバーを持ち上げます。

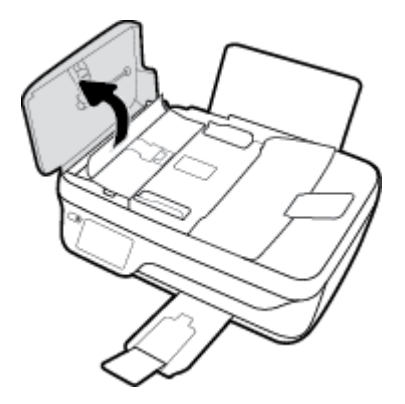

**2.** ドキュメント フィーダーの正面にあるタブを持ち上げます。

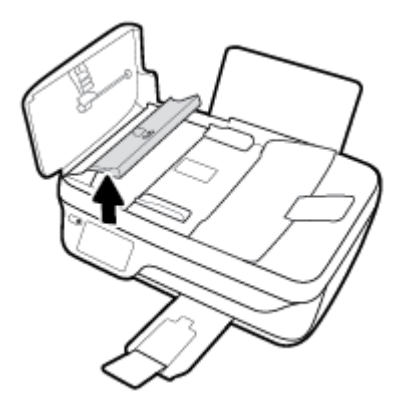

- **3.** 詰まっている用紙をローラーからゆっくり引き出します。
	- △注意:ローラーから引き出している途中に用紙が破れてしまった場合、ローラーとホイールを点 検して、プリンター本体の中に紙切れが残っていないか確認してください。 プリンターに紙切れ が残っていると、紙詰まりが起こりやすくなります。

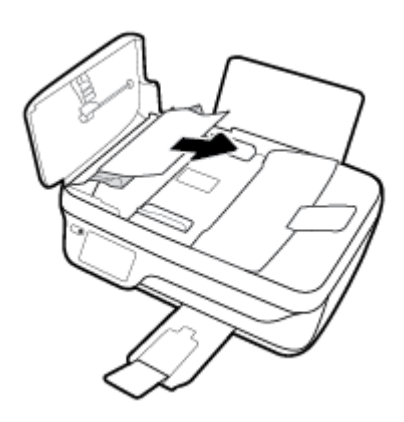

- **4.** ドキュメント フィーダーのカバーを閉じ、カチッとはまるまでしっかりと下に押します。
- **5.** プリンターのコントロール パネル ディスプレイの **[OK]** をタッチして、現在のジョブを続行しま す。

### インクホルダーの詰まりの解消

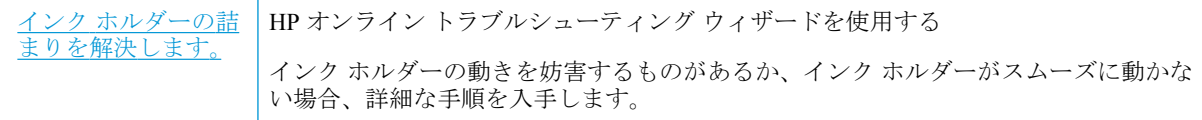

 $\overline{\mathbb{B}}$  注記 : HP オンライン トラブルシューティング ウィザードがお客様の言語で利用できない場合があり ます。

### ヘルプでインク ホルダーの詰まりを解消するための一般的な手順を読む

- **1.** 用紙など、インク ホルダーをふさいでいる障害物を取り除きます。
- 注記:紙詰まりを取り除くために、工具やその他の道具を使用しないでください。 プリンター内 部から紙詰まりの用紙を取り除くときには、常に注意してください。
- **2.** プリンター ディスプレイでヘルプを参照するには、[ホーム] 画面で **[**ヘルプ**]** をタッチし、**[**操作 方法ビデオ**]**、**[**インクホルダー詰まりの解消**]** の順にタッチします。

### 紙詰まりを防止する方法

紙詰まりを起こさないようにするには、以下の注意に従ってください。

- 給紙トレイに用紙を入れすぎないようにしてください。
- 排紙トレイから印刷された用紙を頻繁に取り除くようにしてください。
- 用紙を給紙トレイに平らに置き、端が折れたり破れたりしないようにセットしてください。
- 給紙トレイに種類やサイズの異なる用紙を一緒にセットしないでください。 給紙トレイにセッ トした用紙は、すべて同じサイズと種類でなければなりません。
- 用紙がぴったり収まるように、給紙トレイの構方向用紙ガイドを調整してください。 横方向用紙 ガイドで給紙トレイの用紙を折らないようにしてください。
- 用紙を給紙トレイの奥に入れすぎないでください。
- プリンターの印刷中は用紙を追加しないでください。 プリンターが用紙切れの状態で動作しよ うとしている場合、用紙切れメッセージが表示されるのを待ってから用紙を追加するようにして ください。

### 給紙の問題の解決

どのような問題がありますか?

給紙トレイから用紙が給紙されない

- 用紙が給紙トレイにセットされていることを確認します。 詳しくは、7 [ページのメディアの](#page-12-0) [セットを](#page-12-0)参照してください。
- 用紙がぴったり収まるように、給紙トレイの横方向用紙ガイドを調整してください。 横方 向用紙ガイドで給紙トレイの用紙を折らないようにしてください。
- 給紙トレイの用紙が丸まっていないことを確認します。 丸まっている紙は反対に丸めて、 平らにします。
- ページが曲がっている
	- 用紙が給紙トレイの右端にセットされ、横方向用紙ガイドが用紙の左端にぴったり合ってい ることを確認します。
	- 印刷中はプリンターに用紙をセットしないでください。
- 一度に **2** 枚以上給紙される
	- 用紙がぴったり収まるように、給紙トレイの横方向用紙ガイドを調整してください。 横方 向用紙ガイドで給紙トレイの用紙を折らないようにしてください。
	- 給紙トレイに用紙がセットされすぎていないことを確認します。
	- セットした用紙の紙同士がくっついていないことを確認します。
	- 最高のパフォーマンスと効率を実現するには、HP 用紙を使用してください。

## インク カートリッジの問題

### インク カートリッジの問題の解決

カートリッジを取り付けた後にエラーが発生した場合や、カートリッジに問題があることを示すメッ セージが表示された場合は、インク カートリッジを取り外し、各インク カートリッジからプラスチ ック テープが除去されていることを確認してから、インク カートリッジを再度取り付けます。 問題 が解決しない場合は、カートリッジの接点の汚れを拭き取ります。 それでも問題が解決しない場合 は、インク カートリッジを交換してみてください。 インク カートリッジの交換については、 81 ページのインク [カートリッジの交換を](#page-86-0)参照してください。

### カートリッジの接点をクリーニングするには

- 注意:クリーニング手順は数分で終わります。 インク カートリッジをできるだけ早くプリンターに 再度取り付けてください。 インク カートリッジをプリンターから外して 30 分以上放置しないでく ださい。 プリントヘッドまたはインク カートリッジが損傷する恐れがあります。
	- **1.** 電源が入っていることを確認します。
	- **2.** 延長排紙トレイを閉じ、排紙トレイを右回りに回転させてプリンター内に収納します。

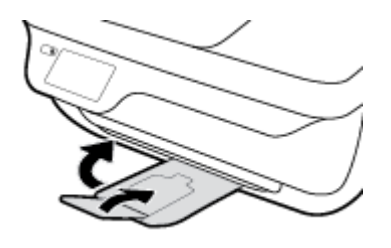

**3.** プリンターの前部カバーを開きます。

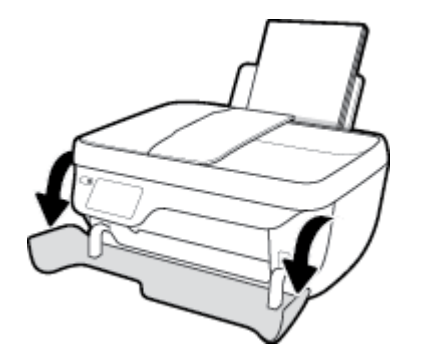

**4.** カートリッジ アクセス ドアを開いて、インク ホルダーが中央に移動するまで待ちます。

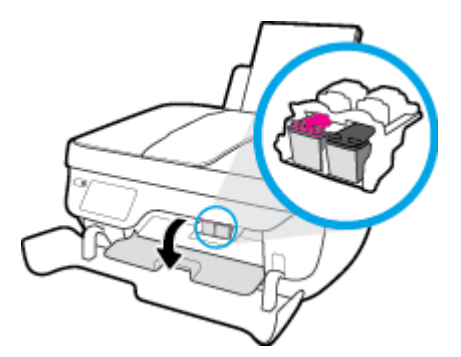

**5.** エラー メッセージに示されたインク カートリッジを取り外します。

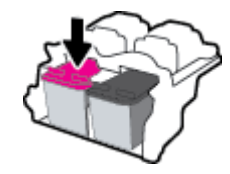

- **6.** カートリッジの接触部とプリンターの接触部をクリーニングします。
	- **a.** インク カートリッジの横を持って底面を上向きにし、インク カートリッジの電気接触部を 探します。

電気接触部は、インク カートリッジ上にある金色の小さい点です。

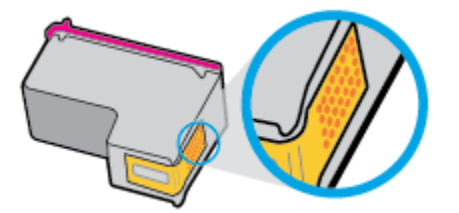

**b.** 接触部を乾いた綿棒や糸くずの出ない布で拭きます。

△注意:接触部のみを慎重に拭き、インクやその他の破片がインク カートリッジのほかの場 所につかないようにします。

**c.** プリンター内部にあるカートリッジの接触部を探します。

プリンターの接触部は、複数の金色の突起で、インク カートリッジの接触部とぴったり合 う位置にあります。

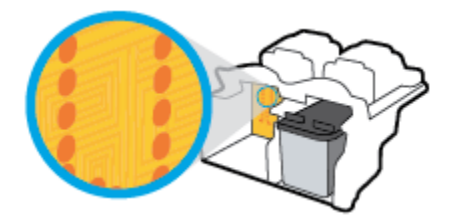

- **d.** 乾いた綿棒や糸くずの出ない布で接触部を拭きます。
- **7.** インク カートリッジをもう一度取り付けます。
- **8.** カートリッジ アクセス ドアを閉じてから、前部カバーを閉じます。
- **9.** エラー メッセージが消えたかどうか確認します。 まだエラー メッセージが表示される場合は、 プリンターの電源をオフにして、もう一度オンにします。

 $\overline{B}$  注記 : 1 本のインク カートリッジだけが問題の原因となっている場合は、そのカートリッジを取り外 し、シングル カートリッジ モードを使用して 1 本のインク カートリッジだけでプリンターを動作さ せることができます。

### 互換性のないインク カートリッジの問題の解決

インク カートリッジがご使用のプリンターに対応していません。 このエラーは、HP Instant Ink プロ グラムに登録されていないプリンターに HP Instant Ink カートリッジを装着した場合に発生する可能 性があります。 また、HP Instant Ink カートリッジを HP Instant Ink プログラムに登録されている別の プリンターで使用した場合も発生する可能性があります。

## 印刷問題

何を実行しますか?

### ページが印刷されない **(**印刷できない**)** 問題の解決

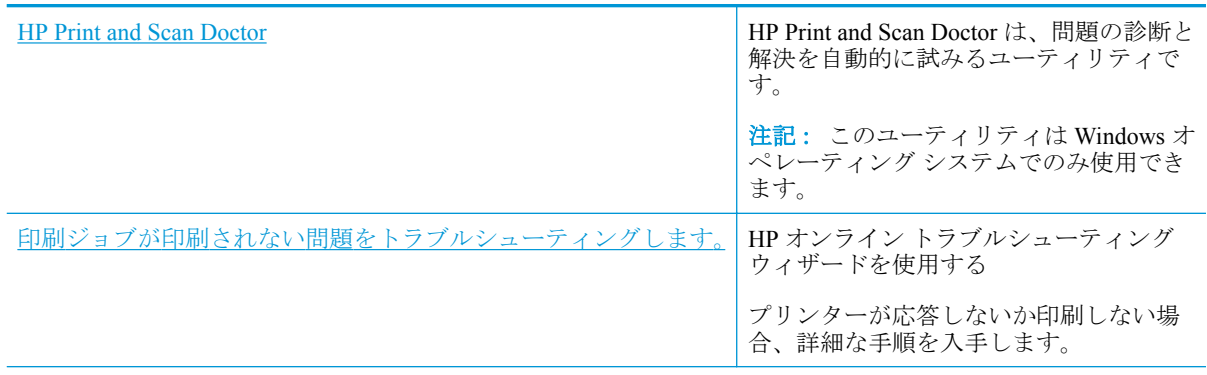

注記:HP Print and Scan Doctor と HP オンライン トラブルシューティング ウィザードがお客様の言語 で利用できない場合があります。

### ヘルプで印刷できない問題に対する一般的な手順を読む

### 印刷の問題を解決するには **(Windows)**

プリンターの電源がオンであり、給紙トレイに用紙があることを確認します。 それでも印刷できない 場合は、次の手順に従ってください。

- **1.** プリンター ディスプレイのエラー メッセージを確認し、画面上の指示に従ってエラーを解決し ます。
- **2.** コンピューターが USB ケーブルでプリンターに接続されている場合は、USB ケーブルをいった ん外し、再度接続します。 コンピューターがワイヤレス接続でプリンターに接続されている場合 は、接続が機能していることを確認します。
- **3.** プリンターが一時停止していないこと、またはオフラインでないことを確認します。

### プリンターが一時停止していないこと、またはオフラインでないことを確認するには

- **a.** オペレーティング システムに応じて、以下のいずれかを実行します。
	- **[Windows 8.1]** および**[Windows 8]**: 画面の右上をポイントまたはタップしてチャーム バーを開き、**[[**設定**]]** アイコンをクリックします。**[[**コントロール パネル**]]** をクリック またはタップし、**[[**デバイスとプリンターの表示**]]** をクリックまたはタップします。
	- **Windows 7**: Windows の **[**スタート**]** メニューから、**[**デバイスとプリンター**]** をクリッ クします。
- **Windows Vista**: Windows の**[**スタート**]** メニューから、**[**コントロール パネル**]**、 **[**プリ ンタ**]** の順にクリックします。
- **Windows XP**: Windows の **[**スタート**]** メニューから、**[**コントロール パネル**]**、**[**プリン タと **FAX]** の順にクリックします。
- **b.** プリンターのアイコンをダブルクリックするか、プリンターのアイコンを右クリックして **[**印刷内容の表示**]** を選択し、印刷キューを開きます。
- **c. [**プリンタ**]** メニューで **[**一時停止**]** または **[**プリンタをオフラインで使用する**]** の横にチェッ クマークがないことを確認します。
- **d.** 何らかの変更を行なった場合は、もう一度印刷を実行します。
- **4.** プリンターがデフォルト プリンターに設定されていることを確認します。

#### プリンタがデフォルト プリンタに設定されていることを確認するには

- **a.** オペレーティング システムに応じて、以下のいずれかを実行します。
	- **[Windows 8.1]** および**[Windows 8]**: 画面の右上をポイントまたはタップしてチャーム バーを開き、**[[**設定**]]** アイコンをクリックします。**[[**コントロール パネル**]]** をクリック またはタップし、**[[**デバイスとプリンターの表示**]]** をクリックまたはタップします。
	- **Windows 7**: Windows の **[**スタート**]** メニューから、**[**デバイスとプリンター**]** をクリッ クします。
	- **Windows Vista**: Windows の**[**スタート**]** メニューから、**[**コントロール パネル**]**、 **[**プリ ンタ**]** の順にクリックします。
	- **Windows XP**: Windows の **[**スタート**]** メニューから、**[**コントロール パネル**]**、**[**プリン タと **FAX]** の順にクリックします。
- **b.** 正しいプリンターがデフォルト プリンターとして設定されていることを確認します。

デフォルト プリンターは横の黒または緑の丸内にチェックマークが付いています。

- **c.** 間違ったプリンターがデフォルト プリンターとして設定されている場合は、正しいプリン ターを右クリックし、**[**通常使うプリンタに設定**]** を選択します。
- **d.** プリンターを再度使ってみます。
- **5.** 印刷スプーラーを再起動してください。

#### 印刷スプーラーを再起動するには

**a.** オペレーティング システムに応じて、以下のいずれかを実行します。

#### **Windows 8.1** および **Windows 8**:

- **i.** 画面の右上隅をポイントまたはタップして Charms バーを開いて、**[**設定**]** アイコンをク リックします。
- **ii. [**コントロール パネル**]** をクリックまたはタップして、**[**システムとセキュリティ**]** をク リックまたはタップします。
- **iii. [**管理ツール**]** をクリックまたはタップして、**[**サービス**]** をダブルクリックまたはダブル タップします。
- **iv. [**印刷スプーラ**]**を右クリックまたはタッチし続け、**[**プロパティ**]**をクリックします。
- **v. [**スタートアップの種類**]**の横の**[**全般**]**タブで、**[**自動**]**が選択されていることを確認しま す。
- **vi.** サービスがまだ起動していなければ、**[**サービスの状態**]**の下で、**[**開始**]** をクリックまた はタップして、**[OK]** をクリックまたはタップします。

#### **Windows 7**

- **i.** Windows の**[**スタート**]** メニューから、**[**コントロール パネル**]**、**[**システムとセキュリテ ィ**]**、**[**管理ツール**]** の順にクリックします。
- **ii. [**サービス**]** をダブルクリックします。
- **iii. [**印刷スプーラ**]** を右クリックし、**[**プロパティ**]** をクリックします。
- **iv. [**スタートアップの種類**]**の横の**[**全般**]**タブで、**[**自動**]**が選択されていることを確認しま す。
- **v.** サービスがまだ起動していなければ、**[**サービスの状態**]** の下で、**[**開始**]** をクリックし、 **[OK]** をクリックします。

#### **Windows Vista**

- **i.** Windows の **[**スタート**]** メニューから、**[**コントロール パネル**]**、**[**システムとメンテナン ス**]**、**[**管理ツール**]** の順にクリックします。
- **ii. [**サービス**]** をダブルクリックします。
- **iii. [**印刷スプーラサービス**]** を右クリックし、**[**プロパティ**]** をクリックします。
- **iv. [**スタートアップの種類**]**の横の**[**全般**]**タブで、**[**自動**]**が選択されていることを確認しま す。
- **v.** サービスがまだ起動していなければ、**[**サービスの状態**]** の下で、**[**開始**]** をクリックし、 **[OK]** をクリックします。

#### **Windows XP**

- **i.** Windows の **[**スタート**]** メニューから、**[**マイ コンピュータ**]** を右クリックします。
- **ii. [**管理**]** をクリックし、次に **[**サービスとアプリケーション**]** をクリックします。
- **iii. [**サービス**]** をダブルクリックし、次に **[**印刷スプーラ**]** を選択します。
- **iv. [**印刷スプーラ**]** を右クリックし、**[**再起動**]** をクリックしてサービスを再起動します。
- **b.** 正しいプリンターがデフォルト プリンターとして設定されていることを確認します。 デフォルト プリンターは横の黒または緑の丸内にチェックマークが付いています。
- **c.** 間違ったプリンターがデフォルト プリンターとして設定されている場合は、正しいプリン ターを右クリックし、**[**通常使うプリンタに設定**]** を選択します。
- **d.** プリンターを再度使ってみます。
- **6.** コンピューターを再起動します。
- **7.** 印刷キューをクリアします。

### 印刷キューをクリアするには

- **a.** オペレーティング システムに応じて、以下のいずれかを実行します。
	- **[Windows 8.1]** および**[Windows 8]**: 画面の右上をポイントまたはタップしてチャーム バーを開き、**[[**設定**]]** アイコンをクリックします。**[[**コントロール パネル**]]** をクリック またはタップし、**[[**デバイスとプリンターの表示**]]** をクリックまたはタップします。
	- **Windows 7**: Windows の **[**スタート**]** メニューから、**[**デバイスとプリンター**]** をクリッ クします。
	- **Windows Vista**: Windows の**[**スタート**]** メニューから、**[**コントロール パネル**]**、 **[**プリ ンタ**]** の順にクリックします。
	- **Windows XP**: Windows の **[**スタート**]** メニューから、**[**コントロール パネル**]**、**[**プリン タと **FAX]** の順にクリックします。
- **b.** 印刷キューを開くためにプリンターのアイコンをダブルクリックします。
- **c. [**プリンタ**]** メニューで、**[**すべてのドキュメントの取り消し**]** または **[**ドキュメントの削除**]** を クリックし、**[**はい**]** をクリックして確定します。
- **d.** それでもまだキューに文書が残っている場合は、コンピューターを再起動し、再起動後にも う一度印刷を実行します。
- **e.** 印刷キューを再度チェックしてクリアされていることを確認し、もう一度印刷を実行しま す。

#### 印刷の問題を解決するには**(OS X)**

- **1.** エラー メッセージを確認して、解決します。
- **2.** USB ケーブルをいったん外し、再度接続します。
- **3.** プリンターが停止またはオフラインでないことを確認します。

#### プリンターが停止またはオフラインでないことを確認するには

- **a. [**システム環境設定**]** で、**[**プリントとファクス**]** をクリックします。
- **b. [**プリントキューを開く**]** ボタンをクリックします。
- **c.** 印刷ジョブをクリックして、選択します。

以下のボタンを使用して、印刷ジョブを管理します。

- **[**削除**]**: 選択した印刷ジョブをキャンセルします。
- **[**保留**]**: 選択した印刷ジョブを一時停止します。
- **[**再開**]**: 一時停止中の印刷ジョブを再開させます。
- **[**プリンタを一時停止**]**: 印刷待ちのすべての印刷ジョブを一時停止します。
- **d.** 何らかの変更を行なった場合は、もう一度印刷を実行します。
- **4.** コンピューターを再起動します。

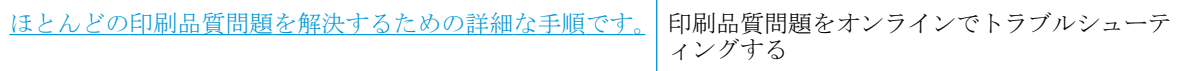

### へルプで印刷品質問題を解決するための一般的な手順を読む

注記:カートリッジを乾燥から保護するために、常に **[**電源**]** ボタンを使用してプリンターをオフに し、 **[**電源**]** ボタンのランプが消えるまで待ってください。

### 印刷品質を改善するには **(Windows)**

- **1.** HP 製インク カートリッジと HP が推奨する用紙を使用していることを確認します。
- **2.** プリンター ソフトウェアで、**[**メディア**]** ドロップダウン リストから適切な用紙の種類を選択し ていること、**[**品質設定**]** 領域で適切な印刷品質を選択していることを確認します。

プリンター ソフトウェア の **[**印刷、スキャン、ファクス**]** をクリックしてから **[**基本設定**]** をクリ ックすると、プリントのプロパティにアクセスできます。

**3.** 推定インク レベルを確認し、カートリッジのインクが不足していないか調べます。

詳しくは、78 [ページの推定インク](#page-83-0) レベルの確認を参照してください。 インク カートリッジがイ ンク不足の場合は、インク カートリッジを交換してください。

**4.** 用紙の種類を確認します。

最高の印刷品質を得るには、高品質の HP 用紙や、ColorLok 規格に準拠した用紙を使用します。 詳しくは、13[ページの用紙の基本](#page-18-0)を参照してください。

印刷する用紙が平らであることを必ず確認してください。 画像を最高画質で印刷するには、HP アドバンス フォト用紙を使用します。

特殊用紙は、元のパッケージにしまって繰り返し密封できるビニール袋に入れ、低温で乾燥し た、平らな場所に保存してください。 印刷準備ができたら、すぐに使用する用紙だけを取り出し てください。 印刷が完了したら、未使用のフォト用紙をプラスチックの袋に戻してください。 フォト用紙がカールするのを防げます。

**5.** インク カートリッジの位置を調整します。

### プリンター ソフトウェアからカートリッジを調整するには

- **a.** 給紙トレイに、レターまたは A4 の未使用の白い普通紙をセットします。
- **b.** プリンター ソフトウェア を開きます。 詳しくは、16 ページの HP [プリンター](#page-21-0) ソフトウェ [アを開きます](#page-21-0)(Windows)を参照してください。
- **c.** プリンター ソフトウェア の **[**印刷、スキャン、ファクス**]** をクリックしてから **[**プリンタの メンテナンス**]** をクリックすると、プリンタ ツールボックスにアクセスできます。

プリンタ ツールボックス が表示されます。

**d. [**プリンタ サービス**]** タブの **[**インク カートリッジの調整**]** をクリックします。

調整シートが印刷されます。

**e.** カートリッジ調整シートを、印刷面を下にして、スキャナーのガラス面の右下隅に合わせて セットします。

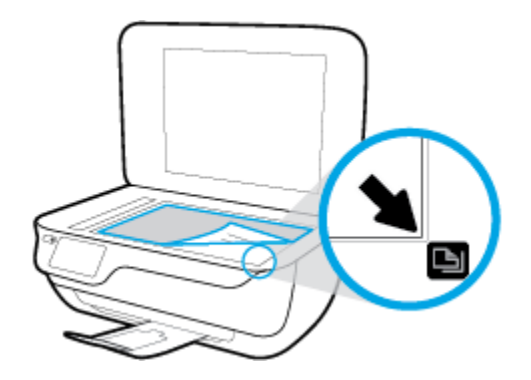

**f.** プリンター ディスプレイの指示に従ってカートリッジを調整します。 使用したカートリッ ジ調整シートは再利用するか破棄してください。

### プリンター ディスプレイからカートリッジを調整するには

- **a.** 給紙トレイに、レターまたは A4 の未使用の白い普通紙をセットします。
- **b.** [ホーム] 画面の **[**セットアップ**]** をタッチします。
- **c. [**ツール**]** にタッチして **[**プリンタの調整**]** をタッチし、画面の指示に従います。
- **6.** インク カートリッジのインクが少なくなっていない場合は、診断ページを印刷します。

### プリンター ソフトウェアから診断ページを印刷するには

- **a.** 給紙トレイに、レターまたは A4 の未使用の白い普通紙をセットします。
- **b.** プリンター ソフトウェア を開きます。 詳しくは、16 ページの HP [プリンター](#page-21-0) ソフトウェ [アを開きます](#page-21-0)(Windows)を参照してください。
- **c.** プリンター ソフトウェア の **[**印刷、スキャン、ファクス**]** をクリックしてから **[**プリンタの メンテナンス**]** をクリックすると、プリンタ ツールボックスにアクセスできます。

**d. [**デバイス レポート**]** タブの **[**診断情報の印刷**]** をクリックして、診断ページを印刷します。 診断ページで青、マゼンタ、黄色、および黒のカラーボックスを確認します。

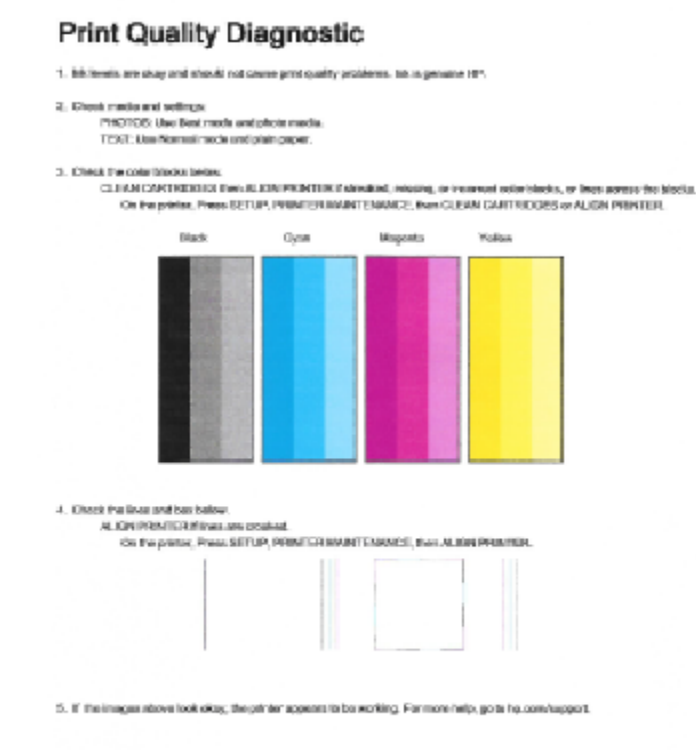

### プリンター ディスプレイから診断ページを印刷するには

- **a.** 用紙トレイに、A4 の白い普通紙をセットします。
- **b.** プリンターのコントロール パネルで、 **[**セットアップ**]** をタッチします。
- **c. [**ツール**]** をタッチします。
- **d. [**印刷品質レポート**]** をタッチします。
- **7.** 診断ページのカラーおよび黒のボックスに線が入っていたり、ボックス内に印刷されていない箇 所がある場合は、以下のいずれかを実行してインク カートリッジをクリーニングします。

### プリンター ソフトウェアからカートリッジをクリーニングするには

- **a.** 給紙トレイに、レターまたは A4 の未使用の白い普通紙をセットします。
- **b.** プリンター ソフトウェア を開きます。 詳しくは、16 ページの HP [プリンター](#page-21-0) ソフトウェ [アを開きます](#page-21-0)(Windows)を参照してください。
- **c.** プリンター ソフトウェア の **[**印刷、スキャン、ファクス**]** をクリックしてから **[**プリンタの メンテナンス**]** をクリックすると、**[**プリンタ ツールボックス**]** にアクセスできます。
- **d. [**プリンタ サービス**]** タブの **[**プリンタのクリーニング**]** をクリックします。 画面の指示に 従います。

プリンター ディスプレイからカートリッジをクリーニングするには

- **a.** 給紙トレイに、レターまたは A4 の未使用の白い普通紙をセットします。
- **b.** [ホーム] 画面の **[**セットアップ**]** をタッチします。
- **c. [**ツール**]** をタッチし、**[**カートリッジのクリーニング**]** をタッチして、画面の指示に従いま す。

プリントヘッドをクリーニングしても問題が解決しない場合は、HP サポートまでご連絡くださ い。 [www.hp.com/support](http://h20180.www2.hp.com/apps/Nav?h_pagetype=s-001&h_page=hpcom&h_client=s-h-e008-1&h_product=7172320&h_lang=ja&h_cc=ja) にアクセスしてください。 この Web サイトには、プリンターに関する 多くの一般的な問題の解決に役立つ情報とユーティリティが用意されています。 情報の入力を 要求された場合は、国または地域を選択して、**[**すべての **HP** の連絡先**]** をクリックして情報を参 照し、テクニカル サポートにお問い合せください。

### 印刷品質を改善するには **(OS X)**

- **1.** HP 製カートリッジを使用していることを確認します。
- **2. [**プリント**]** ダイアログで適切な用紙の種類および印刷品質を選択していることを確認します。
- **3.** 推定インク レベルを確認し、カートリッジのインクが不足していないか調べます。

インクの残量が少ない場合は、プリント カートリッジの交換を準備してください。

**4.** 用紙の種類を確認します。

最高の印刷品質を得るには、高品質の HP 用紙や、ColorLok® 規格に準拠した用紙を使用します。 詳しくは、13[ページの用紙の基本](#page-18-0)を参照してください。

印刷する用紙が平らであることを必ず確認してください。 画像を最高画質で印刷するには、HP アドバンス フォト用紙を使用します。

特殊用紙は、元のパッケージにしまって繰り返し密封できるビニール袋に入れ、低温で乾燥し た、平らな場所に保存してください。 印刷準備ができたら、すぐに使用する用紙だけを取り出し てください。 印刷が完了したら、未使用のフォト用紙をプラスチックの袋に戻してください。 フォト用紙がカールするのを防げます。

**5.** プリンター カートリッジの位置を調整します。

#### プリント カートリッジを調整するには

- **a.** 用紙トレイに A4 サイズの白の普通紙をセットします。
- **b.** HP Utility を開きます。
	- 注記:HP Utility は、ハードディスクのトップ レベルにある アプリケーション フォルダー 内の **Hewlett-Packard** フォルダーに存在します。
- **c.** ウィンドウの左側のデバイスの一覧から HP OfficeJet 3830 series を選択します。
- **d. [**調整**]** をクリックします。
- **e. [**位置調整**]** をクリックして画面上の指示に従います。
- **f. [**すべての設定**]** をクリックし、**[**インフォメーションおよびサポート**]** パネルに戻ります。
- **6.** テスト ページ を印刷します。

#### テストページを印刷するには

- **a.** 用紙トレイに A4 サイズの白の普通紙をセットします。
- **b.** HP Utility を開きます。

- **c.** ウィンドウの左側のデバイスの一覧から HP OfficeJet 3830 series を選択します。
- **d. [**テストページ **]** をクリックします。
- **e. [**テスト ページのプリント**]** をクリックして画面上の指示に従います。

テスト ページをチェックしてテキスト内や色のついたボックスにぎざぎざの線や縞がない かを確認します。 ボックスの中にぎざぎざの線や縞があったり、インクがない箇所があっ た場合は、自動的にカートリッジのクリーニングが実行されます。

**7.** 診断ページに縞があったり、テキスト内や色のついたボックスにインクがない箇所があった場合 は、自動的にカートリッジのクリーニングが実行されます。

#### プリントヘッドの自動クリーニングをするには

- **a.** 用紙トレイに A4 サイズの白の普通紙をセットします。
- **b.** HP Utility を開きます。
	- 注記:HP Utility は、ハードディスクのトップ レベルにある アプリケーション フォルダー 内の **Hewlett-Packard** フォルダーに存在します。
- **c.** ウィンドウの左側のデバイスの一覧から HP OfficeJet 3830 series を選択します。
- **d. [**プリントヘッドのクリーニング**]** をクリックします。
- **e. [**クリーニング**]** をクリックして画面上の指示に従います。
	- △注意:プリント ヘッドの不必要なクリーニングは行わないでください。 必要以上にクリー ニングを行うとインクが無駄になり、またプリント ヘッドの寿命も短くなります。
- 注記:クリーニングを行っても印刷品質が改善されない場合は、プリンタの調整を行ってく ださい。 クリーニングや調整を行っても印刷品質の問題が解決しない場合は、HP サポート に連絡してください。
- **f. [**すべての設定**]** をクリックし、**[**インフォメーションおよびサポート**]** パネルに戻ります。

### プリントアウトのインク汚れの解決

プリントアウトにインクのにじみがある場合、印刷を続けるために、プリンター ディスプレイからペ ージの汚れのクリーニング機能を使用してみてください。 この作業が終わるまで数分かかります。 フルサイズの普通紙をセットする必要があり、用紙はクリーニング中に前後に移動します。 このとき 機械音がしますが正常の動作です。

注記:HP Utility は、ハードディスクのトップ レベルにある アプリケーション フォルダー 内の **Hewlett-Packard** フォルダーに存在します。

- **1.** 給紙トレイに、レターまたは A4 の未使用の白い普通紙をセットします。
- **2.** [ホーム] 画面の **[**セットアップ**]** をタッチします。
- **3. [**ツール**]** をタッチし、**[**ページの汚れのクリーニング**]** をタッチして、画面の指示に従います。

 $\ddot{\mathbb{B}}$  注記:HP プリンター ソフトウェアまたは内蔵 Web サーバー (EWS) からも同じ処理を実行することが できます。 ソフトウェアまたは EWS にアクセスするには、16 ページの HP プリンター [ソフトウェア](#page-21-0) [を開きます](#page-21-0)(Windows) または 96 ページの内蔵 Web [サーバーを開く](#page-101-0) を参照してください。

## コピーの問題

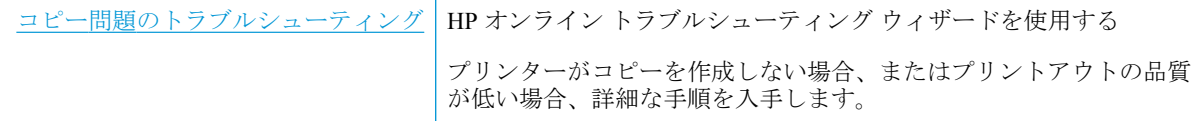

 $\overleftrightarrow{\mathbf{B}}$  注記: HP オンライン トラブルシューティング ウィザードがお客様の言語で利用できない場合があり ます。

52 [ページのコピーとスキャン完了のヒント](#page-57-0)

## スキャンの問題

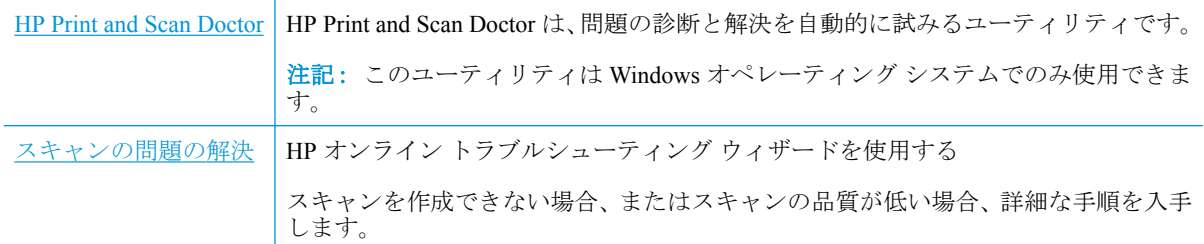

**2 注記: HP Print and Scan Doctor と HP オンライン トラブルシューティング ウィザードがお客様の言語** で利用できない場合があります。

52 [ページのコピーとスキャン完了のヒント](#page-57-0)

## ファクスの問題

ファクスの設定に問題がないか確認するために、最初にファクス テスト レポートを実行します。 テ ストに合格してもファクスの問題が解消されない場合は、レポートに記載されているファクス設定を 調べて、正しく設定されていることを確認します。

### ファクス テストの実行

プリンターの状態を確認し、ファクスを使用できるようにプリンターが正しくセットアップされてい ることを確認するために、ファクス セットアップをテストできます。 このテストは、プリンターで ファクスのセットアップが完了した後にのみ実行します。 テストの内容は次のとおりです。

- ファクスのハードウェアをテストする
- 正しい種類の電話コードがプリンターに接続されていることを確認する
- 電話線が正しいポートに接続されていることを確認する
- ダイヤル トーンを検出する
- 電話回線の接続状態をテストする
- アクティブな電話回線を検出する

#### プリンターのコントロール パネルからファクス設定をテストするには

- **1.** ご家庭や職場に適した設定方法で、プリンターのファクス設定を行います。
- **2.** テストを行う前に、インク カートリッジを取り付け、給紙トレイに普通紙をセットします。
- **3. [**ファクス**]** 画面で、 **[**セットアップ**]** 、 **[**ツール**]** 、 **[**テスト ファクス**]** の順にタッチし、画面の指 示に従います。

プリンターのディスプレイにテストの状態が表示され、レポートが印刷されます。

- **4.** レポートの内容を確認します。
	- ファクステストに不合格の場合、下のソリューションを確認します。
	- ファクステストに合格してもファクスの問題が解消されない場合は、レポートに記載され ているファクス設定を調べて、正しく設定されていることを確認します。 HP のオンライン トラブルシューティング ウィザードも使用できます。

### ファクス テストに不合格の場合

ファクス テストを実行して失敗した場合、レポートを調べてエラーの基本情報を確認します。詳細に ついては、レポートでテストのどの部分で失敗したか確認し、このセクションの該当トピックで対処 方法をご確認ください。

### 「ファクス ハードウェア テスト」に失敗した

- プリンターのコントロール パネルの **[**電源**]** ボタンを押して、プリンターの電源をオフにし、プ リンターの背面から電源コードを抜きます。 数秒経ってから、再度電源コードを差し込んで、電 源をオンにします。 もう一度テストを実行します。 またテストに失敗した場合、引き続きこの セクションのトラブルシューティング情報を調べてください。
- テスト ファクスを送信または受信してみてください。ファクスの送信または受信に成功したら、 問題ない可能性があります。
- **[**ファクス セットアップ ウィザード**]** (Windows) または **[HP Utility]** (OS X) からテストを実行し ている場合、デバイスがファクスの受信やコピー作成など別のタスクを完了しようとしてビジー になっていないことを確認します。 コントロール パネル ディスプレイのメッセージで、プリン ターがビジー状態であるか確認してください。 ビジー状態の場合、タスクが終了してアイドル状 態になってからテストを実行します。
- 電話スプリッターを使用していると、ファクスの問題の原因になる場合があります。(スプリッ ターとは、壁側のモジュラージャックに接続する 2 コード コネクタです)。スプリッターを取り 除き、プリンターを壁側のモジュラージャックに直接接続してください。

問題が見つかったら解決してからもう一度ファクス テストを実行して、テストが成功したら、プリン タでファクスを利用する準備ができています。 **[**ファクス ハードウェア テスト**]** の失敗が続き、ファ クスを使用できない場合は、HP サポートにお問い合わせください。 [www.hp.com/support](http://h20180.www2.hp.com/apps/Nav?h_pagetype=s-001&h_page=hpcom&h_client=s-h-e008-1&h_product=7172320&h_lang=ja&h_cc=ja) にアクセス してください。 この Web サイトには、プリンターに関する多くの一般的な問題の解決に役立つ情報 とユーティリティが用意されています。 情報の入力を要求された場合は、国または地域を選択して、 **[**すべての **HP** の連絡先**]** をクリックして情報を参照し、テクニカル サポートにお問い合せください。

#### 「ファクスが壁側電話ジャックに接続完了」テストに失敗した

- **電話の壁側のモジュラージャックとプリンターの接続を確認して、電話コードがしっかり接続さ** れていることを確認してください。
- 電話コードの一端を壁の電話ジャックに接続してから、もう一端をプリンター背面の「1-LINE」 と書かれているポートに接続します。
- 電話スプリッターを使用していると、ファクスの問題の原因になる場合があります。(スプリッ ターとは、壁側のモジュラージャックに接続する 2 コード コネクタです)。スプリッターを取り 除き、プリンターを壁側のモジュラージャックに直接接続してください。
- 正常に機能する電話機と電話コードを、製品に使用している壁側のモジュラージャックに接続 し、発信音の有無を確認します。ダイヤル トーンが聞こえない場合、電話会社に連絡して、回線 の検査を依頼してください。
- テスト ファクスを送信または受信してみてください。ファクスの送信または受信に成功したら、 問題ない可能性があります。

問題が見つかったら解決してからもう一度ファクス テストを実行して、テストが成功したら、プリン ターでファクスを利用する準備ができています。

#### 「電話コードがファクスの正しいポートに接続完了」テストに失敗した

電話スプリッターを使用していると、ファクスの問題の原因になる場合があります。(スプリッターと は、壁側のモジュラージャックに接続する 2 コード コネクタです)。スプリッターを取り除き、プリ ンターを壁側のモジュラージャックに直接接続してください。

#### 電話コードを正しいポートに接続する

- **1.** 電話コードの一端を壁の電話ジャックに接続してから、もう一端をプリンター背面の「1-LINE」 と書かれているポートに接続します。
- 注記:2-EXT を使用して壁側のモジュラージャックに接続する場合、ファクスの送受信ができま せん。2-EXT ポートは、留守番電話などの他の機器に接続する場合にのみ使用します。
	- 図 **9-1** プリンターの背面図

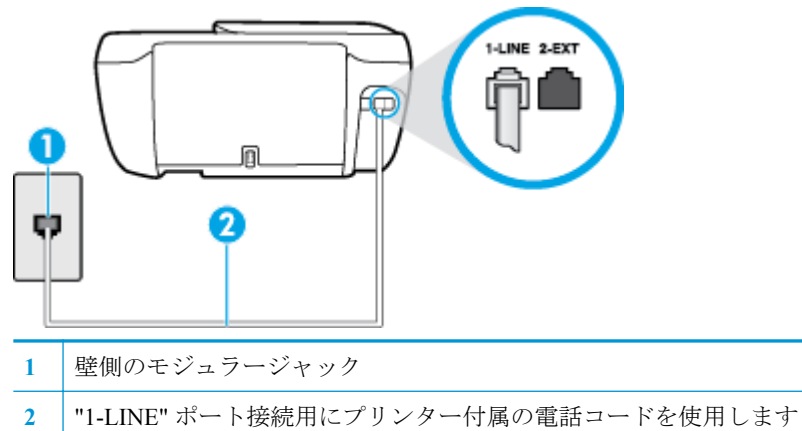

- **2.** 1-LINE と書かれたラベルのポートに電話コードを接続したら、もう一度ファクス テストを実行 します。テストが成功したら、プリンターでファクスを利用する準備ができています。
- **3.** テスト ファクスを送信または受信してみてください。

#### 「ファクスで正しい電話コード使用中」テストに失敗した

電話コードの一端を壁の電話ジャックに接続してから、もう一端をプリンター背面の「1-LINE」 と書かれているポートに接続します。

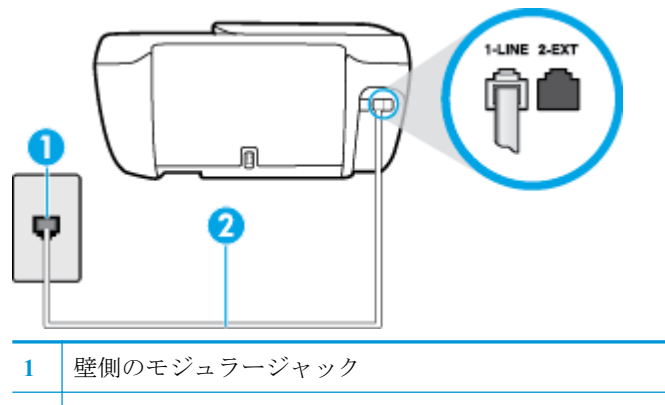

- **2** "1-LINE" ポート接続用にプリンター付属の電話コードを使用します
- 電話の壁側のモジュラージャックとプリンターの接続を確認して、電話コードがしっかり接続さ れていることを確認してください。
- 電話スプリッターを使用していると、ファクスの問題の原因になる場合があります。(スプリッ ターとは、壁側のモジュラージャックに接続する 2 コード コネクタです)。スプリッターを取り 除き、プリンターを壁側のモジュラージャックに直接接続してください。

### 「ダイヤルトーン検出」テストに失敗した

- プリンターと同じ電話回線を使用している他の機器がテスト失敗の原因となっている可能性が あります。他の機器が原因になっているかどうかを確認するために、電話回線からすべての機器 を外し、もう一度テストを実行します。他の機器がないときに **[**ダイヤルトーン検出テスト**]** に合 格した場合、1 つ以上の機器が問題の原因である可能性があります。どの機器が問題の原因であ るかわかるまで、機器を一度に 1 つずつ戻し、そのつどテストを再実行します。
- 正常に機能する電話機と電話コードを、製品に使用している壁側のモジュラージャックに接続 し、発信音の有無を確認します。ダイヤル トーンが聞こえない場合、電話会社に連絡して、回線 の検査を依頼してください。
- 電話コードの一端を壁の電話ジャックに接続してから、もう一端をプリンター背面の「1-LINE」 と書かれているポートに接続します。
- 電話スプリッターを使用していると、ファクスの問題の原因になる場合があります。(スプリッ ターとは、壁側のモジュラージャックに接続する 2 コード コネクタです)。スプリッターを取り 除き、プリンターを壁側のモジュラージャックに直接接続してください。
- 構内交換機 (PBX) システムなど、ご使用の電話システムが通常のダイヤルトーンを使用してい ない場合、テストに失敗する原因になる可能性があります。 これは、ファクス送受信の問題の原 因にはなりません。 テスト ファクスを送信または受信してみてください。
- お住まいの国/地域に対して、国/地域の設定が適切に設定されていることを確認してください。 国/地域が設定されてないか、間違って設定されていると、テストに失敗し、ファクスの送受信 に問題が発生することがあります。
- プリンターをアナログ回線に接続していることを確認します。その以外の場合、ファクスの送受 信はできません。電話回線がデジタルであるかどうかを確認するには、回線に通常のアナログ電 話を接続してダイヤルトーンを聞きます。通常のダイヤル音が聞こえない場合は、デジタル電話 用に設定された電話回線の場合があります。プリンターをアナログ回線に接続し、ファクスの送 受信を試します。

問題が見つかったら解決してからもう一度ファクス テストを実行して、テストが成功したら、プリン ターでファクスを利用する準備ができています。**[**ダイヤル トーン検出**]** テストの失敗が続く場合は、 電話会社に連絡して回線の検査を依頼してください。

### 「ファクス回線状態」テストに失敗した

- プリンターをアナログ回線に接続していることを確認します。その以外の場合、ファクスの送受 信はできません。電話回線がデジタルであるかどうかを確認するには、回線に通常のアナログ電 話を接続してダイヤルトーンを聞きます。通常のダイヤル音が聞こえない場合は、デジタル電話 用に設定された電話回線の場合があります。プリンターをアナログ回線に接続し、ファクスの送 受信を試します。
- 電話の壁側のモジュラージャックとプリンターの接続を確認して、電話コードがしっかり接続さ れていることを確認してください。
- 電話コードの一端を壁の電話ジャックに接続してから、もう一端をプリンター背面の「1-LINE」 と書かれているポートに接続します。
- プリンターと同じ電話回線を使用している他の機器がテスト失敗の原因となっている可能性が あります。他の機器が原因になっているかどうかを確認するために、電話回線からすべての機器 を外し、もう一度テストを実行します。
- 他の機器を外したときに **[**ファクス回線状態テスト**]** に成功する場合、他の 1 つ以上の機器 が問題の原因になっている可能性があります。問題の原因になっている機器を特定できる まで、機器を一度に 1 つずつ戻し、そのたびにテストを実行します。
- 他の機器が無くても、 **[**ファクス回線状態テスト**]** に失敗する場合は、正常に機能している 電話回線にプリンターを接続して、引き続きこのセクションのトラブルシューティング情報 を調べてください。
- 電話スプリッターを使用していると、ファクスの問題の原因になる場合があります。(スプリッ ターとは、壁側のモジュラージャックに接続する 2 コード コネクタです)。スプリッターを取り 除き、プリンターを壁側のモジュラージャックに直接接続してください。

問題が見つかったら解決してからもう一度ファクス テストを実行して、テストが成功したら、プリン ターでファクスを利用する準備ができています。**[**ファクス回線状態**]** テストに引き続き失敗し、ファ クスができない場合、電話会社に連絡して電話回線の検査を依頼してください。

### ファクス問題のトラブルシューティング

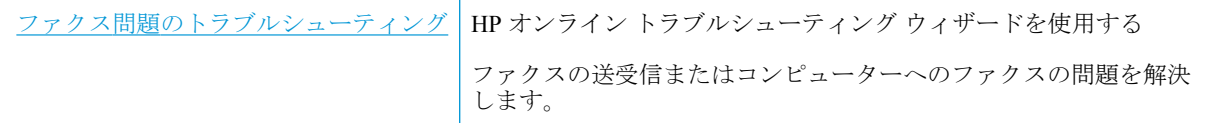

注記:HP オンライン トラブルシューティング ウィザードがお客様の言語で利用できない場合があり ます。

### ヘルプで特定のファクス問題の一般的な手順を読む

どのようなファクスの問題がありますか?

### ディスプレイに常に「受話器が外れています」と表示される

- 2線式電話コードを使用することをお勧めします。
- プリンターと同じ電話回線の他の機器が使用中である可能性があります。内線電話 (同じ電話回 線上にあるがプリンターには接続されていない電話) や他の機器などが使用されていないこと、 また受話器が外れていないことを確認してください。内線電話の受話器が外れている場合や、コ ンピューターのモデムを経由して電子メールの送信やインターネットへのアクセスを実行して いる場合、ファクス機能は使用できません。

### ファックスの送受信がうまくできない

● プリンターの **[**電源**]** ボタンのランプが点灯していることを確認します。 ランプが消灯し、プリ ンター ディスプレイに何も表示されていない場合は、電源コードがプリンターにしっかりと接続 され、反対側が電源コンセントに差し込まれていることを確認してから、**[**電源**]** ボタンを押して プリンターの電源をオンにします。

プリンターの電源をオンにしたら、5 分ほど待ってから、ファクスの送受信を行うようお勧めし ます。電源をオンにしても、初期化中はファクスを送受信できません。

● プリンター付属の電話コードを使用して、壁側のモジュラージャックに接続していることを確認 してください。図に示すように、電話コードの一方の端をプリンターの後部にある 1-LINE と書 かれたポートに接続し、もう一方の端を壁側のモジュラージャックに接続します。

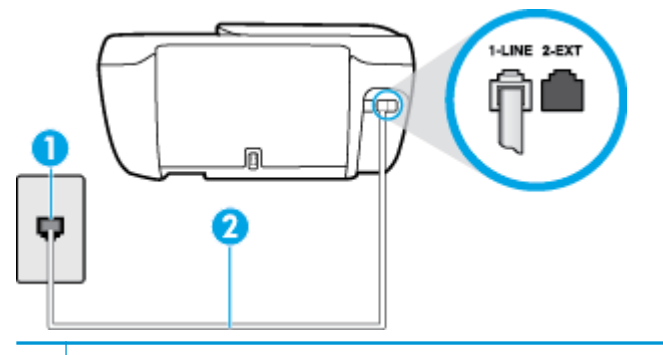

1 | 壁側のモジュラージャック

**2** "1-LINE" ポート接続用にプリンター付属の電話コードを使用します

- 正常に機能する電話機と電話コードを、製品に使用している壁側のモジュラージャックに接続 し、発信音の有無を確認します。発信音が聞こえない場合、電話会社にお問い合わせください。
- プリンターと同じ電話回線の他の機器が使用中である可能性があります。内線電話の受話器が 外れている場合や、コンピューターのモデムを経由して電子メールの送信やインターネットへの アクセスを実行している場合、ファクス機能は使用できません。
- 別の処理が原因でエラーが発生していないかどうかを確認します。ディスプレイまたはコンピ ューターで、問題とその解決法のエラー メッセージを確認してください。エラーが解決するま で、ファクスの送受信をすることができません。
- 電話回線の接続ノイズが発生している可能性があります。電話回線の音質が悪い(ノイズがあ る) と、ファクスの使用時に問題が発生することがあります。電話を壁側のモジュラー ジャック に接続し、静電ノイズなどのノイズに注意して、電話線の音質をチェックしてください。ノイズ が聞こえたら、 **[**エラー補正モード**]** (ECM) をオフにして、もう一度ファクスしてみてください。 ECM の変更方法の詳細については、56[ページのエラー補正モードでのファクス送信](#page-61-0)を参照して ください。問題が解決しない場合、電話会社に連絡してください。
- デジタル加入者線 (DSL) サービスの使用時は、DSL フィルターが接続されていることを確認して ください。そうしないと、ファクスを使用することができません。
- プリンターが、デジタル電話用にセットアップされた壁側のモジュラージャックに接続されてい ないことを確認します。電話回線がデジタルであるかどうかを確認するには、回線に通常のアナ ログ電話を接続してダイヤルトーンを聞きます。通常のダイヤル音が聞こえない場合は、デジタ ル電話用に設定された電話回線の場合があります。
- PBX (構内交換機) または ISDN コンバータ/ターミナル アダプタを使用している場合は、プリン ターが正しいポートに接続され、ターミナル アダプタがお住まいの国または地域に適した種類の スイッチに設定されていることを確認してください。
- プリンターが DSL サービスと同じ電話回線を共有している場合、DSL モデムが正しく接地され ていない可能性があります。DSL モデムが正しく接地されていない場合、電話回線にノイズが発 生することがあります。電話回線の音質が悪い (ノイズがある) と、ファクスの使用時に問題が発 生することがあります。電話機を壁側のモジュラージャックに接続して、静的ノイズなどのノイ ズの有無を聞き取ると、電話回線の音質を確認できます。ノイズが聞こえる場合は、DSL モデム をオフにして、少なくとも 15 分間電力を完全に除去します。DSL モデムをもう一度オンにして、 発信音を聞いてください。

注記:今後、電話回線で再び雑音が聞こえる場合があります。プリンターでファクスの送受信が できない場合は、この手順を繰り返してください。

電話回線のノイズが消えない場合、電話会社に連絡してください。DSL モデムをオフにする方法 については、DSL プロバイダにお問い合わせください。

電話スプリッターを使用していると、ファクスの問題の原因になる場合があります。(スプリッ ターとは、壁側のモジュラージャックに接続する 2 コード コネクタです)。スプリッターを取り 除き、プリンターを壁側のモジュラージャックに直接接続してください。

### ファックスを受信できないが、送信はできる

- 着信識別サービスを使用していない場合は、プリンターの **[**応答呼出し音のパターン**]** 機能が **[**す べての標準呼出し**]** になっていることを確認します。詳細については、66 [ページの着信識別応答](#page-71-0) [呼び出し音のパターンの変更を](#page-71-0)参照してください。
- **[**自動応答**]** が **[**オフ**]** の場合は、手動でファクスを受信する必要があります。そうしないと、プリ 。<br>ンターはファクスを受信できません。ファクスを手動で受信する方法については、58 [ページの](#page-63-0) [ファクスの手動受信を](#page-63-0)参照してください。
- ファクスと同じ電話番号でボイス メール サービスを使用している場合は、ファクスを自動では なく手動で受信しなければなりません。 ファクスの着信に応答するためにその場にいる必要が あります。
- プリンターと同じ電話回線上にコンピューター モデムがある場合は、モデムに付属のソフトウェ アが、ファクスを自動受信するような設定になっていないことを確認してください。ファクスを 自動受信するよう設定されたモデムは、すべての受信ファクスを受け取るため、自動的に電話回 線を引き継ぐので、プリンターがファクスを受信できなくなります。
- プリンター本体と同じ電話回線上に留守番電話がある場合は、以下のいずれかの問題が発生して いる可能性があります。
	- 留守番電話がプリンターに対して適切にセットアップされていない。
	- 発信メッセージが長すぎる、または発信メッセージの音量が大きすぎるためにプリンターが ファクス トーンを検出できず、それが原因で送信元のファクス機が切断される。
	- プリンターがファクス トーンを検出できるだけの充分な時間が、留守番電話の発信メッセ ージの後にない。この問題は、デジタル留守番電話の場合に最もよく発生します。

以下のアクションを実行すると、これらの問題が解決される場合があります。

- ファクスと同じ電話回線で留守番電話を使用する場合、留守番電話をプリンター本体に直接 接続してください。
- プリンターが自動的にファクスを受信するように設定されていることを確認します。ファ クスを自動的に受信するようにプリンターをセットアップする方法については、 58 [ページのファクスの受信](#page-63-0)を参照してください。
- **[**応答呼出し回数**]** 設定を留守番電話よりも多い回数に設定していることを確認します。詳 細については、66 [ページの応答までの呼び出し回数の設定](#page-71-0)を参照してください。
- 留守番電話の接続を解除し、ファクスを受信してみます。この状態でファクスの受信に成功 した場合は、留守番電話が原因である可能性があります。
- 留守番電話をもう一度接続し、発信メッセージを録音し直します。約 10 秒の長さのメッセ ージを録音します。メッセージを録音するときには、低い音量で、ゆっくりと話してくださ い。音声メッセージの後、沈黙した状態で 5 秒以上録音を続けます。この沈黙時間を録音す

るときには、バックグラウンド ノイズが入らないよう注意します。もう一度ファクスを受 信してください。

- 注記:デジタル留守番電話には、外出メッセージの最後に録音した無音部分を保持しないも のもあります。外出メッセージを再生して確認してください。
- プリンターが、留守番電話やコンピューター モデム、マルチポート スイッチ ボックスなど、そ の他のタイプの電話機器と同じ電話回線を共有している場合は、ファクスの信号レベルが減衰す ることがあります。スプリッターを使ったり、別のケーブルをつないで電話コードを延長しても 信号レベルは低下します。ファクスの信号レベルが低下すると、ファクスの受信に問題が発生す る場合があります。

他の機器が問題の原因となっているかどうかを確認するため、本プリンター以外の機器すべてを 電話回線から取り外し、ファクスを受信してみてください。他の機器を接続しないでファクスを 正常に受信できた場合は、他の機器のいずれかが問題の原因になっています。機器を 1 つずつ追 加し、問題の原因となっている機器を特定してください。

● ファクス用電話番号の呼び出し音のパターンが特殊な場合 (電話会社を通じて着信識別サービス を使用している場合) は、それに合致するようにプリンターの **[**応答呼出し音のパターン**]** 設定を 確認してください。詳細については、66[ページの着信識別応答呼び出し音のパターンの変更](#page-71-0)を 参照してください。

### ファックスを送信できないが、受信はできる

● プリンターのダイヤルする速度が速すぎるか、またはダイヤルの間隔が短すぎます。 ファクス番 号の途中に間隔の挿入が必要になることがあります。 たとえば、電話番号をダイヤルする前に外 線にアクセスする必要がある場合、外線番号の後ろに間隔を挿入してください。 ダイヤルする番 号が 95555555 で、9 が外線へのアクセス番号である場合、9-555-5555 のように間隔を挿入しま す。 入力するファクス番号間に一定の間隔を入れるには、ディスプレイにダッシュ記号 (**[-]**) が 表示されるまで **[\*]** をタッチします。

ダイヤルのモニタ機能を使用してファクスを送信できます。これにより、ダイヤル時に電話回線 の音を聞くことができます。ダイヤルのペースを設定し、ダイヤル時にプロンプトに応答できま す。詳細については、56 ページのダイヤル [モニタリングを使用したファクス送信を](#page-61-0)参照してく ださい。

ファクス送信の際に入力したファクス番号の形式が正しくないか、受信中のファクス機に問題が 発生しています。電話機からファクス番号をダイヤルし、ファクス トーンを聞いてください。フ ァクス トーンが聞こえない場合は、受信側のファクス機の電源が入っていなかったり、接続され ていなかったりする場合があります。また、ボイス メール サービスが、受信側の電話回線を妨 害している場合もあります。受信者に、受信側のファクス機に問題がないか確認するように依頼 してください。

### ファクス トーンが留守番電話に録音される

- ファクスと同じ電話回線で留守番電話を使用する場合、留守番電話をプリンター本体に直接接続 してください。[詳細についてはここをクリックしてオンラインに接続します](http://h20180.www2.hp.com/apps/Nav?h_pagetype=s-001&h_page=hpcom&h_client=s-h-e008-1&h_product=7172320&h_lang=ja&h_cc=ja)。 留守番電話を推 奨される方法で接続しないと、ファクス トーンが留守番電話に録音される場合があります。
- プリンターが自動的にファクスを受信するように設定されていること、さらに [応答呼出し回数] 設定が正しいことを確認します。プリンターの応答呼出し回数を、留守番電話が応答する回数よ りも多く設定する必要があります。留守番電話の応答回数と応答呼び出し回数が同じ回数に設 定されていると、電話とファクスの両方が着信に応答してしまうため、ファクス トーンが留守番 電話に録音されます。
- 留守番電話の呼出し回数を少なくし、プリンターの呼出し回数を最大数に設定します(呼び出し の最大回数は、国/地域によって異なります)。この設定では、留守番電話が電話に応答し、プリ ンターが電話回線を監視します。プリンターがファクス受信音を検出した場合、プリンターはフ ァクスを受信します。着信が電話の場合は、留守番電話が着信のメッセージを録音します。詳細 については、66 [ページの応答までの呼び出し回数の設定](#page-71-0)を参照してください。

## ネットワークおよび接続問題

何を実行しますか?

### ワイヤレス接続の解決

次のトラブルシューティング オプションのいずれかを選択します。

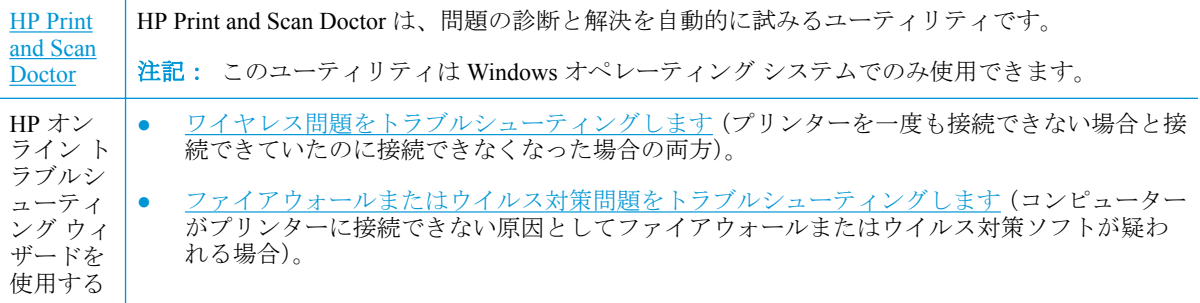

 $\stackrel{\leftrightarrow}{\mathbb{B}}$  注記 : HP Print and Scan Doctor と HP オンライン トラブルシューティング ウィザードがお客様の言語 で利用できない場合があります。

### ヘルプでワイヤレス トラブルシューティングの一般的な手順を読む

ネットワーク設定を確認したり、ワイヤレス テスト レポートを印刷して、ネットワーク接続問題の 診断に役立てることができます。

- **1.** [ホーム] 画面で (**[**ワイヤレス**]**) をタッチしてから、**[**設定**]** をタッチします。
- **2. [**レポートの印刷**]** をタッチしてから、**[**ネットワーク構成ページ**]** または **[**ワイヤレス テスト レポ ート**]** をタッチします。

### ワイヤレス接続のネットワーク設定の検索

次のトラブルシューティング オプションのいずれかを選択します。

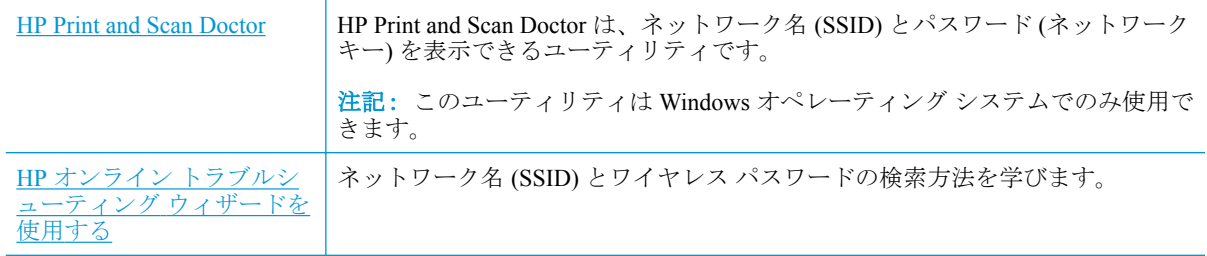

 $\stackrel{\leftrightarrow}{\cancel{\Box}}$  注記 : HP Print and Scan Doctor と HP オンライン トラブルシューティング ウィザードがお客様の言語 で利用できない場合があります。

### **Wi-Fi Direct** 接続の解決

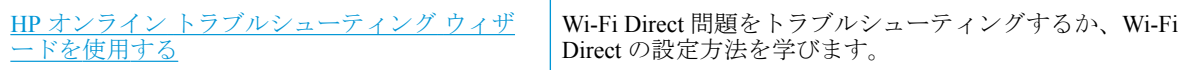

 $\overline{\mathbb{B}}$  注記 : HP オンライン トラブルシューティング ウィザードがお客様の言語で利用できない場合があり ます。

### ヘルプで **Wi-Fi Direct** トラブルシューティングの一般的な手順を読む

- **1.** プリンターで Wi-Fi Direct がオンになっていることを確認します。
	- ▲ プリンターのコントロール パネルで、品 (Wi-Fi Direct) をタッチして [Wi-Fi Direct の詳細] メニューを開きます。 メニューに Wi-Fi Direct が **[**オフ**]** であることが表示される場合は、 [設定] をタッチし、**[Wi-Fi Direct]** をタッチしてオンにします。
- **2.** ワイヤレス コンピューターまたはモバイル デバイスで、Wi-Fi 接続をオンにし、プリンターの Wi-Fi Direct 名を検索して接続します。
- **3.** 指示に従って、Wi-Fi Direct のパスワードを入力します。
- **4.** モバイル デバイスを使用する場合、互換性のある印刷アプリケーションがインストールされてい る必要があります。 モバイル印刷に関する詳細は、[www.hp.com/global/us/en/eprint/](http://www.hp.com/global/us/en/eprint/mobile_printing_apps.html) [mobile\\_printing\\_apps.html](http://www.hp.com/global/us/en/eprint/mobile_printing_apps.html) をご覧ください。

### **USB** 接続をワイヤレスに変更する

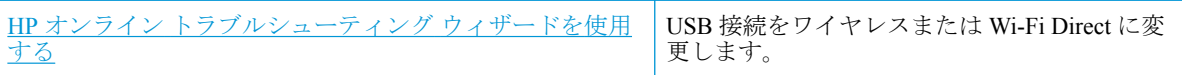

## プリンターのハードウェアに関する問題

### カートリッジ アクセス ドアを閉じる

**▲** 印刷する場合は、カートリッジ ドアを閉じます。

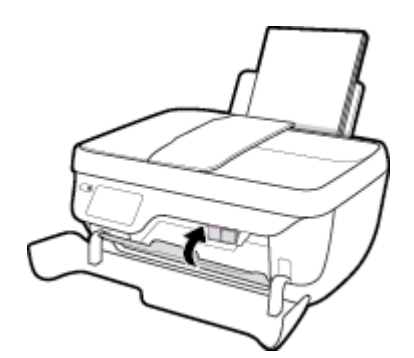

### プリンターの電源が突然切れる

- 電源と電源接続を確認します。
- プリンターが電源コードでコンセントにしっかりと接続されていることを確認します。

### プリンターの障害を解決する

● プリンターの電源を切ってからもう一度入れます。 問題を解決できなかった場合、HP に連絡し てください。

## ドキュメント フィーダーのメンテナンス

ドキュメント フィーダーが一度に用紙をまとめて給紙してしまったり、普通紙をまったく給紙しない 場合、ローラーやセパレータ パッドをクリーニングしてください。

ローラーやセパレータ パッドをクリーニングするには

**△ 警告**! プリンターのクリーニングを行う前に、[電源] ボタン (♥) を押してプリンターの電源をオフ にした後、電源コードをコンセントから抜きます。

- **1.** ドキュメント フィーダー トレイから原稿をすべて取り除きます。
- **2.** ドキュメント フィーダーのカバーを持ち上げます。

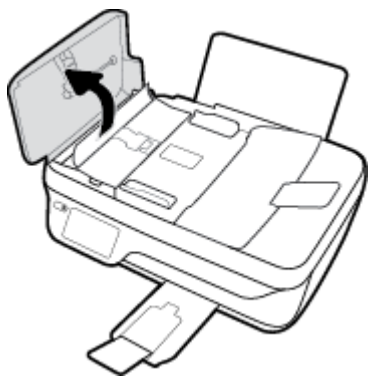

これにより、ローラー (1) とセパレーター パッド (2) に簡単にアクセスできるようになります。

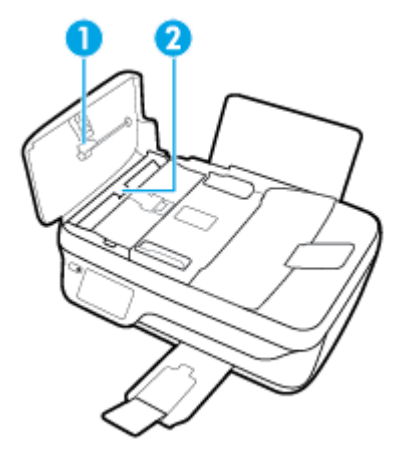

- **3.** きれいな糸くずの出ない布を蒸留水に浸し、余分な水分を絞ります。
- **4.** 湿った布を使用して、ローラーやセパレータ パッドからカスを拭き取ります。

注記:蒸留水でカスが取れない場合は、イソプロピル (消毒用) アルコールを使用してみます。

**5.** ドキュメント フィーダーのカバーを閉めます。

## **HP** サポート

製品の製品の更新とサポート情報については、[HP OfficeJet 3830 series](http://h20180.www2.hp.com/apps/Nav?h_pagetype=s-001&h_page=hpcom&h_client=s-h-e008-1&h_product=7172320&h_lang=ja&h_cc=ja) サポート Web サイト [www.hp.com/support](http://h20180.www2.hp.com/apps/Nav?h_pagetype=s-001&h_page=hpcom&h_client=s-h-e008-1&h_product=7172320&h_lang=ja&h_cc=ja) をご覧ください。 HP オンライン サポートでは、プリンターの使用をサポートす るためのさまざまなオプションを提供しています。

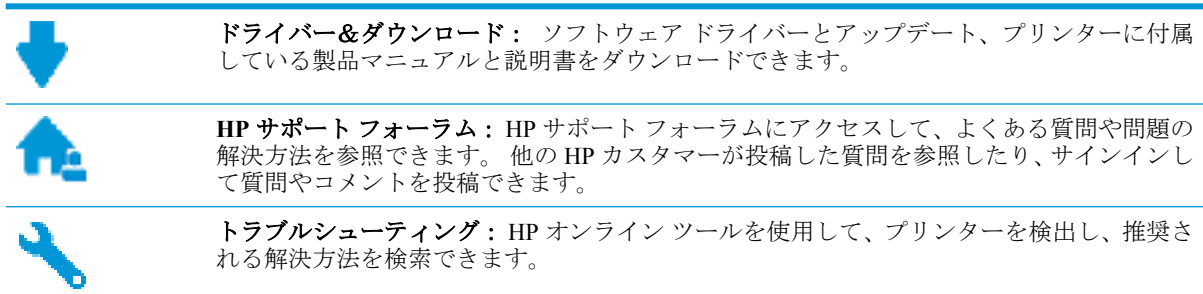

### お問い合わせ

問題を解決するために、HP 技術サポート担当者からのサポートが必要な場合は、日本 HP [へのお問い](http://h20180.www2.hp.com/apps/Nav?h_pagetype=s-001&h_page=hpcom&h_client=s-h-e008-1&h_product=7172320&h_lang=ja&h_cc=ja) [合わせに](http://h20180.www2.hp.com/apps/Nav?h_pagetype=s-001&h_page=hpcom&h_client=s-h-e008-1&h_product=7172320&h_lang=ja&h_cc=ja)アクセスしてください。保証期間中のお客様は、次のお問い合わせのオプションを無料で利 用できます (保証期間外のお客様に対する HP エンジニアのサポートには、料金が発生する場合があり ます)。

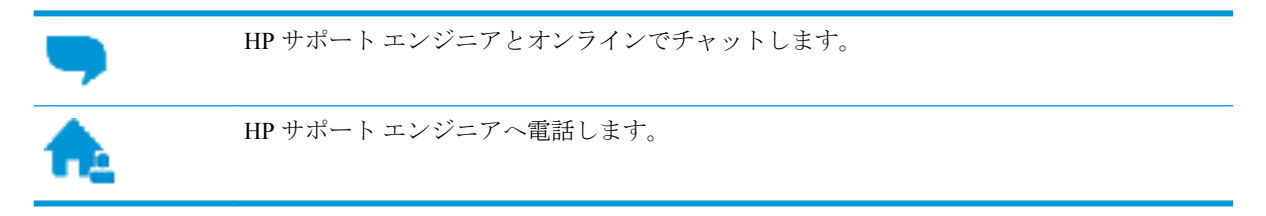

HP サポートへお問い合わせになる際には、次の情報をご用意ください。

- 製品名 (HP OfficeJet 3830 のように、(プリンターに記載されています)
- 製品番号 (前部カバーの内側)

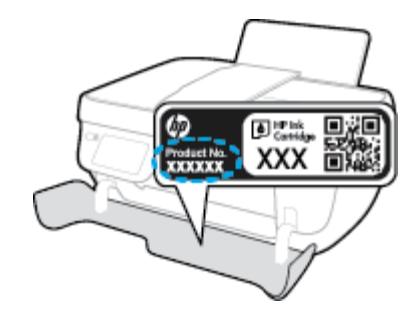

シリアル番号 (プリンターの背面または底部に記載)

### プリンターの登録

登録に数分かけるだけで、迅速なサービス、効果的なサポート、製品サポートの通知を得ることがで きます。 ソフトウェアのインストール中にプリンターを登録しなかった場合、 <http://www.register.hp.com> で登録できます。

### 追加の保証オプション

追加料金で HP OfficeJet 3830 series のサービス プランを拡張できます。 [www.hp.com/support](http://h20180.www2.hp.com/apps/Nav?h_pagetype=s-001&h_page=hpcom&h_client=s-h-e008-1&h_product=7172320&h_lang=ja&h_cc=ja) にアクセ スして、国/地域、言語を選択し、ご使用のプリンターで利用可能な延長保証のオプションを参照して ください。

# **A** 技術情報

このセクションでは、HP OfficeJet 3830 series の技術仕様および国際的な規制について説明します。 詳細な仕様については、HP OfficeJet 3830 series 付属の文書を参照してください。 このセクションでは、次のトピックについて説明します。

- [Hewlett-Packard](#page-143-0) 社の告知
- [仕様](#page-144-0)
- [環境保全のためのプロダクト](#page-147-0)スチュワードプログラム
- [規制に関する告知](#page-156-0)

## <span id="page-143-0"></span>**Hewlett-Packard** 社の告知

ここに記載された情報は予告なく変更される場合があります。

すべての権利は保護されています。 著作権法で許されている場合を除き、Hewlett-Packard 社の書面に よる事前の許可なく、この文書を複製、変更、あるいは翻訳することは禁じられています。 HP 製品 とサービスに対する保証は、当該製品とサービスに付属の保証規定に明示的に記載されているものに 限られます。 ここに記載されたいかなる内容も、当該保証に新たに保証を追加するものではありませ ん。 この文書の技術的または編集上の誤りや遺漏に対して、HP は一切の責任を負いません。

© Copyright 2018 HP Development Company, L.P.

Microsoft®、Windows®、Windows® XP、Windows® Vista、Windows® 7、Windows® 8、および Windows® 8.1 は、米国における Microsoft Corporation の登録商標です。
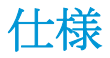

ここでは、HP OfficeJet 3830 series の技術仕様を記載します。 製品仕様の詳細については、 [www.hp.com/support](http://h20180.www2.hp.com/apps/Nav?h_pagetype=s-001&h_page=hpcom&h_client=s-h-e008-1&h_product=7172320&h_lang=ja&h_cc=ja) の製品データ シートを参照してください。

#### システム要件

● ソフトウェアとシステム要件または将来的なオペレーティングシステムのリリースおよびサポ ートについての情報は、HP のオンラインサポート Web [www.hp.com/support](http://h20180.www2.hp.com/apps/Nav?h_pagetype=s-001&h_page=hpcom&h_client=s-h-e008-1&h_product=7172320&h_lang=ja&h_cc=ja) を参照してください。

#### 環境仕様

- 推奨される動作時の温度範囲: 15 ℃ ~ 30 ℃ (59 °F ~ 86 °F)
- 許容される動作時の温度範囲: 5 ºC ~ 40 ºC (41 ºF ~ 104 ºF)
- 湿度: 15% ~ 80% RH (結露しないこと)、28 °C (最大露点温度)
- 非動作時 (保管時) の温度範囲 : -40 ℃ ~ 60 ℃ (-40 ℉ ~ 140 ℉)
- 強い電磁気が発生している場所では、HP OfficeJet 3830 series の印刷結果に多少の歪みが出るおそ れがあります。
- 強い電磁気が原因で発生するインクジェットのノイズを最小化するために、使用する USB ケー ブルは長さが 3 m 以下のものとしてください。

### 給紙トレイの容量

- 普通紙の枚数 (80 g/m<sup>2</sup>): 最高 60 枚
- 封筒: 最高 5 枚
- インデックス カード: 最高 20枚
- フォト用紙の枚数: 最高 20 枚

### 排紙トレイ容量

- 普通紙の枚数 (80 g/m²): 最高 25 枚
- 封筒: 最高 5 枚
- インデックス カード: 最高10枚
- フォト用紙の枚数: 最高 10 枚

#### ドキュメント フィーダー トレイの容量

● 普通紙の枚数 (80 g/m²): 最高 35 枚

#### 用紙のサイズ

● すべての対応用紙サイズについては、プリンター ソフトウェアで確認してください。

### 用紙の重量

- 普通紙:  $64 \sim 90$  g/m<sup>2</sup> (16  $\sim$  24 lb)
- 封筒: 75  $\sim$  90 g/m<sup>2</sup> (20  $\sim$  24 lb)
- カード: 最大 200 g/m<sup>2</sup> (インデックスの場合、最大 110-lb)
- フォト用紙: 最大 280 g/m<sup>2</sup>

### 印刷の仕様

- 印刷速度はドキュメントの複雑さによって異なります
- 方式: オンデマンド型サーマル インクジェット
- 言語: PCL3 GUI

#### コピーの仕様

- デジタル イメージ処理
- コピー速度はドキュメントの複雑さ、およびモデルによって異なる

#### スキャンの仕様

- 解像度: 最大で 1200×1200 ppi (光学) ppi 解像度についての詳細は、スキャナー ソフトウェアを参照してください。
- カラー:24 ビット カラー、8 ビット グレースケール (256 階調の灰色)
- ガラスからの最大スキャン サイズ: 21.6x29.7 cm

#### ファクスの仕様

- ファクス送受信はモノクロまたはカラー。
- 最大99の短縮ダイヤルの設定。
- 最大 99 ページ メモリ (標準解像度で ITU-T Test Image #1 に基づく場合)。 より複雑なページあ るいは高解像度のファクスの場合は受信に時間がかかり、消費メモリも多くなります。
- 手動ファクス送受信。
- 最大5回のビジー自動リダイヤル (モデルによって異なります)
- 自動無応答リダイヤル1回または2回(モデルによって異なります)。
- 確認レポートおよびアクティビティレポート
- CCITT/ITU Group 3 ファクス (エラー訂正モード対応)
- 伝送速度 33.6 Kbps。
- 33.6 Kbps の場合の伝送速度は 4 秒/枚 (ITU-T Test Image #1 を標準解像度で受信した場合)。 より 複雑なページあるいは高解像度のファクスの場合は受信に時間がかかり、消費メモリも多くなり ます。

● 呼び出しの自動検出とそれに伴うファクス/留守番電話の自動切り替え

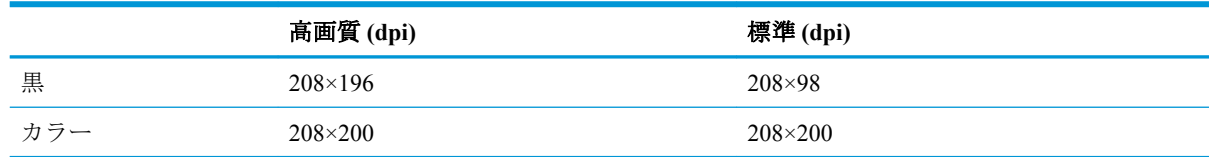

### カートリッジの印刷可能枚数

● カートリッジの印刷可能枚数の詳細については、[www.hp.com/go/learnaboutsupplies](http://www.hp.com/go/learnaboutsupplies) をご覧くださ  $V_{\alpha}$ 

## 騒音に関する情報

● インターネットにアクセス可能な場合は、騒音に関する情報を HP Web サイトから入手すること ができます。

# 環境保全のためのプロダクト スチュワード プログラム

Hewlett-Packard では、優れた製品を環境に対して適切な方法で提供することに積極的に取り組んでい ます。 この製品では、再利用を考慮した設計を取り入れています。 高度な機能と信頼性を確保する 一方、素材の種類は最小限にとどめられています。 素材が異なる部分は、簡単に分解できるように作 られています。 金具などの接合部品は、作業性を考慮した分かりやすい場所にあるので、一般的な工 具を使って簡単に取り外すことができます。 重要な部品も手の届きやすい場所にあり、取り外しや修 理が簡単に行えます。

詳細については、HP Web サイトの次のアドレスにある「環境保護ホーム」にアクセスしてください。

[www.hp.com/hpinfo/globalcitizenship/environment/](http://www.hp.com/hpinfo/globalcitizenship/environment/index.html)

- エコヒント
- [欧州連合委員会規則](#page-148-0) 1275/2008
- [用紙の使用](#page-148-0)
- [プラスチック](#page-148-0)
- [化学物質安全性データシート](#page-148-0)
- [リサイクルプログラム](#page-148-0)
- **HP** インクジェット [サプライ品リサイクル](#page-148-0) プログラム
- [電力消費](#page-148-0)
- [お客様による廃棄機器の処理](#page-149-0)
- [化学物質](#page-149-0)
- [台湾におけるバッテリの廃棄](#page-149-0)
- [ブラジルのバッテリに関する告知](#page-149-0)
- [カリフォルニア州過塩素酸塩使用電池に関する通知](#page-150-0)
- EU [バッテリ指令](#page-151-0)
- [制限物質の含有状況表示に関する声明書](#page-152-0) (台湾)
- 有害物質/[元素とその内容](#page-153-0) (中国) の表
- [有害物質規制](#page-153-0) (ウクライナ)
- [有害物質規制](#page-153-0) (インド)
- **[EPEAT](#page-154-0)**
- 中国 SEPA エコラベル [ユーザー情報](#page-154-0)
- [プリンター、ファクス、コピー機用中国エネルギー効率ラベル](#page-155-0)

## エコ ヒント

HP は、お客様の環境に対する負荷の削減に取り組んでいます。 HP の環境への取り組みの詳細につい ては、HP の Web サイト「日本 HP 環境保護」をご覧ください。

[www.hp.com/hpinfo/globalcitizenship/environment/](http://www.hp.com/hpinfo/globalcitizenship/environment/)

## <span id="page-148-0"></span>欧州連合委員会規則 **1275/2008**

すべての有線ネットワーク ポートが接続されている場合またはすべてのワイヤレス ネットワーク ポ ートがアクティブな場合、ネットワーク スタンバイ状態の製品における消費電力など、製品の電力デ ータについては、製品の IT ECO 宣言 ([www.hp.com/hpinfo/globalcitizenship/environment/productdata/](http://www.hp.com/hpinfo/globalcitizenship/environment/productdata/itecodesktop-pc.html) [itecodesktop-pc.html](http://www.hp.com/hpinfo/globalcitizenship/environment/productdata/itecodesktop-pc.html)) の 14 ページ「Additional Information」(その他の情報) セクションを参照してくだ さい。

## 用紙の使用

本製品は DIN 19309 と EN 12281:2002 に従ったリサイクル用紙の使用に適しています。

## プラスチック

25 グラム以上のプラスチックのパーツには、国際規格に基づく材料識別マークが付いているため、プ リンターを処分する際にプラスチックを正しく識別することができます。

## 化学物質安全性データシート

化学物質安全性データ シート (MSDS) は、次の HP Web サイトから入手することができます。

[www.hp.com/go/msds](http://www.hp.com/go/msds)

## リサイクルプログラム

HP は世界中の国/地域で、大規模なエレクトロニクス リサイクルセンターと提携して、さまざまな製 品回収およびリサイクル プログラムを次々に実施しております。 また、弊社の代表的製品の一部を 再販することで、資源を節約しています。 HP 製品のリサイクルについての詳細は、下記サイトをご 参照ください。

[www.hp.com/hpinfo/globalcitizenship/environment/recycle/](http://www.hp.com/hpinfo/globalcitizenship/environment/recycle/)

## **HP** インクジェット サプライ品リサイクル プログラム

HP では、環境の保護に積極的に取り組んでいます。 HP のインクジェット消耗品リサイクル プログ ラムは多くの国/地域で利用可能であり、これを使用すると使用済みのプリント カートリッジおよび インク カートリッジを無料でリサイクルすることができます。 詳細については、次の Web サイトを 参照してください。

[www.hp.com/hpinfo/globalcitizenship/environment/recycle/](http://www.hp.com/hpinfo/globalcitizenship/environment/recycle/)

## 電力消費

ENERGY STAR® ロゴがマーキングされた Hewlett-Packard 印刷/イメージング機器は、U.S. Environmental Protection Agency (米国環境保護庁) より認定されています。 ENERGY STAR 認定のイ メージング製品には、以下のマークが付きます。

<span id="page-149-0"></span>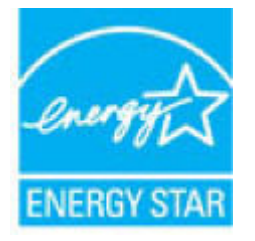

追加の ENERGY STAR 認定イメージング製品モデルに関する情報については、以下をご覧ください。 [www.hp.com/go/energystar](http://www.hp.com/go/energystar)

## お客様による廃棄機器の処理

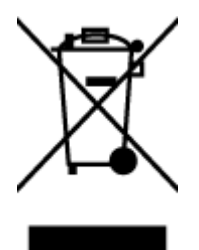

この記号は、お客様の製品を他の家庭ごみと一緒に廃棄してはならないこと を示すものです。 家庭ごみと一緒に廃棄せずに、お客様の責任で電気・電子 廃棄物のリサイクル用に指定された収集場所に持ち込むことで、人の健康を 保護し、生活環境を保全するようにしてください。 詳細については、一般廃 棄物収集運搬業者にご連絡いただくか、<u><http://www.hp.com/recycle></u> をご覧くだ さい。

## 化学物質

HP では、REACH *(*欧州議会および理事会の規則 *(EC) No 1907/2006)* などの法的要件に準拠するため、 弊社製品に含まれる化学物質に関する情報を、必要に応じてお客様に提供することに努めています。 この製品の化学物質に関するレポートは、次の Web サイトに掲載されています。 [www.hp.com/go/](http://www.hp.com/go/reach) [reach](http://www.hp.com/go/reach)。

## 台湾におけるバッテリの廃棄

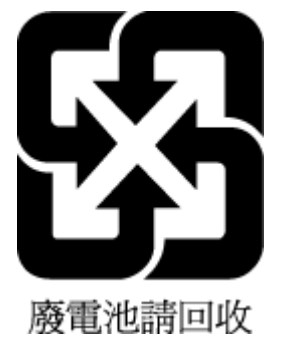

## ブラジルのバッテリに関する告知

A bateria deste equipamento não foi projetada para ser removida pelo cliente.

# <span id="page-150-0"></span>カリフォルニア州過塩素酸塩使用電池に関する通知

#### California Perchiorate Material Notice

Perchlorate material - special handling may apply. See: http://www.dtsc.ca.gov/hazardouswaste/perchlorate/

This product's real-time clock battery or coin cell battery may contain perchlorate and may<br>require special handling when recycled or disposed of in California.

## <span id="page-151-0"></span>**EU** バッテリ指令

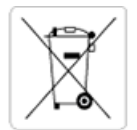

European Union Battery Directive<br>This product contains a battery that is used to maintain data integrity of real time clock or product settings and is designed to last the life of the<br>product. Any attempt to service or rep

Directive sur les batteries de l'Union Européenne<br>Ce produit contient une batterie qui permet de maintenir l'intégrité des données pour les paramètres du produit ou l'horloge en temps réel et qui a été conçue pour durer aussi longtemps que le produit. Toute tentative de réparation ou de remplacement de cette batterie doit être effectuée par un technicien qualifié.

#### Batterie-Richtlinie der Europäischen Union

surranten und eine Batterie, die dazu dient, die Datenintegrität der Echtzeituhr sowie der Produkteinstellungen zu erhalten, und die für die<br>Lebensdauer des Produkts ausreicht. Im Bedarfsfall sollte das Instandhalten bzw. durchgeführt werden.

#### Direttiva dell'Unione Europea relativa alla raccolta, al trattamento e allo smaltimento di batterie e accumulatori

Suesto prodotto contiene una batteria utilizzata per preservare l'integrità dei dati dell'orologio in tempo reale o delle impostazioni del prodotto e<br>La sua durata si intende pari a quella del prodotto. Eventuali intervent tecnico dell'assistenza qualificato

#### Directiva sobre baterías de la Unión Europea

ouvertuvo sobre parenas ae ra unhon curopea<br>Este producto contiene una batería que se utiliza para conservar la integridad de los datos del reloj de tiempo real o la configuración del producto<br>y está disenada para durar to .<br>mantenimiento cualificado.

Směrnice Evropské unie pro nakládání s bateriemi<br>Tento výrobek obsahuje baterii, která slouží k uchování správných dat hodin reálného času nebo nastavení výrobku. Baterie je navržena tak, aby<br>vydržela celou životnost výrob

#### **EU's batteridirektiv**

e van de holder et batteri, som bruges til at vedligeholde dataintegriteten for realtidsur- eller produktindstillinger og er beregnet til at holde i<br>hele produktets levetid. Service på batteriet eller udskiftning bør foret

Richtlijn batterijen voor de Europese Unie<br>Dit product bevat een batterij die wordt gebruikt voor een juiste tijdsaanduiding van de klok en het behoud van de productinstellingen. Bovendien is<br>deze ontworpen om gedurende de

#### Euroopa Liidu aku direktiiv

zoode sisaldab akut, mida kasutatakse reaalaja kella andmeühtsuse või toote säilitamiseks. Aku on valmistatud kestma terve toote kasutusaja.<br>Akut tohib hooldada või vahetada ainult kvalifitseeritud hooldustehnik.

#### an unionin paristodirektiivi

Tämä laite sisältää pariston, jota käytetään reaaliaikaisen kellon tietojen ja laitteen asetusten sailyttämiseen. Pariston on suunniteltu kestävän laitteen<br>koko käyttöiän ajan. Pariston mahdollinen korjaus tai vaihto on jä

Ο**δηγία της Ευρωπαϊκής Ένωσης για τις ηλεκτρικές στήλες**<br>Αυτό το προϊόν περιλαμβάνει μια μπαταρία, η οποία χρησιμοποιείται για τη διατήρηση της ακεραιότητας των δεδομένων ρολογιού πραγματικού<br>χρόνου ή των ρυθμίσεων προϊόν

#### Az Europai unio telepek és akkumulátorok direktívája

A termék tartalmaz egy elemet, melynek feladata az, hogy biztosítsa a valós idejű óra vagy a termék beállításainak adatintegritását. Az elem úgy<br>van tervezve, hogy végig kitartson a termék használata során. Az elem bármily

Eiropas Savienības Bateriju direktīva<br>Produktam ir baterija, ko izmanto reālā laika pulkstēņa vai produkta iestatījumu datu integritātes saglabāšanai, un tā ir paredzēta visam produkta<br>dzīves ciklam. Jebkura apkope vai bat

Europos Sąjungos baterijų ir akumuliatorių direktyva<br>Šiame gaminyje yra baterija, kuri naudojama, kad būtų galima prižiūrėti realaus laiko laikrodžio veikimą arba gaminio nuostatas; ji skirta veikti<br>visą gaminio eksploatav

#### Dyrektywa Unii Europejskiej w sprawie baterii i akumulatorów

Produkt zawiera baterię wykorzystywaną do zachowania integralności danych zegara czasu rzeczywistego lub ustawień produktu, która<br>podtrzymuje działanie produktu. Przegląd lub wymiana baterii powinny być wykonywane wyłączni

#### Diretiva sobre baterias da União Européia

Este produto contém uma bateria que é usada para manter a integridade dos dados do relógio em tempo real ou das configurações do produto e<br>é projetada para ter a mesma duração que este. Qualquer tentativa de consertar ou s qualificado.

Smernica Európskej únie pre zaobchádzanie s batériami<br>Tento výrobok obsahuje batériu, ktorá slúži na uchovanie správnych údajov hodín reálneho času alebo nastavení výrobku. Batéria je skonštruovaná<br>tak, aby vydržala celú ž

Direktiva Evropske unije o baterijah in akumulatorjih<br>V tem izdelku je baterija, ki zagotavlja natančnost podatkov ure v realnem času ali nastavitev izdelka v celotni življenjski dobi izdelka. Kakršno koli<br>popravilo ali za

#### **EU:s batteridirektiv**

ena<br>Produkten innehåller ett batteri som används för att upprätthålla data i realtidsklockan och produktinställningarna. Batteriet ska räcka produktens<br>hela livslängd. Endast kvalificerade servicetekniker får utföra servic

#### Директива за батерии на Европейския съюз

-<br>Този продукт съдържа батерия, която се използва за поддържане на целостта на данните на часовника в реално време или настройките за продукта, създадена на издържи през целия живот на продукта. Сервизът или замяната на батерията трябва да се извършва от квалифициран

#### Directiva Uniunii Europene referitoare la baterii

orrectiva unioni coropene reterritoare la pareni<br>Acest produs conține o baterie care este utilizată pentru a menține integritatea datelor ceasului de timp real sau setărilor produsului și care este<br>proiectată să funcționez un tehnician de service calificat.

## <span id="page-152-0"></span>制限物質の含有状況表示に関する声明書 **(**台湾**)**

## 限用物質含有情況標示聲明書

Declaration of the Presence Condition of the Restricted Substances Marking

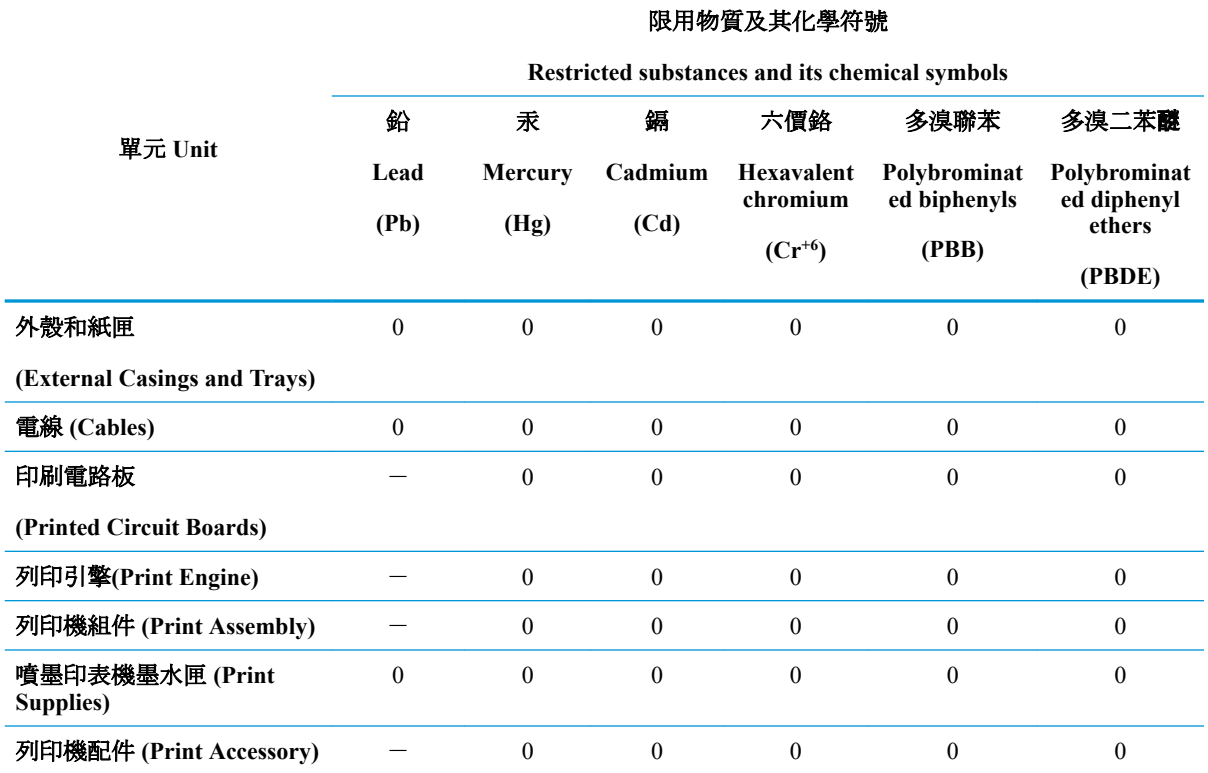

備考 1. 〝超出 0.1 wt %"及 〝超出 0.01 wt %"係指限用物質之百分比含量超出百分比含量基準值。

Note 1: "Exceeding 0.1 wt %" and "exceeding 0.01 wt %" indicate that the percentage content of the restricted substance exceeds the reference percentage value of presence condition.

備考 2.〝0〞係指該項限用物質之百分比含量未超出百分比含量基準值。

Note 2: "0" indicates that the percentage content of the restricted substance does not exceed the percentage of reference value of presence.

備考 3.〝-〞係指該項限用物質為排除項目。

Note 3: The "−" indicates that the restricted substance corresponds to the exemption.

若要存取產品的最新使用指南或手冊,請前往 [www.support.hp.com](http://www.support.hp.com)。選取**[**搜尋您的產品**]**,然後依照 畫 面上的指示繼續執行。

To access the latest user guides or manuals for your product, go to [www.support.hp.com.](http://www.support.hp.com) Select **[Find your product]**, and then follow the onscreen instructions.

## <span id="page-153-0"></span>有害物質**/**元素とその内容 **(**中国**)** の表

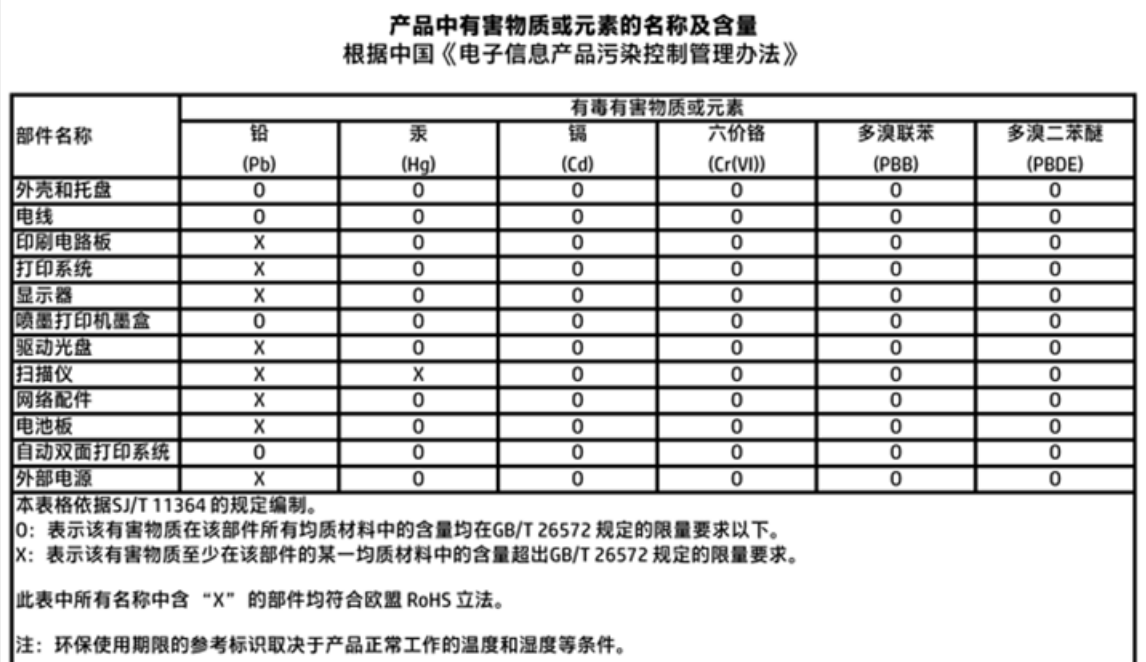

## 有害物質規制 **(**ウクライナ**)**

## Технічний регламент щодо обмеження використання небезпечних речовин (Україна)

Обладнання відповідає вимогам Технічного регламенту щодо обмеження використання деяких небезпечних речовин в електричному та електронному обладнанні, затвердженого постановою Кабінету Міністрів України від 3 грудня 2008 № 1057

# 有害物質規制 **(**インド**)**

### Restriction of hazardous substances (India)

This product complies with the "India E-waste (Management and Handling) Rule 2011" and prohibits use of lead, mercury, hexavalent chromium, polybrominated biphenyls or polybrominated diphenyl ethers in concentrations exceeding 0.1 weight % and 0.01 weight<br>% for cadmium, except for the exemptions set in Schedule 2 of the Rule.

## <span id="page-154-0"></span>**EPEAT**

## **EPEAT**

Most HP products are designed to meet EPEAT. EPEAT is a comprehensive environmental rating that helps identify greener electronics equipment. For more information on EPEAT go to www.epeat.net. For information on HP's EPEAT registered products go to

www.hp.com/hpinfo/globalcitizenship/environment/pdf/epeat\_printers.pdf.

## 中国 **SEPA** エコラベル ユーザー情報

## 中国环境标识认证产品用户说明

噪声大于63.0Db(A)的办公设备不宜放置于办公室内,请在独立的隔离区域使用。

如需长时间使用本产品或打印大量文件,请确保在通风良好的房间内使用。

如您需要确认本产品处于零能耗状态,请按下电源关闭按钮,并将插头从电源插 座断开。

您可以使用再生纸,以减少资源耗费。

<span id="page-155-0"></span>プリンター、ファクス、コピー機用中国エネルギー効率ラベル

# 复印机、打印机和传真机能源效率标识 实施规则

依据"复印机、打印机和传真机能源效率标识实施规则",该打印机具有中国能效标识。标识上显示的能效等级 和操作模式值根据"复印机、打印机和传真机能效限定值及能效等级"标准("GB 21521")来确定和计算。

1. 能效等级

产品能效等级分为 3 级,其中 1 级能效最高。能效限定值根据产品类型和打印速度由标准确定。能效等级则根据 基本功耗水平以及网络接口和内存等附加组件和功能的功率因子之和来计算。

2. 能效信息

喷墨打印机

- 操作模式功率 睡眠状态的能耗按照 GB 21521 标准来衡量和计算。该数据以瓦特 (W) 表示。
- 待机功率 待机状态是产品连接到电网电源上功率最低的状态。该状态可以延续无限长时间,且使用者无法改变此 状态下产品的功率。对于"成像设备"产品,"待机"状态通常相当于"关闭"状态,但也可能相当于 "准备"状态或"睡眠"状态。该数据以瓦特 (W) 表示。
- 睡眠状态预设延迟时间 出厂前由制造商设置的时间决定了该产品在完成主功能后进入低耗模式(例如睡眠、自动关机)的时间。 该数据以分钟表示。
- 附加功能功率因子之和 网络接口和内存等附加功能的功率因子之和。该数据以瓦特(W)表示。

标识上显示的能耗数据是根据典型配置测量得出的数据,此类配置包含登记备案的打印机依据复印机、打印机和 传真机能源效率标识实施规则所选的所有配置。因此,该特定产品型号的实际能耗可能与标识上显示的数据有所 不同。

要了解规范的更多详情, 请参考最新版的 GB 21521 标准。

# 規制に関する告知

HP OfficeJet 3830 series は、お住まいの国/地域の規制当局からの製品要件に適合しています。 このセクションでは、次のトピックについて説明します。

- 規制モデルの ID 番号
- FCC [準拠声明](#page-157-0)
- [韓国のユーザーに対する告知](#page-157-0)
- [日本のユーザーに対する](#page-157-0) VCCI (クラス B) 基準に関する告知
- [日本のユーザーに対する告知](#page-157-0)(雷源コードについて)
- [ドイツの騒音放出に関する告知](#page-158-0)
- [ドイツのユーザーに対する視覚的表示画面に関する告知](#page-158-0)
- EU[の規制に関する告知](#page-158-0)
- [適合宣言](#page-160-0)
- [無線に関する規制](#page-161-0)
- [米国電話網ユーザーへの告知:](#page-164-0) FCC の要件
- [カナダ電話網ユーザーへの告知](#page-165-0)
- [ドイツ電話網ユーザーへの告知](#page-166-0)
- [オーストラリアでの有線ファクスの接続について](#page-166-0)

## 規制モデルの **ID** 番号

規制識別の目的で、製品には規制モデル番号が割り当てられています。 本製品の規制モデル番号は、 SNPRH-1502 です。 この規制番号を、製品名 (HP OfficeJet 3830 All-in-One プリンター など) や製品番 号 (F5R95A、F5R95B など) と混同しないようにご注意ください。

## <span id="page-157-0"></span>**FCC** 準拠声明

#### **FCC** statement

The United States Federal Communications Commission (in 47 CFR 15.105) has specified that the following notice be brought to the attention of users of this product.

This equipment has been tested and found to comply with the limits for a Class B digital device, pursuant to Part 15 of the FCC Rules. These limits are designed to provide reasonable protection against harmful interference in a residential installation. This equipment generates, uses and can radiate radio frequency energy and, if not installed and used in accordance with the instructions, may cause harmful interference to radio communications. However, there is no guarantee that interference will not occur in a particular installation. If this equipment does cause harmful interference to radio or television reception, which can be determined by turning the equipment off and on, the user is encouraged to try to correct the interference by one or more of the following measures:

- Reorient or relocate the receiving antenna.
- Increase the separation between the equipment and the receiver.
- Connect the equipment into an outlet on a circuit different from that to which the receiver is connected.

Consult the dealer or an experienced radio/TV technician for help.

For further information, contact:

Manager of Corporate Product Regulations Hewlett-Packard Company 3000 Hanover Street Palo Alto, Ca 94304 (650) 857-1501

#### Modifications (part 15.21)

The FCC requires the user to be notified that any changes or modifications made to this device that are not expressly approved by HP may void the user's authority to operate the equipment.

This device complies with Part 15 of the FCC Rules. Operation is subject to the following two conditions: (1) this device may not cause harmful interference, and (2) this device must accept any interference received, including interference that may cause undesired operation.

## 韓国のユーザーに対する告知

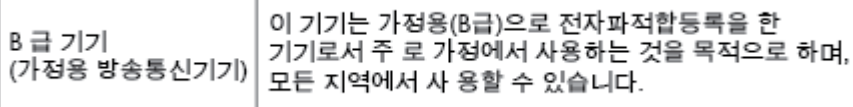

## 日本のユーザーに対する **VCCI (**クラス **B)** 基準に関する告知

この装置は、クラスB情報技術装置です。この装置は、家庭環境で使用することを目的として いますが、この装置がラジオやテレビジョン受信機に近接して使用されると、受信障害を引き 起こすことがあります。取扱説明書に従って正しい取り扱いをして下さい。

VCCI-B

日本のユーザーに対する告知 **(**電源コードについて**)**

製品には、同梱された電源コードをお使い下さい。 同梱された電源コードは、他の製品では使用出来ません。

## <span id="page-158-0"></span>ドイツの騒音放出に関する告知

## Geräuschemission

LpA < 70 dB am Arbeitsplatz im Normalbetrieb nach DIN 45635 T. 19

## ドイツのユーザーに対する視覚的表示画面に関する告知

## GS-Erklärung (Doutschland)

Das Gerät ist nicht für die Benutzung im unmittelbaren Gesichtsfeld am Bildschirmarbeitsplatz vorgesehen. Um störende Reflexionen am Bildschirmarbeitsplatz zu vermeiden, darf dieses Produkt nicht im unmittelbaren Gesichtsfeld platziert werden.

## **EU** の規制に関する告知

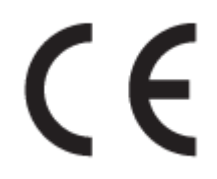

CE マークが付いた製品は、以下の 1 つ以上の適用可能な EU 指令に適合します:Low Voltage Directive 2006/95/EC、EMC Directive 2004/108/EC、Ecodesign Directive 2009/125/EC、R&TTE Directive 1999/5/EC、RoHS Directive 2011/65/EU。 これらの指令への準拠は、適用可能な欧州整合規格を使用し て評価されます。 適合宣言の全文は、次の Web サイトで入手できます。 [www.hp.com/go/certificates](http://www.hp.com/go/certificates)  (製品モデル名または規制ラベル上のその RMN (Regulatory Model Number) を使用して検索します)。

規制関連の連絡先:

Hewlett-Packard GmbH, Dept./MS: HQ-TRE, Herrenberger Strasse 140, 71034 Boeblingen, GERMANY

## ワイヤレス機能付きの製品

#### **EMF**

本製品は、高周波曝露に関する国際ガイドライン(ICNIRP)に適合します。

本製品に無線送受信デバイスが内蔵されている場合、通常の用途では、20 cm 距離を離すと、高 周波曝露レベルが EU 要件に準拠します。

### 欧州でのワイヤレス機能

本製品は、すべての EU 諸国、およびアイスランド、リヒテンシュタイン、ノルウェー、スイス では制限なしで使用できるように設計されています。

## 欧州電話網宣言 **(**モデム**/**ファクス**)**

FAX 機能を備えた HP 製品は R&TTE 指令 1999/5/EC (Annex II) の要件に適合しており、CE マークが 付けられています。 ただし、国や地域によって個々の PSTN に違いがあるため、この承認自体は、ど の PSTN ネットワーク終端点でも問題なく動作することを無条件に保証するものではありません。 問題が発生した場合、まず一番に機器のサプライヤにお問い合わせください。

<span id="page-160-0"></span>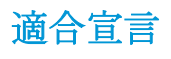

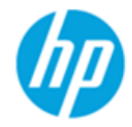

## **DECLARATION OF CONFORMITY**

according to ISO/IEC 17050-1 and EN 17050-1

**Hewlett-Packard Company** 

### DoC #: SNPRH-1502-R2

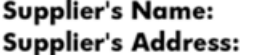

**Product Options:** 

20, Jia Feng Road Waigaogiao Free Trade Zone Pudong, Shanghai, PRC 200131

declares, that the product **Product Name and Model:** 

HP Officelet 3830 All-in-One Printer series HP DeskJet Ink Advantage 3830 All-in-One Printer series **SNPRH-1502** SDGOB-1392

Regulatory Model Number: 1) **Radio Module:** 

All

**Confirms to the following Product Specifications and Regulations:** 

#### EMC:

CISPR 22:2008 Class B EN 55022:2010 Class B EN 55024:2010 EN 61000-3-2:2006 +A1:2009 +A2:2009 EN 61000-3-3:2008 FCC CFR 47 Part 15 Class B ICES-003, Issue 5 Class B

#### Safety:

EN 60950-1:2006 +A11:2009 +A1:2010 +A12:2011 IEC 60950-1:2005 +A1:2009 EN 62479:2010

#### Telecom:

EN 300 328 v1.8.1 EN 301 489-1 v1.9.2 EN 301 489-17 v2.2.1 IEC 62311: 2007 / EN 62311:2008 ETSI ES 203 021:2006 FCC Rules and Regulation 47 CFR Part 68, TIA-968-B, TIA-1096-A CS-03, Part 1, Issue 9, Amendment 4, December 2010

#### **Energy Use:**

Regulation (EC) No. 1275/2008 ENERGY STAR® Qualified Imaging Equipment Operational Mode (OM) Test Procedure EN 50564:2011 IEC 62301:2005

#### **RoHS:**

EN 50581:2012

The product herewith complies with the requirements of the Low Voltage Directive 2006/95/EC, the EMC Directive 2004/108/EC, the R&TTE Directive 1999/5/EC, the Ecodesign Directive 2009/125/EC, the RoHS Directive 2011/65/EU and carries the CE marking accordinaly.

This device complies with part 15 of the FCC Rules. Operation is subject to the following two conditions:

(1) This device may not cause harmful interference, and (2) this device must accept any interference received, including interference that may cause undesired operation.

#### **Additional Information:**

1) This product is assigned a Regulatory Model Number which stays with the regulatory aspects of the design. The Regulatory Model Number is the main product identifier in the regulatory documentation and test reports, this number should not be confused with the marketing name or the product numbers.

Shen HongBo

2014 24<sup>th</sup> June ICS Product Hardware Quality Engineering, Manager

### Local contact for regulatory topics only:

- EU: Hewlett-Packard GmbH, HQ-TRE, Herrenberger Strasse 140, 71034 Boeblingen, Germany
- $U.S.:$ Hewlett-Packard, 3000 Hanover St., Palo Alto, CA 94304, U.S.A. 650-857-1501

## <span id="page-161-0"></span>無線に関する規制

このセクションでは、ワイヤレス製品に関する以下の規制事項について説明します。

- 高周波曝露
- ブラジルのユーザーに対する告知
- [カナダのユーザーに対する告知](#page-162-0)
- [メキシコのユーザーに対する告知](#page-162-0)
- [台湾のユーザーに対する告知](#page-163-0)
- [日本のユーザーに対する告知](#page-163-0)
- [韓国のユーザーに対する告知](#page-163-0)

### 高周波曝露

#### **Exposure to radio frequency radiation**

Caution The radiated output power of this device is far below the FCC radio frequency exposure limits. Nevertheless, the device shall be used in such a manner that the potential for human contact during normal operation is minimized. This product and any attached external antenna, if supported, shall be placed in such a manner to minimize the potential for human contact during normal operation. In order to avoid the possibility of exceeding the FCC radio frequency exposure limits, human proximity to the antenna shall not be less than 20 cm (8 inches) during normal operation.

## ブラジルのユーザーに対する告知

#### Aviso aos usuários no Brasil

Este equipamento opera em caráter secundário, isto é, não tem direito à proteção contra interferência prejudicial, mesmo de estações do mesmo tipo, e não pode causar interferência a sistemas operando em caráter primário.

#### <span id="page-162-0"></span>Notice to users in Canada/Note à l'attention des utilisateurs canadiens

Under Industry Canada reaulations, this radio transmitter may only operate using an antenna of a type and maximum (or lesser) gain approved for the transmitter by Industry Canada. To reduce potential radio interference to other users, the antenna type and its gain should be so chosen that the equivalent isotropically radiated power (e.i.r.p.) is not more than that necessary for successful communication.

This device complies with Industry Canada licence-exempt RSS standard(s). Operation is subject to the following two conditions: (1) this device may not cause interference, and (2) this device must accept any interference, including interference that may cause undesired operation of the device.

WARNING! Exposure to Radio Frequency Radiation The radiated output power of this device is below the Industry Canada radio frequency exposure limits. Nevertheless, the device should be used in such a manner that the potential for human contact is minimized during normal operation.

To avoid the possibility of exceeding the Industry Canada radio frequency exposure limits, human proximity to the antennas should not be less than 20 cm (8 inches).

Conformément au Règlement d'Industrie Canada, cet émetteur radioélectrique ne peut fonctionner qu'avec une antenne d'un type et d'un gain maximum (ou moindre) approuvé par Industrie Canada. Afin de réduire le brouillage radioélectrique potentiel pour d'autres utilisateurs, le type d'antenne et son gain doivent être choisis de manière à ce que la puissance isotrope rayonnée équivalente (p.i.r.e.) ne dépasse pas celle nécessaire à une .<br>communication réussie.

Cet appareil est conforme aux normes RSS exemptes de licence d'Industrie Canada. Son fonctionnement dépend des deux conditions suivantes : (1) cet appareil ne doit pas provoquer d'interférences nuisibles et (2) doit accepter toutes interférences reçues, y compris des interférences pouvant provoquer un fonctionnement non souhaité de l'appareil.

AVERTISSEMENT relatif à l'exposition aux radiofréquences. La puissance de rayonnement de cet appareil se trouve sous les limites d'exposition de radiofréquences d'Industrie Canada. Néanmoins, cet appareil doit être utilisé de telle sorte qu'il soit mis en contact le moins possible avec le corps humain.

Afin d'éviter le dépassement éventuel des limites d'exposition aux radiofréquences d'Industrie Canada, il est recommandé de maintenir une distance de plus de 20 cm entre les antennes et l'utilisateur.

## メキシコのユーザーに対する告知

### Aviso para los usuarios de México

La operación de este equipo está sujeta a las siguientes dos condiciones: (1) es posible que este equipo o dispositivo no cause interferencia perjudicial y (2) este equipo o dispositivo debe aceptar cualquier interferencia, incluyendo la que pueda causar su operación no deseada.

Para saber el modelo de la tarjeta inalámbrica utilizada, revise la etiqueta regulatoria de la impresora.

## <span id="page-163-0"></span>台湾のユーザーに対する告知

低功率電波輻射性電機管理辦法

第十二條

經型式認證合格之低功率射頻電機,非經許可,公司、商號或使用者均不得擅自變更頻 率、加大功率或變更設計之特性及功能。

第十四條

低功率射频電機之使用不得影響飛航安全及干擾合法通信;經發現有干擾現象時,應立 即停用,並改善至無干擾時方得繼續使用。

前项合法通信,指依電信法規定作業之無線電通信。低功率射频電機須忍受合法通信或 工業、科學及醫藥用電波輻射性電機設備之干擾。

## 日本のユーザーに対する告知

この機器は技術基準適合証明又は工事設計認証を受けた無線設備を搭載しています。

韓国のユーザーに対する告知

해당 무선설비는 전파혼신 가능성이 있으므로 인명안전과 관련된 서비스는 할 수 없음

## <span id="page-164-0"></span>米国電話網ユーザーへの告知: **FCC** の要件

#### Notico to usors of the U.S Telephone network: FCC requirements

This equipment complies with Part 68 of the FCC rules and the requirements adopted by the ACTA. On the music performance computer contains and the contains in the representation of the bottom of the contains of the format of the format of the format of the format US:AAAEQ##TXXXX. If requested, this number must be provided t

Applicable connector jack Universal Service Order Codes ("USOC") for the Equipment is: RJ-11C.

A plug and jack used to connect this equipment to the premises wiring and telephone network must comply with the applicable FCC Part 68 rules and requirements adopted by the ACTA. A compliant talephone cont and modular plug is provided with this product. It is designed to be connected to a<br>telephone cont and modular plug is provided with this product. It is designed to be connected to a<br>compatible modular jack

The REN is used to determine the number of devices that may be connected to a telephone line. Excessive RENs on a telephone line may result in the devices not ringing in response to an incoming call. In most but not all areas, the sum of RENs should not exceed five (5.0). To be certain of the number of devices that may be connected to a line, as determined by the total RENs, contact the local telephone company. For products approved after July 23, 2001, the REN for this product is part of the product identifier that has the format US:AAAEQ##TXXXX. The digits represented by ## are the REN without a decimal point (e.g., 00 is a REN of 0.0).

If this equipment causes harm to the telephone network, the telephone company will notify you in advance that temporary discontinuance of service may be required. But if advance notice isn't practical, the telephone company will notify the customer as soon as possible. Also, you will be advised of your right to file a complaint with the FCC if you believe it is necessary.

The telephone company may make changes in its facilities, equipment, operations or procedures that<br>could affect the operation of the equipment. If this happens the telephone company will provide advance notice in order for you to make necessary modifications to maintain uninterrupted service.

If trouble is experienced with this equipment, please contact the manufacturer, or look elsewhere in this<br>manual, for repair or warranty information. If the equipment is causing harm to the telephone network, the telephone company may request that you disconnect the equipment until the problem is resolved.

Connection to party line service is subject to state tariffs. Contact the state public utility commission, public service commission or corporation commission for information

If your home has specially wired alarm equipment connected to the telephone line, ensure the installation of this equipment does not disable your alarm equipment. If you have questions about what will disable alarm equipment, consult your telephone company or a qualified installer.

WHEN PROGRAMMING EMERGENCY NUMBERS ANDIOR) MAKING TEST CALLS TO EMERGENCY NUMBERS:

1) Remain on the line and briefly explain to the dispatcher the reason for the call.

2) Perform such activities in the off-peak hours, such as early morning or late evenings.

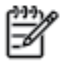

Note The FCC hearing aid compatibility rules for telephones are not applicable to this equipment.

The Telephone Consumer Protection Act of 1991 makes it unlawful for any person to use a computer or other electronic device, including FAX machines, to send any message unless such message clearly contains in a margin at the top or bottom of each transmitted page or on the first page of the transmission, the date and time it is sent and an identification of the business or other entity, or other individual sending the message and the telephone number of the sending machine or such business, other entity, or individual. (The telephone number provided may not be a 900 number or any other number for which charges exceed local or long-distance transmission charges.)

In order to program this information into your FAX machine, you should complete the steps described in the reftween

# <span id="page-165-0"></span>カナダ電話網ユーザーへの告知

## Note à l'attention des utilisateurs du réseau téléphonique Canadien/notice to users of the Canadian telephone network

Cet appareil est conforme aux spécifications techniques des équipements terminaux d'Industrie Canada. Le numéro d'enregistrement atteste de la conformité de l'appareil. L'abréviation IC qui précède le numéro d'enregistrement indique que l'enregistrement a été effectué dans le cadre d'une Déclaration de conformité stipulant que les spécifications techniques d'Industrie Canada ont été respectées. Néanmoins, cette abréviation ne signifie en aucun cas que l'appareil a été validé par Industrie Canada.

Pour leur propre sécurité, les utilisateurs doivent s'assurer que les prises électriques reliées à la terre de la source d'alimentation, des lignes téléphoniques et du circuit métallique d'alimentation en eau sont, le cas échéant, branchées les unes aux autres. Cette précaution est particulièrement importante dans les zones rurales.

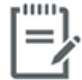

Remarque Le numéro REN (Ringer Equivalence Number) attribué à chaque appareil terminal fournit une indication sur le nombre maximal de terminaux qui peuvent être connectés à une interface téléphonique. La terminaison d'une interface peut se composer de n'importe quelle combinaison d'appareils, à condition que le total des numéros REN ne dépasse pas 5.

Basé sur les résultats de tests FCC Partie 68, le numéro REN de ce produit est 0.1.

This equipment meets the applicable Industry Canada Terminal Equipment Technical Specifications. This is confirmed by the registration number. The abbreviation IC before the registration number signifies that registration was performed based on a Declaration of Conformity indicating that Industry Canada technical specifications were met. It does not imply that Industry Canada approved the equipment. Users should ensure for their own protection that the electrical ground connections of the power utility, telephone lines and internal metallic water pipe system, if present, are connected together. This precaution might be particularly important in rural areas.

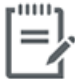

Note The Ringer Equivalence Number (REN) assigned to each terminal device provides an indication of the maximum number of terminals allowed to be connected to a telephone interface. The termination on an interface might consist of any combination of devices subject only to the requirement that the sum of the Ringer Equivalence Numbers of all the devices does not exceed 5.

The REN for this product is 0.1, based on FCC Part 68 test results.

# <span id="page-166-0"></span>ドイツ電話網ユーザーへの告知

### Hinweis für Benutzer des deutschen Telefonnetzwerks

Dieses HP-Fax ist nur für den Anschluss eines analogen Public Switched Telephone Network (PSTN) godacht. Schließen Sie den TAE N-Telefonstecker, der im Lieferumfang des HP All-in-One enthalten ist, an die Wandsteckdose (TAE 6) Code N an. Dieses HP-Fax kann als einzelnes Gerät und/oder in Verbindung (mit seriellem Anschluss) mit anderen zugelassenen Endgeräten verwendet werden.

## オーストラリアでの有線ファクスの接続について

In Australia, the HP device must be connected to Telecommunication Network through a line cord which meets the requirements of the Technical Standard AS/ACIF S008.

# **B** 追加のファクス セットアップ

このセクションでは、ファクス機能が同じ電話回線上の機器やサービスと正常に動作するように、プ リンターを設定する方法を説明します。

ヒント:ファクス セットアップ ウィザード (Windows) または HP Utility (OS X) を使用して、応答モー ドやファクスのヘッダー情報などの重要なファクス設定を簡単に設定することもできます。 これら のツールには、HP プリンター ソフトウェアからアクセスできます。 これらのツールを実行したら、 このセクションで説明する手順に従ってファクスのセットアップを行います。

このセクションでは、次のトピックについて説明します。

- [ファクス機能のセットアップ](#page-169-0) (パラレル方式の電話システム)
- [ファクス設定のテスト](#page-191-0)

# <span id="page-169-0"></span>ファクス機能のセットアップ **(**パラレル方式の電話システム**)**

ファクスを使用できるように本プリンターのセットアップを開始する前に、お住まいの国/地域で採用 されている電話の種類を確認してください。採用されている電話システムの方式がシリアル方式か パラレル方式かによって、ファクスのセットアップ手順が異なります。

表に記載する国/地域に、お住まいの国/地域がない場合は、シリアル方式の電話システムである 可能性があります。シリアル方式の電話システムを使用する国/地域の場合は、共有する電話機 器 (モデム、電話、留守番電話等) のコネクタが異なるため、本プリンターの "2-EXT" ポート に物理接続することができません。代わりに、すべての機器を壁側のモジュラージャックに接続 する必要があります。

注記:場合によっては、電話回線を使用する国/地域のアダプタに接続する必要があります。

- お住まいの国/地域が表に記載されている場合、お使いの電話はパラレル方式の電話システムで ある可能性があります。パラレル方式の電話システムの場合、共有する電話機器を本プリンター 背面の "2-EXT" ポートを使用して電話回線に接続できます。
- 注記:パラレル方式の電話システムの場合、2 線式電話コードを壁の電話ジャックに接続するこ とをお勧めします。

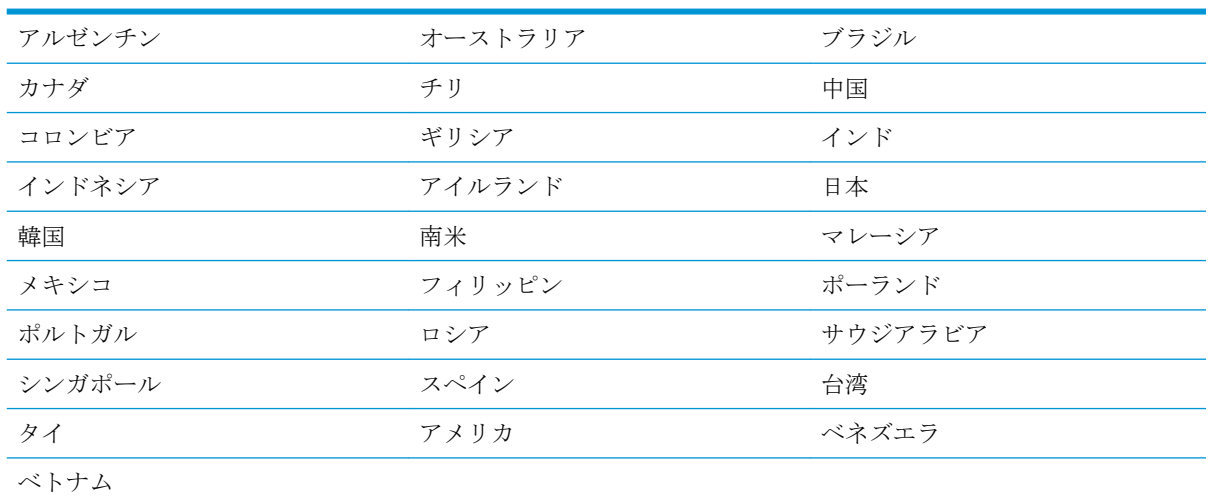

#### 表 **B-1** パラレル タイプの電話の国または地域

シリアル方式またはパラレル方式のどちらの電話方式かわからない場合は、最寄りの電話会社にお問 い合わせください。

このセクションでは、次のトピックについて説明します。

- [自宅またはオフィスに合った正しいファックス](#page-170-0) セットアップの選択
- ケース A[:単独のファクス回線](#page-172-0) (電話の着信なし)
- ケース B:DSL [環境でのプリンターのセットアップ](#page-173-0)
- ケース C:PBX 電話システムまたは ISDN [回線の環境でのプリンターのセットアップ](#page-174-0)
- ケース D[:同じ回線でファクスと着信識別サービスを一緒に利用](#page-174-0)
- ケース E[:電話とファクスを一緒に利用する](#page-175-0)
- <span id="page-170-0"></span>● ケース F: 電話とファクスとボイスメール サービスを一緒に利用する
- ケース G[:同じ回線でファクスとコンピューター](#page-177-0) モデムを一緒に利用する (電話の着信なし)
- **●** ケース H: 雷話とファクスとコンピューター モデムを一緒に利用する
- ケース I: 雷話とファクスと留守番雷話を一緒に利用する
- ケース J: 雷話とファクスとコンピューター [モデムと留守番電話を一緒に利用する](#page-185-0)
- ケース K[:電話とファクスとコンピューター](#page-188-0) ダイヤルアップ モデムとボイス メールを一緒に利 [用する](#page-188-0)

## 自宅またはオフィスに合った正しいファックス セットアップの選択

正常にファクスの送受信を行うには、本プリンターと同じ電話回線を共有している機器とサービスの 種類を認識する必要があります。既存のオフィス機器を直接本プリンターに接続する必要性が生じ たり、ファクスを正常に送受信できるようにするためにファクス設定を変更する必要が生じる可能性 があるためです。

**1.** 電話がシリアル方式かパラレル方式かを判断します。

詳しくは、164 [ページのファクス機能のセットアップ](#page-169-0) (パラレル方式の電話システム)を参照して ください。

- **2.** ファクスと一緒に利用する機器やサービスの組み合わせを選択します。
	- DSL:電話会社を通じてデジタル加入者線 (DSL) を利用。(DSL は、国/地域によっては ADSL と呼ばれています。)
	- PBX: 構内交換機 (PBX) システム。
	- ISDN: ISDN (総合デジタル通信網) システム。
	- 着信識別サービス:電話会社の着信識別サービスでは、複数の電話番号が与えられ、その電 話番号ごとに呼び出し音のパターンを変えられます。
	- 電話:電話をプリンターのファクスに使用するのと同じ電話番号で受信します。
	- コンピューター ダイヤルアップ モデム:プリンターと同じ電話回線でコンピューター モデ ムを使用しています。次のいずれかに当てはまる場合は、コンピューター ダイヤルアップ モデムを利用しています。
		- ダイヤルアップ接続でコンピューターのソフトウェア アプリケーションから直接ファ クスを送受信している。
		- ダイアルアップ接続でコンピューターから電子メールのメッセージを送受信してい る。
		- ダイアルアップ接続でコンピューターからインターネットを利用している。
- 留守番電話:プリンターのファクスに使用するのと同じ電話番号で電話に応答する留守番電 話。
- ボイス メール サービス:プリンターのファクスと同じ番号での電話会社からのボイスメー ル サービスへの加入。
- **3.** 次の表から、自宅やオフィスの設定に当てはまる機器とサービスの組み合わせを選択してくださ い。次に、推奨するファクス セットアップを調べます。各方法については、この後手順を追って 説明します。

注記:場合によっては、電話回線を使用する国/地域のアダプタに接続する必要があります。

| ファクスと一緒に利用する機器やサービス |            |              |              |                               |       |                    | 推奨するファクス セッ                                                        |
|---------------------|------------|--------------|--------------|-------------------------------|-------|--------------------|--------------------------------------------------------------------|
| <b>DSL</b>          | <b>PBX</b> | 着信識別<br>サービス | 電話           | コンピュータ<br>ーダイヤル<br>アップモデ<br>厶 | 留守番電話 | ボイスメ<br>ールサー<br>ビス | トアップ                                                               |
|                     |            |              |              |                               |       |                    | 167 ページのケース A:<br>単独のファクス回線(電<br>話の着信なし)                           |
|                     |            |              |              |                               |       |                    | 168ページのケース B:<br>DSL 環境でのプリンター<br>のセットアップ                          |
|                     |            |              |              |                               |       |                    | 169ページのケースC:<br>PBX 電話システムまた<br>は ISDN 回線の環境での<br>プリンターのセットアッ<br>プ |
|                     |            |              |              |                               |       |                    | 169ページのケース D:<br>同じ回線でファクスと着<br>信識別サービスを一緒に<br>利用                  |
|                     |            |              | $\checkmark$ |                               |       |                    | 170ページのケース E:<br>電話とファクスを一緒に<br>利用する                               |
|                     |            |              | ✓            |                               |       | ✓                  | 171 ページのケース F:<br>電話とファクスとボイス<br>メールサービスを一緒<br>に利用する               |
|                     |            |              |              | ✓                             |       |                    | 172ページのケースG:<br>同じ回線でファクスとコ<br>ンピューターモデムを<br>一緒に利用する (電話の<br>着信なし) |
|                     |            |              |              |                               |       |                    | 175 ページのケース H:<br>電話とファクスとコンピ<br>ューターモデムを一緒<br>に利用する               |
|                     |            |              |              |                               |       |                    | 178ページのケース I:<br>電話とファクスと留守番<br>電話を一緒に利用する                         |

<span id="page-172-0"></span>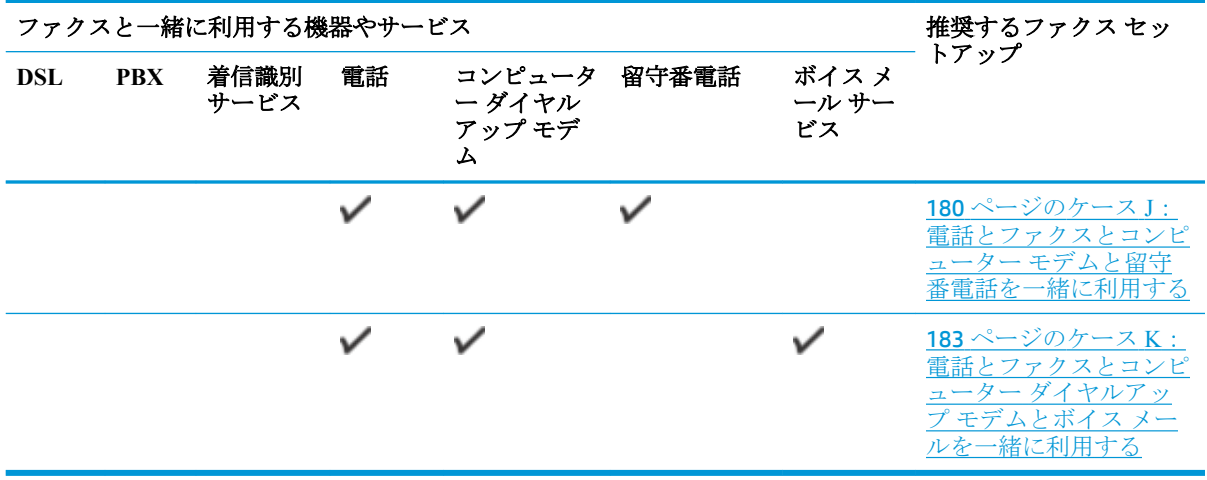

## ケース **A**:単独のファクス回線 **(**電話の着信なし**)**

電話を受け付けない単独の電話回線を利用し、この電話回線に機器を何も接続しない場合は、次のよ うにプリンターを設定します。

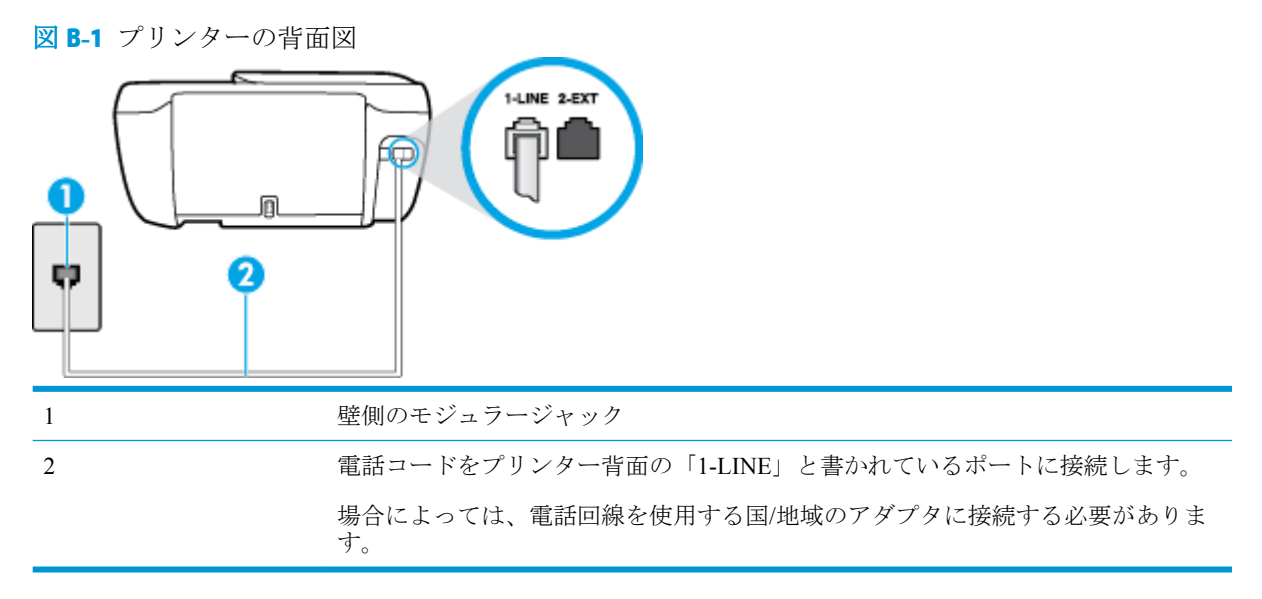

## 単独のファクス回線の環境にプリンターをセットアップするには

**1.** 電話コードの一端を壁の電話ジャックに接続してから、もう一端をプリンター背面の「1-LINE」 と書かれているポートに接続します。

注記:場合によっては、電話回線を使用する国/地域のアダプタに接続する必要があります。

- **2. [**自動応答**]** の設定をオンにします。
- **3.** (オプション) **[**応答呼出し回数**]** 設定を最小設定 (呼び出し 2 回) に変更します。
- **4.** ファクス テストを実行します。

<span id="page-173-0"></span>電話が鳴ると、プリンターは **[**応答呼出し回数**]** 設定で設定した呼び出し回数の後、自動的に着信に応 答します。プリンターは、送信側のファクス機へのファクス受信トーンの発信を開始して、ファクス を受信します。

## ケース **B**:**DSL** 環境でのプリンターのセットアップ

電話会社の DSL サービスに加入していて、本プリンターに対して他に接続している機器がない場合、 このセクションでの説明に従って、壁側のモジュラージャックと本プリンターの間に DSL フィルタを 接続してください。DSL フィルタはプリンターに干渉する可能性のあるデジタル信号を除去するこ とで、プリンターが電話回線と正常に通信できるようにします(DSL は、国/地域によっては ADSL と 呼ばれています)。

注記:DSL を利用していて DSL フィルタを取り付けていないと、プリンターでファクスを送受信で きなくなります。

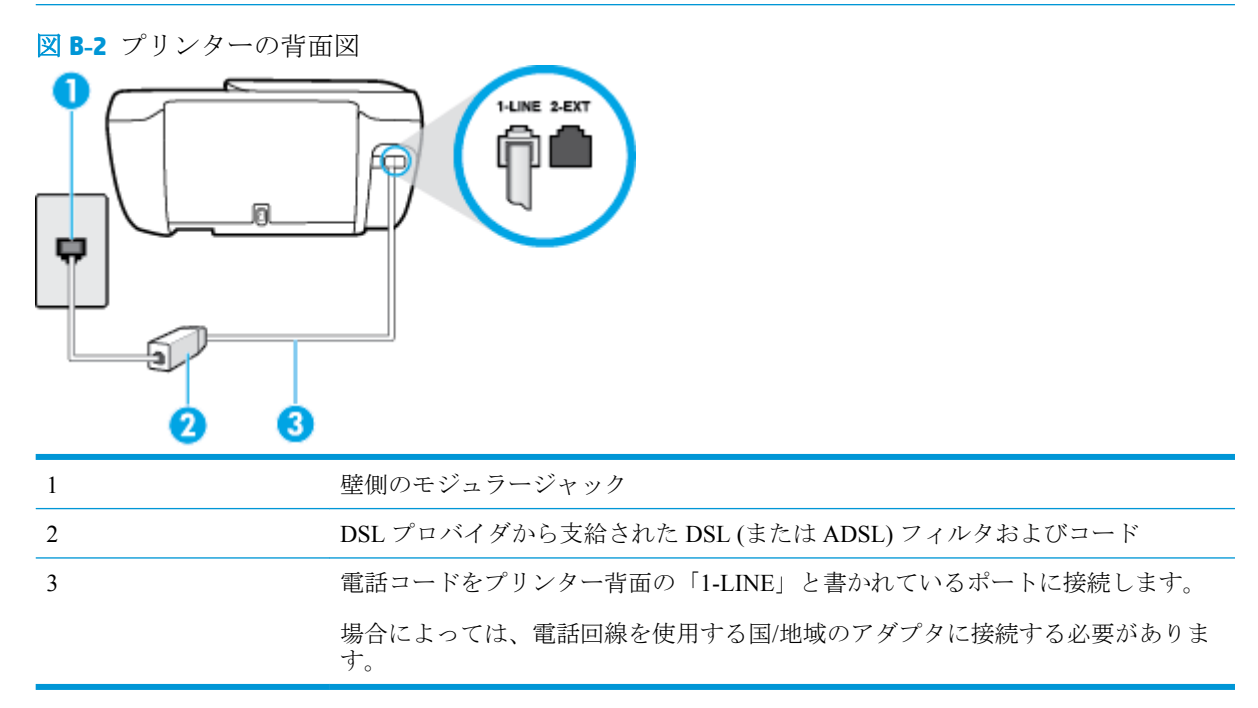

#### **DSL** の環境でプリンターをセットアップするには

- **1.** DSL フィルタは、DSL プロバイダから入手してください。
- **2.** 電話コードの一端を DSL フィルターに接続してから、もう一端をプリンター背面の「1-LINE」 と書かれているポートに接続します。

注記:場合によっては、電話回線を使用する国/地域のアダプタに接続する必要があります。 場合によっては、このセットアップには、追加の電話コードを準備する必要があります。

- **3.** DSL フィルタの追加の電話コードを壁側のモジュラージャックに接続します。
- **4.** ファクス テストを実行します。

プリンターとオプション機器のセットアップで問題が生じた場合は、お近くのサービス プロバイダ、 またはメーカーにお問い合わせください。

## <span id="page-174-0"></span>ケース **C**:**PBX** 電話システムまたは **ISDN** 回線の環境でのプリンターのセット アップ

PBX または ISDN コンバータ/ターミナル アダプタを使用している場合、次の指示に従ってください。

- PBX または ISDN コンバータ/ターミナル アダプタを使用している場合は、ファクスおよび電話 用のポートにプリンターを接続してください。また、ターミナル アダプタがお住まいの国/地域 に対応したスイッチ タイプに設定されていることも確認してください。
- 注記:ISDN システムの中には、ユーザーが特定の電話機器に応じてポートを設定できるように なっているものがあります。たとえば、電話と G3 規格のファクスに 1 つのポートを割り当て、 多目的用に別のポートを割り当てることができます。ISDN コンバータのファクス/電話ポート に接続すると問題が発生する場合は、多用途向けのポートを使用してみてください。このポート には "multi-combi" などのラベルが付いている場合があります。
- PBX システムを使用している場合は、電話の呼び出し音をオフにします。
- $\overline{\mathbb{B}}^n$ 注記: デジタル PBX システムの多くは、デフォルトで電話の呼び出し音が "オン" に設定されて います。電話の呼び出し音はファクスの転送を妨害するため、プリンターでのファクスの送受信 ができなくなります。電話の呼び出し音をオフに切り替える方法については、PBX 電話システム 付属のマニュアルを参照してください。
- PBX システムを使用している場合は、ファクス番号をダイヤルする前に外線番号をダイヤルしま す。
- 場合によっては、電話回線を使用する国/地域のアダプタに接続する必要があります。

プリンターとオプション機器のセットアップで問題が生じた場合は、お近くのサービス プロバイダ、 またはメーカーにお問い合わせください。

## ケース **D**:同じ回線でファクスと着信識別サービスを一緒に利用

1 本の電話回線に複数の電話番号があり、その電話番号ごとに呼び出し音のパターンを変える、電話 会社の着信識別サービスを利用している場合、次のようにプリンターを設定します。

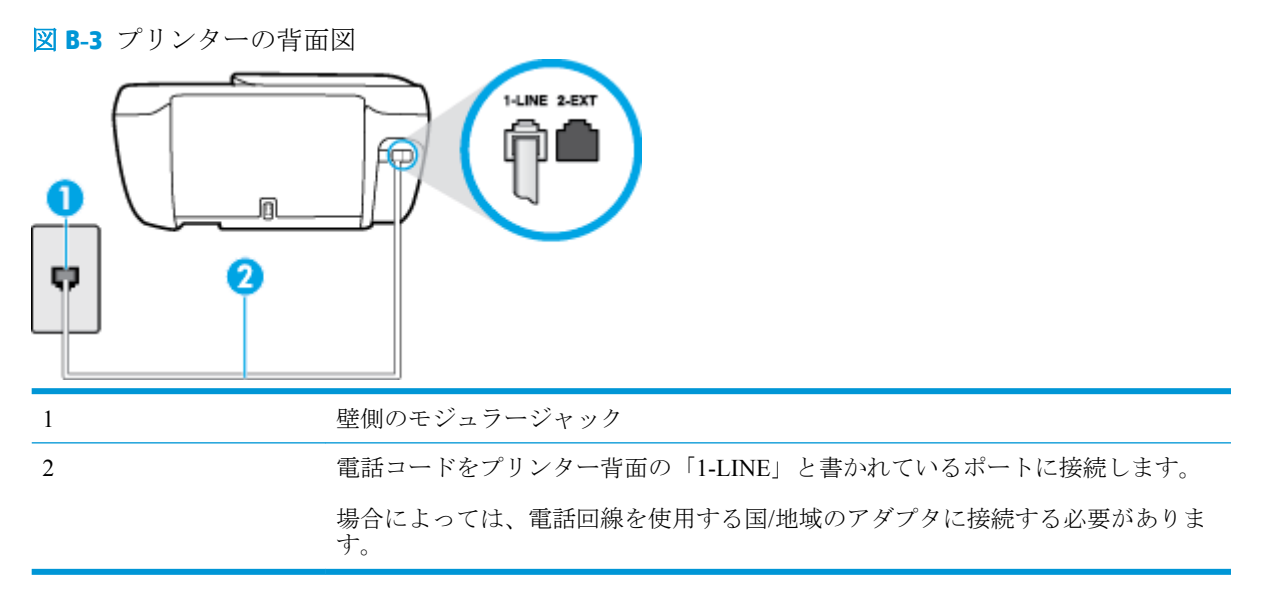

#### <span id="page-175-0"></span>着信識別サービスの環境でプリンターをセットアップするには

**1.** 電話コードの一端を壁の電話ジャックに接続してから、もう一端をプリンター背面の「1-LINE」 と書かれているポートに接続します。

注記:場合によっては、電話回線を使用する国/地域のアダプタに接続する必要があります。

- **2. [**自動応答**]** の設定をオンにします。
- **3. [**応答呼出し音のパターン**]** 設定を変更して、電話会社がお使いのファクス番号に指定した呼び出 し音のパターンに合わせます。
- 注記:デフォルトでは、プリンターは呼び出し音のすべてのパターンに応答します。お使いのフ ァクス番号に割り当てられている呼び出しパターンに一致するように **[**応答呼出し音のパター ン**]** を設定しないと、プリンターは、電話と着信ファクスの両方に応答するか、そのどちらにも 応答しない場合があります。
- ヒント:プリンターのコントロール パネルにある呼出し音のパターン検出機能を使用して、着信 識別を設定することもできます。 この機能により、プリンターは着信に基づいてこの着信の呼び 出し音のパターンを認識および記録し、電話会社によってファクス受信に割り当てられた着信識 別音のパターンを自動的に特定します。 詳細は、66 [ページの着信識別応答呼び出し音のパター](#page-71-0) [ンの変更](#page-71-0) を参照してください。
- **4.** (オプション) **[**応答呼出し回数**]** 設定を最小設定 (呼び出し 2 回) に変更します。
- **5.** ファクス テストを実行します。

プリンターは、指定した呼び出し回数 ( **[**応答呼出し音のパターン**]** 設定) の後、指定した呼び出しパタ ーン ( **[**応答呼出し回数**]** 設定) が割り当てられた着信に自動的に応答します。プリンターは、送信側の ファクス機へのファクス受信トーンの発信を開始して、ファクスを受信します。

プリンターとオプション機器のセットアップで問題が生じた場合は、お近くのサービス プロバイダ、 またはメーカーにお問い合わせください。

## ケース **E**:電話とファクスを一緒に利用する

同じ電話番号で電話とファクスを一緒に受け、この電話回線にオフィス機器 (またはボイスメールサ ービス) を何も接続しない場合は、次のようにプリンターを設定します。

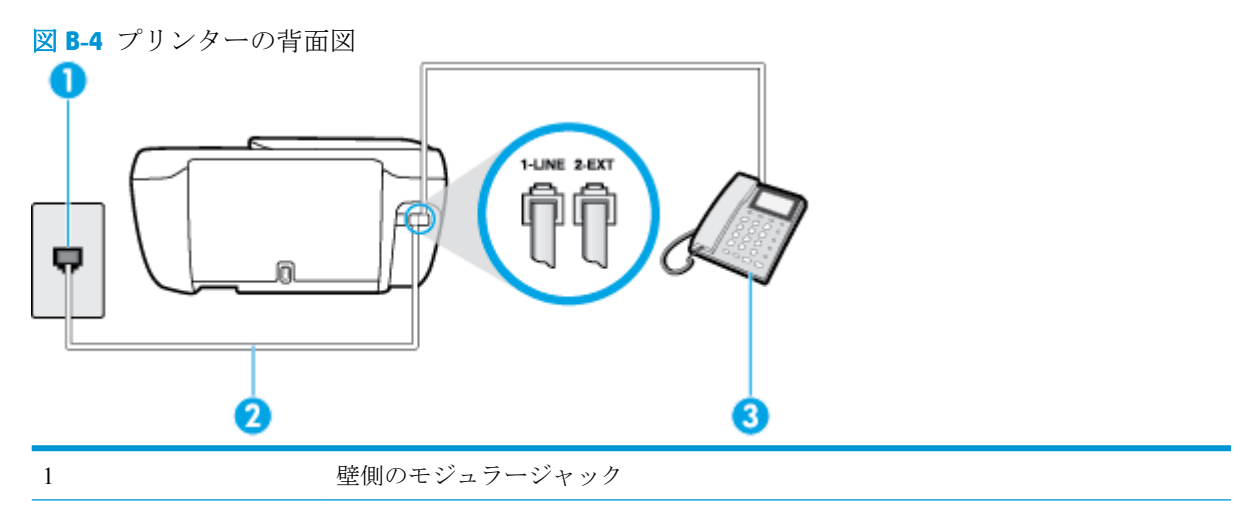

<span id="page-176-0"></span>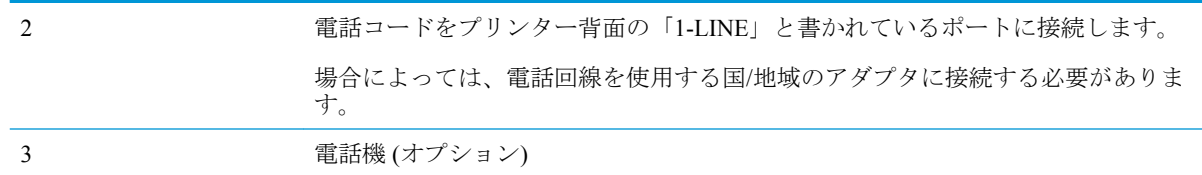

### 電話とファクスの共有回線環境にプリンターをセットアップするには

**1.** 電話コードの一端を壁の電話ジャックに接続してから、もう一端をプリンター背面の「1-LINE」 と書かれているポートに接続します。

注記:場合によっては、電話回線を使用する国/地域のアダプタに接続する必要があります。

- **2.** 次のいずれかの操作を行います。
	- パラレル方式の電話システムを使用している場合、プリンターの背面の 2-EXT と書かれて いるポートから白いプラグを抜き取り、このポートに電話を接続します。
	- シリアル方式の電話の場合は、壁のプラグが接続されたプリンターのケーブルの一番先に電 話を直接接続します。
- **3.** ここで、プリンターでのファクス呼び出し音の応答方法を、自動または手動に決めます。
	- 着信に自動的に応答するようにプリンターをセットアップすると、すべての着信に応答しフ ァクスを受信します。この場合、プリンターはファクスと電話を区別できません。したがっ て呼び出しが電話であると思ったら、プリンターが応答する前に電話にでる必要がありま す。着信に自動的に応答するようにプリンターをセットアップするには、 **[**自動応答**]** 設定 をオンにします。
	- ファクスに手動で応答するようにプリンターをセットアップする場合、ユーザーが手動で受 信操作を行う必要があります。そうしないと、プリンターはファクスを受信できません。着 信に手動で応答するようにプリンターをセットアップするには、 **[**自動応答**]** 設定をオフに します。
- **4.** ファクス テストを実行します。

プリンターが着信に応答する前に受話器を取って、送信側ファクス機からのファクス トーンが聞こえ た場合は、手動でファクスに応答する必要があります。

プリンターとオプション機器のセットアップで問題が生じた場合は、お近くのサービス プロバイダ、 またはメーカーにお問い合わせください。

## ケース **F**:電話とファクスとボイスメール サービスを一緒に利用する

同じ電話番号で電話とファクスを一緒に受け、電話会社からボイス メール サービスも利用する場合 は、次のようにプリンターを接続します。

注記:ファクスと同じ電話番号でボイス メール サービスを利用している場合、ファクスを自動受信 することはできません。ファクスを手動で受信する必要があります。つまり、受信ファクスの着信に 応答するためにその場にいる必要があります。これ以外にファクスを自動受信するには、電話会社に 問い合わせて着信識別を利用するか、ファクス専用の別回線を取得してください。

<span id="page-177-0"></span>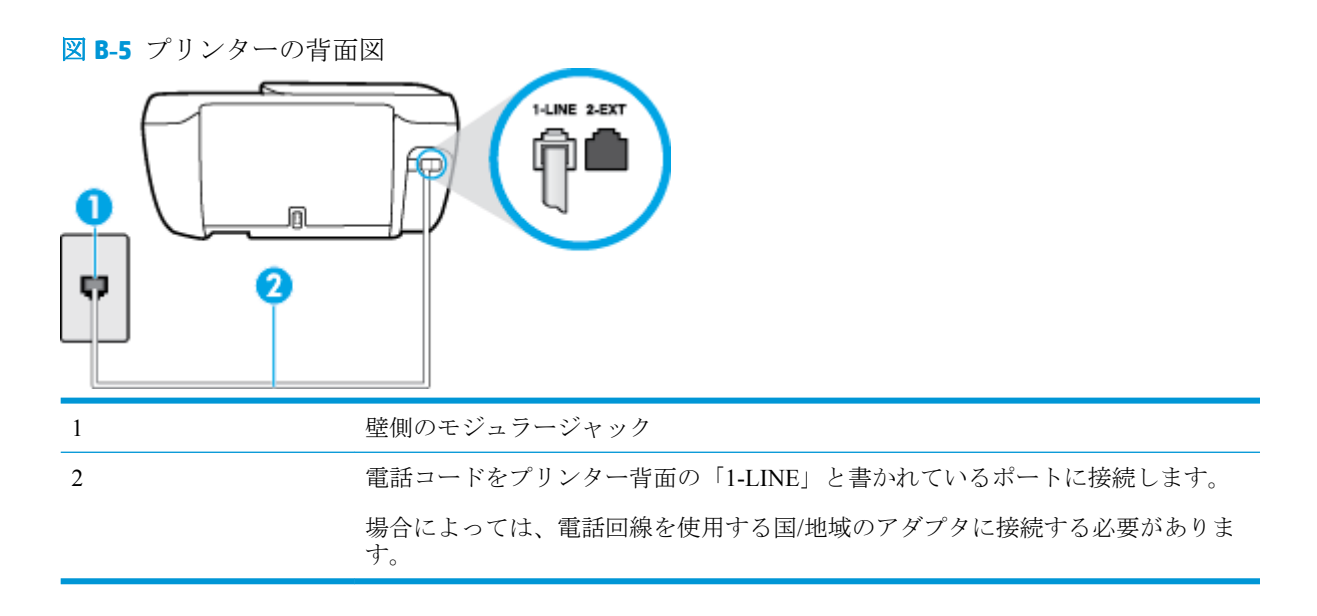

### ボイス メール サービスの環境でプリンターをセットアップするには

**1.** 電話コードの一端を壁の電話ジャックに接続してから、もう一端をプリンター背面の「1-LINE」 と書かれているポートに接続します。

注記:場合によっては、電話回線を使用する国/地域のアダプタに接続する必要があります。

- **2. [**自動応答**]** の設定をオフにします。
- **3.** ファクス テストを実行します。

ファクス着信に直接応答してください。そうしないとプリンターでファクスを受信できなくなりま す。ボイスメールが応答する前に手動でファクスを開始する必要があります。

プリンターとオプション機器のセットアップで問題が生じた場合は、お近くのサービス プロバイダ、 またはメーカーにお問い合わせください。

## ケース **G**:同じ回線でファクスとコンピューター モデムを一緒に利用する **(**電話 の着信なし**)**

電話を受け付けないファクス回線を利用し、この回線にコンピューター モデムを接続する場合は、次 のようにプリンターをセットアップします。

■ 注記:コンピューター モデムを使用する場合、コンピューター モデムはプリンターと同じ電話回線 を使用します。したがって、モデムとプリンターを同時に使用することはできません。コンピュータ ーのモデムを経由して電子メールの送信やインターネットへのアクセスを実行している場合、ファク ス機能は使用できません。

- コンピューターのダイヤルアップ モデム環境でプリンターをセットアップするには
- コンピューターの DSL/ADSL [モデム環境でのプリンターのセットアップ](#page-179-0)

### コンピューターのダイヤルアップ モデム環境でプリンターをセットアップするには

1 つの電話回線をファクスの送信とコンピューターのダイヤルアップ モデムに使用している場合は、 次の手順に従ってプリンターをセットアップします。

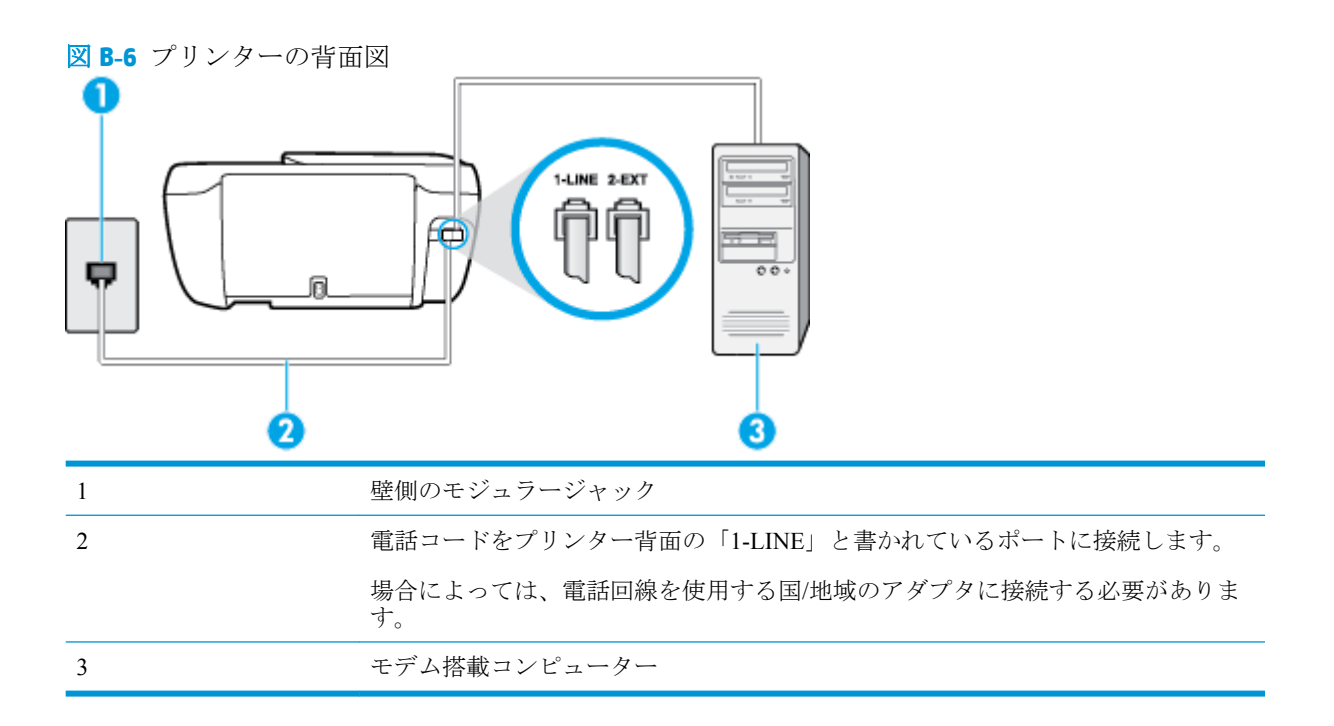

## コンピューター ダイヤルアップ モデムの環境でプリンターをセットアップするには

- **1.** プリンターの背面の 2-EXT と書かれているポートから白いプラグを抜き取ります。
- **2.** コンピューター (コンピューター モデム) の背面から壁側のモジュラージャックに差し込まれて いる電話コードを見つけます。この電話コードを壁側モジュラージャックから抜き、プリンター 背面の 2-EXT というラベルの付いたポートに差し込みます。
- **3.** 電話コードの一端を壁の電話ジャックに接続してから、もう一端をプリンター背面の「1-LINE」 と書かれているポートに接続します。

注記:場合によっては、電話回線を使用する国/地域のアダプタに接続する必要があります。

- **4.** モデムのソフトウェアで、ファクスをコンピューターに自動受信するよう設定している場合は、 その設定を解除してください。
- 注記:モデムのソフトウェアで自動ファクス受信の設定を解除しないと、プリンターでファクス を受信できなくなります。
- **5. [**自動応答**]** の設定をオンにします。
- **6.** (オプション) **[**応答呼出し回数**]** 設定を最小設定 (呼び出し 2 回) に変更します。
- **7.** ファクス テストを実行します。

電話が鳴ると、プリンターは **[**応答呼出し回数**]** 設定で設定した呼び出し回数の後、自動的に着信に応 答します。プリンターは、送信側のファクス機へのファクス受信トーンの発信を開始して、ファクス を受信します。

プリンターとオプション機器のセットアップで問題が生じた場合は、お近くのサービス プロバイダ、 またはメーカーにお問い合わせください。

## <span id="page-179-0"></span>コンピューターの **DSL/ADSL** モデム環境でのプリンターのセットアップ

DSL 回線があり、その電話回線を使用してファクスを送信する場合は、次の手順に従ってファクスを セットアップします。

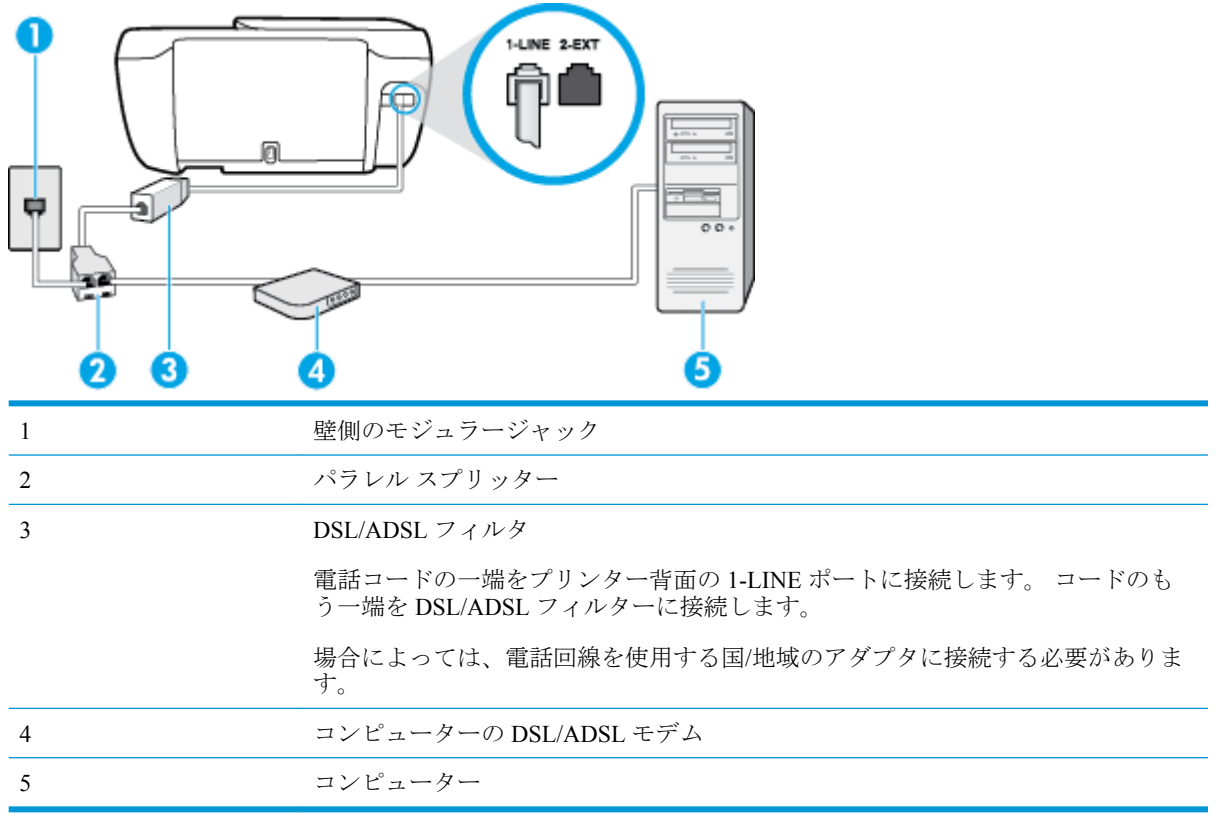

 $\overline{\mathbb{B}}$  注記: パラレル スプリッターを購入する必要があります。パラレル スプリッターは前面に RJ-11 ポー トが 1 つ、背面に RJ-11 ポートが 2 つあります。前面に 2 つの RJ-11 ポート、背面にプラグがある 2 線式の電話スプリッター、シリアル スプリッター、またはパラレル スプリッターは使用しないでく ださい)。

図 **B-7** パラレル スプリッターの例

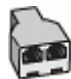

## コンピューターの **DSL/ADSL** モデムの環境でプリンターをセットアップするには

- **1.** DSL フィルタは、DSL プロバイダから入手してください。
- **2.** 電話コードの一端を DSL フィルターに接続してから、もう一端をプリンター背面の「1-LINE」 と書かれているポートに接続します。

注記:場合によっては、電話回線を使用する国/地域のアダプタに接続する必要があります。

- **3.** DSL フィルタをパラレル スプリッターに接続します。
- **4.** DSL モデムをパラレル スプリッターに接続します。
- <span id="page-180-0"></span>**5.** パラレル スプリッターを壁側のモジュラー ジャックに接続します。
- **6.** ファクス テストを実行します。

電話が鳴ると、プリンターは **[**応答呼出し回数**]** 設定で設定した呼び出し回数の後、自動的に着信に応 答します。プリンターは、送信側のファクス機へのファクス受信トーンの発信を開始して、ファクス を受信します。

プリンターとオプション機器のセットアップで問題が生じた場合は、お近くのサービス プロバイダ、 またはメーカーにお問い合わせください。

# ケース **H**:電話とファクスとコンピューター モデムを一緒に利用する

コンピューターの電話ポートの数によって、コンピューターを使用してのプリンターのセットアップ 方法が 2 つあります。操作を開始する前に、コンピューターに備えられている電話ポートが 1 つか 2 つかを確認します。

**図 注記: コンピューターに 1 つの電話ポートしかない場合、図に示すようにパラレル スプリッター (カ** プラとも呼びます) を購入する必要があります(パラレル スプリッターは前面に RJ-11 ポートが 1 つ、 背面に RJ-11 ポートが 2 つあります。前面に 2 つの RJ-11 ポート、背面にプラグがある 2 線式の電話 スプリッター、シリアル スプリッター、またはパラレル スプリッターは使用しないでください)。

- 電話とファクスとコンピューター ダイヤルアップ モデムを一緒に利用する
- [電話とファクスとコンピューターの](#page-182-0) DSL/ADSL モデムを一緒に利用する

#### 電話とファクスとコンピューター ダイヤルアップ モデムを一緒に利用する

電話回線をファクスと電話の両方に使用する場合は、次の手順に従ってファクスをセットアップしま す。

コンピューターの電話ポートの数によって、コンピューターを使用してのプリンターのセットアップ 方法が2つあります。操作を開始する前に、コンピューターに備えられている電話ポートが1つか2 つかを確認します。

注記:コンピューターに 1 つの電話ポートしかない場合、図に示すようにパラレル スプリッター (カ プラとも呼びます) を購入する必要があります(パラレル スプリッターは前面に RJ-11 ポートが 1 つ、 背面に RJ-11 ポートが 2 つあります。前面に 2 つの RJ-11 ポート、背面にプラグがある 2 線式の電話 スプリッター、シリアル スプリッター、またはパラレル スプリッターは使用しないでください)。

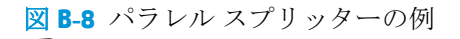

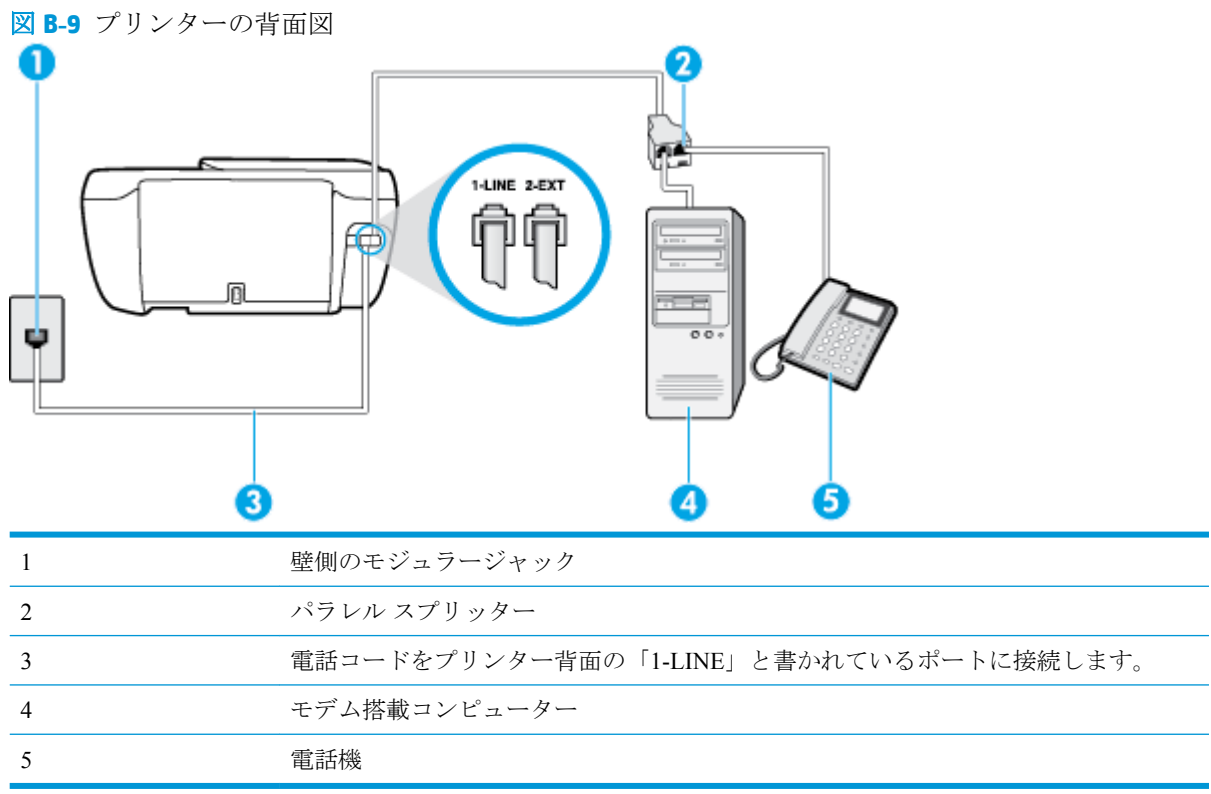

#### 電話ポートが **2** つあるコンピューターと同じ電話回線上にプリンターをセットアップするには

- **1.** プリンターの背面の 2-EXT と書かれているポートから白いプラグを抜き取ります。
- **2.** コンピューター (コンピューター モデム) の背面から壁側のモジュラージャックに差し込まれて いる電話コードを見つけます。この電話コードを壁側モジュラージャックから抜き、プリンター 背面の 2-EXT というラベルの付いたポートに差し込みます。
- **3.** 電話をコンピューター ダイヤルアップ モデムの背面の "OUT" ポートにつなぎます。
- **4.** 電話コードの一端を壁の電話ジャックに接続してから、もう一端をプリンター背面の「1-LINE」 と書かれているポートに接続します。

注記:場合によっては、電話回線を使用する国/地域のアダプタに接続する必要があります。

- **5.** モデムのソフトウェアで、ファクスをコンピューターに自動受信するよう設定している場合は、 その設定を解除してください。
- 注記:モデムのソフトウェアで自動ファクス受信の設定を解除しないと、プリンターでファクス を受信できなくなります。
- **6.** ここで、プリンターでのファクス呼び出し音の応答方法を、自動または手動に決めます。
	- 着信に自動的に応答するようにプリンターをセットアップすると、すべての着信に応答しフ ァクスを受信します。この場合、プリンターはファクスと電話を区別できません。したがっ て呼び出しが電話であると思ったら、プリンターが応答する前に電話にでる必要がありま

す。着信に自動的に応答するようにプリンターをセットアップするには、 **[**自動応答**]** 設定 をオンにします。

- <span id="page-182-0"></span>● ファクスに手動で応答するようにプリンターをセットアップする場合、ユーザーが手動で受 信操作を行う必要があります。そうしないと、プリンターはファクスを受信できません。 着信に手動で応答するようにプリンターをセットアップするには、 **[**自動応答**]** 設定をオフ にします。
- **7.** ファクス テストを実行します。

プリンターが着信に応答する前に受話器を取って、送信側ファクス機からのファクス トーンが聞こえ た場合は、手動でファクスに応答する必要があります。

電話回線を電話、ファクス、およびコンピューターのダイヤルアップ モデムに使用する場合は、次の 手順に従ってファクスをセットアップします。

プリンターとオプション機器のセットアップで問題が生じた場合は、お近くのサービス プロバイダ、 またはメーカーにお問い合わせください。

#### 電話とファクスとコンピューターの **DSL/ADSL** モデムを一緒に利用する

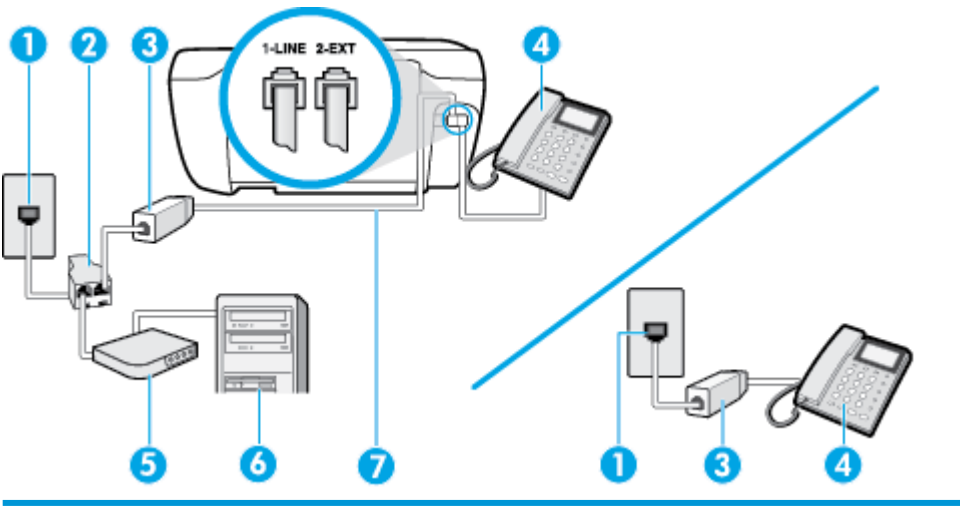

コンピューターに DSL/ADSL モデムがある場合は、次の手順に従います。

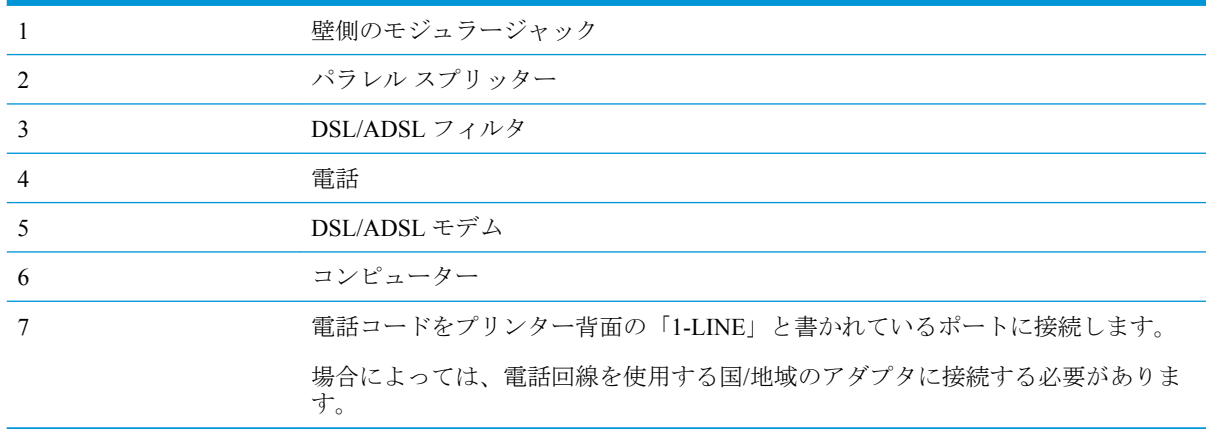

<span id="page-183-0"></span>注記:パラレル スプリッターを購入する必要があります。パラレル スプリッターは前面に RJ-11 ポー トが 1 つ、背面に RJ-11 ポートが 2 つあります。前面に 2 つの RJ-11 ポート、背面にプラグがある 2 線式の電話スプリッター、シリアル スプリッター、またはパラレル スプリッターは使用しないでく ださい)。

図 **B-10** パラレル スプリッターの例

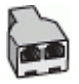

#### コンピューターの **DSL/ADSL** モデムの環境でプリンターをセットアップするには

- **1.** DSL フィルタは、DSL プロバイダから入手してください。
- 注記:DSL サービスと同じ電話番号を共有している自宅やオフィスの他の場所にある電話は、追 加の DSL フィルタに接続して、電話をかけたときにノイズが発生しないようにする必要があり ます。
- **2.** 電話コードの一端を DSL フィルターに接続してから、もう一端をプリンター背面の「1-LINE」 と書かれているポートに接続します。

注記:場合によっては、電話回線を使用する国/地域のアダプタに接続する必要があります。

- **3.** パラレル方式の電話システムを使用している場合、プリンターの背面の 2-EXT と書かれている ポートから白いプラグを抜き取り、このポートに電話を接続します。
- **4.** DSL フィルタをパラレル スプリッターに接続します。
- **5.** DSL モデムをパラレル スプリッターに接続します。
- **6.** パラレル スプリッターを壁側のモジュラー ジャックに接続します。
- **7.** ファクス テストを実行します。

電話が鳴ると、プリンターは **[**応答呼出し回数**]** 設定で設定した呼び出し回数の後、自動的に着信に応 答します。プリンターは、送信側のファクス機へのファクス受信トーンの発信を開始して、ファクス を受信します。

プリンターとオプション機器のセットアップで問題が生じた場合は、お近くのサービス プロバイダ、 またはメーカーにお問い合わせください。

#### ケース **I**:電話とファクスと留守番電話を一緒に利用する

同じ電話番号で電話とファクスを一緒に受け、この電話番号で留守番電話も接続する場合は、次のよ うにプリンターを設定します。

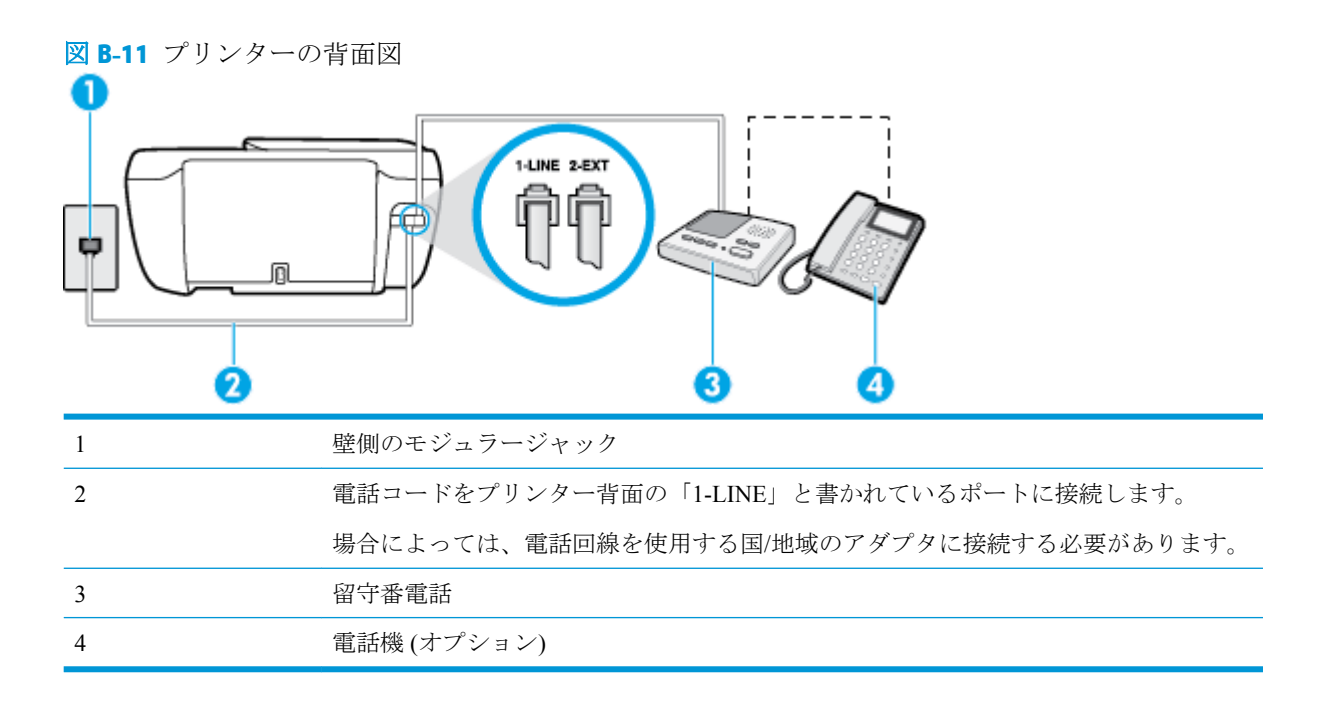

#### 電話とファクスと留守番電話を一緒に利用する環境でプリンターをセットアップするには

- **1.** プリンターの背面の 2-EXT と書かれているポートから白いプラグを抜き取ります。
- **2.** 留守番電話のコードを壁側のモジュラージャックから抜き、プリンターの背面の 2-EXT と書か れているポートに差し込みます。
- 注記:プリンターに留守番電話を直接接続していないと、送信側ファクスからのファクス トーン が留守番電話に記録されてしまい、プリンターでファクスを受信できないことがあります。
- **3.** 電話コードの一端を壁の電話ジャックに接続してから、もう一端をプリンター背面の「1-LINE」 と書かれているポートに接続します。
- 注記:場合によっては、電話回線を使用する国/地域のアダプタに接続する必要があります。
- **4.** (オプション) 留守番電話に電話が内蔵されていない場合は、必要に応じて留守番電話の背面にあ る "OUT" ポートに電話をつなぐこともできます。
- 注記:留守番電話が外部の電話に接続できない場合、留守番電話と電話の両方をプリンターに接 続するためにパラレル スプリッター (カプラーとも呼びます) を購入および使用します。これら の接続には、標準の電話コードを使用できます。
- **5. [**自動応答**]** の設定をオンにします。
- **6.** 少ない呼び出し回数で応答するように留守番電話を設定します。
- **7.** プリンターの **[**応答呼出し回数**]** 設定を変更し、呼び出し回数をサポートされている最大数に設定 します(呼び出しの最大回数は、国/地域によって異なります)。
- **8.** ファクス テストを実行します。

電話が鳴ると、設定した呼び出し回数の後で留守番電話が応答し、あらかじめ録音した応答メッセー ジが再生されます。この間、プリンターは着信を監視して、ファクス トーンを「リッスン」します。 着信ファクス トーンが検出されると、プリンターはファクス受信トーンを発信してファクスを受信し <span id="page-185-0"></span>ます。ファクス トーンが検出されないと、プリンターは回線の監視を停止し、留守番電話が音声メッ セージを録音できる状態になります。

プリンターとオプション機器のセットアップで問題が生じた場合は、お近くのサービス プロバイダ、 またはメーカーにお問い合わせください。

# ケース **J**:電話とファクスとコンピューター モデムと留守番電話を一緒に利用 する

同じ電話番号で電話とファクスを一緒に受け、この電話回線にコンピューター モデムと留守番電話も 接続する場合は、次のようにプリンターをセットアップします。

■ 注記:コンピューター モデムとプリンターは同じ回線を使用しているため、モデムとプリンターを同 時に使用することはできません。コンピューターのモデムを経由して電子メールの送信やインター ネットへのアクセスを実行している場合、ファクス機能は使用できません。

- 電話とファクスとコンピューター ダイヤルアップ モデムと留守番電話を一緒に利用する
- 電話とファクスとコンピューター DSL/ADSL [モデムと留守番電話を一緒に利用する](#page-187-0)

#### 電話とファクスとコンピューター ダイヤルアップ モデムと留守番電話を一緒に利用する

コンピューターの電話ポートの数によって、コンピューターを使用してのプリンターのセットアップ 方法が 2 つあります。はじめる前に、コンピューターの電話ポートが 1 つか 2 つかを確認してくださ い。

 $\overline{\mathbb{B}}$  注記 : コンピューターに 1 つの電話ポートしかない場合、図に示すようにパラレル スプリッター (カ プラとも呼びます) を購入する必要があります(パラレル スプリッターは前面に RJ-11 ポートが 1 つ、 背面に RJ-11 ポートが 2 つあります。前面に 2 つの RJ-11 ポート、背面にプラグがある 2 線式の電話 スプリッター、シリアル スプリッター、またはパラレル スプリッターは使用しないでください)。

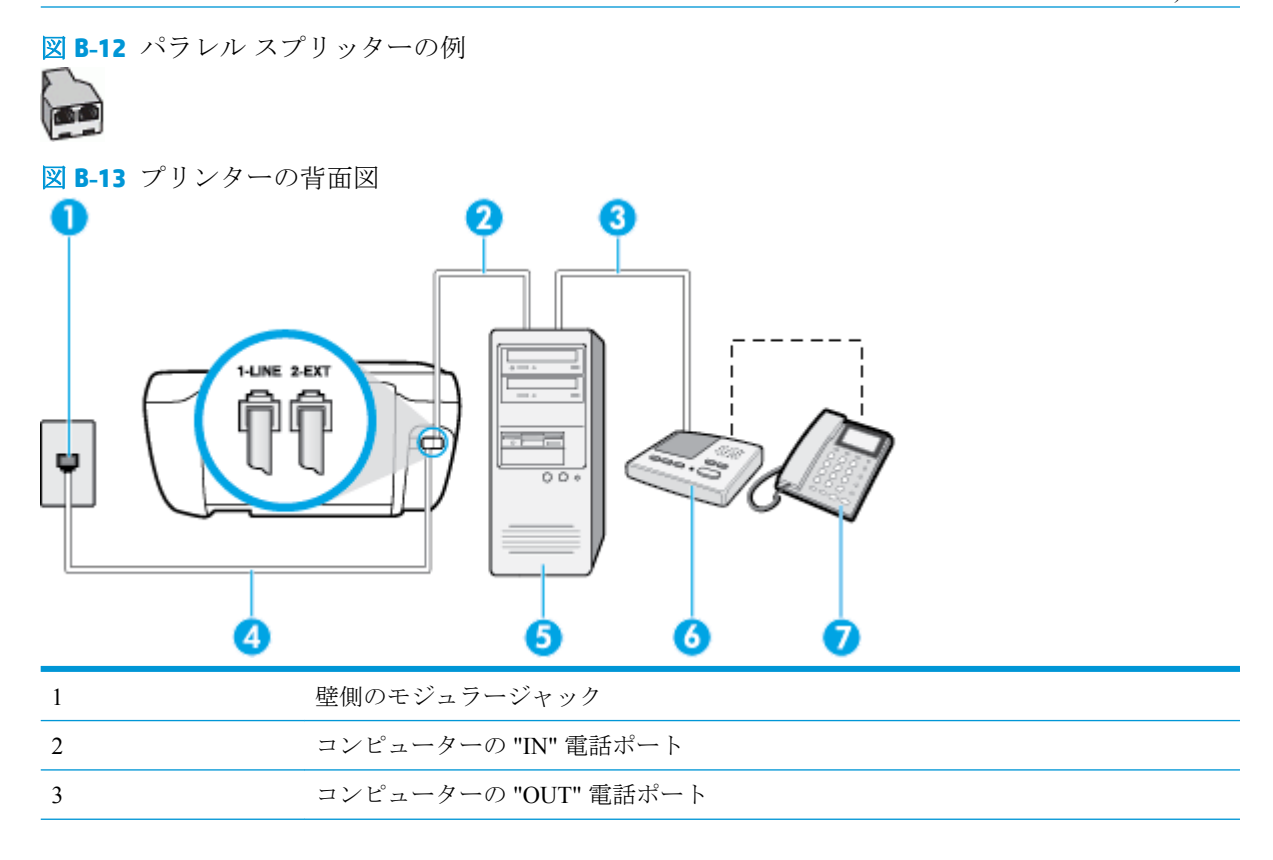

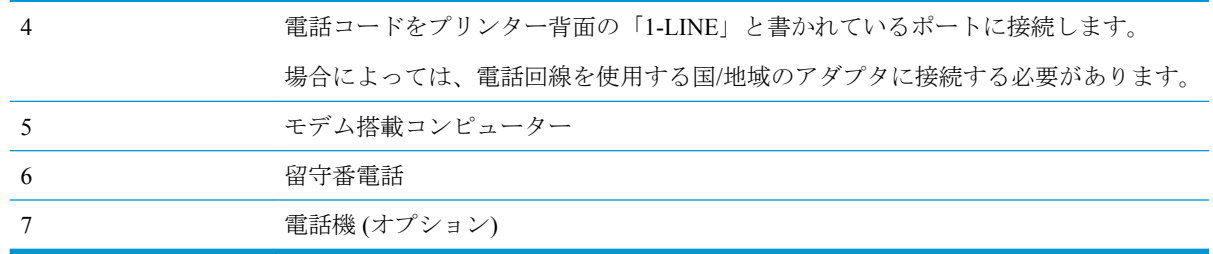

#### 電話ポートが **2** つあるコンピューターと同じ電話回線上にプリンターをセットアップするには

- **1.** プリンターの背面の 2-EXT と書かれているポートから白いプラグを抜き取ります。
- **2.** コンピューター (コンピューター モデム) の背面から壁側のモジュラージャックに差し込まれて いる電話コードを見つけます。この電話コードを壁側モジュラージャックから抜き、プリンター 背面の 2-EXT というラベルの付いたポートに差し込みます。
- **3.** 留守番電話のコードを壁側のモジュラージャックから抜き、コンピューター背面 (コンピュータ ー モデム) の "OUT" というラベルの付いたポートに接続します。
- **4.** 電話コードの一端を壁の電話ジャックに接続してから、もう一端をプリンター背面の「1-LINE」 と書かれているポートに接続します。

注記:場合によっては、電話回線を使用する国/地域のアダプタに接続する必要があります。

- **5.** (オプション) 留守番電話に電話が内蔵されていない場合は、必要に応じて留守番電話の背面にあ る "OUT" ポートに電話をつなぐこともできます。
- 注記:留守番電話が外部の電話に接続できない場合、留守番電話と電話の両方をプリンターに接 続するためにパラレル スプリッター (カプラーとも呼びます) を購入および使用します。これら の接続には、標準の電話コードを使用できます。
- **6.** モデムのソフトウェアで、ファクスをコンピューターに自動受信するよう設定している場合は、 その設定を解除してください。
- $\vec{F}$  注記:モデムのソフトウェアで自動ファクス受信の設定を解除しないと、プリンターでファクス を受信できなくなります。
- **7. [**自動応答**]** の設定をオンにします。
- **8.** 少ない呼び出し回数で応答するように留守番電話を設定します。
- **9.** プリンターの **[**応答呼出し回数**]** 設定を変更し、呼び出し回数をサポートされている最大数に設定 します (呼び出しの最大回数は、国/地域によって異なります)。
- **10.** ファクス テストを実行します。

電話が鳴ると、設定した呼び出し回数の後で留守番電話が応答し、あらかじめ録音した応答メッセー ジが再生されます。この間、プリンターは着信を監視して、ファクス トーンを「リッスン」します。 着信ファクス トーンが検出されると、プリンターはファクス受信トーンを発信してファクスを受信し ます。ファクス トーンが検出されないと、プリンターは回線の監視を停止し、留守番電話が音声メッ セージを録音できる状態になります。

プリンターとオプション機器のセットアップで問題が生じた場合は、お近くのサービス プロバイダ、 またはメーカーにお問い合わせください。

<span id="page-187-0"></span>電話とファクスとコンピューター **DSL/ADSL** モデムと留守番電話を一緒に利用する

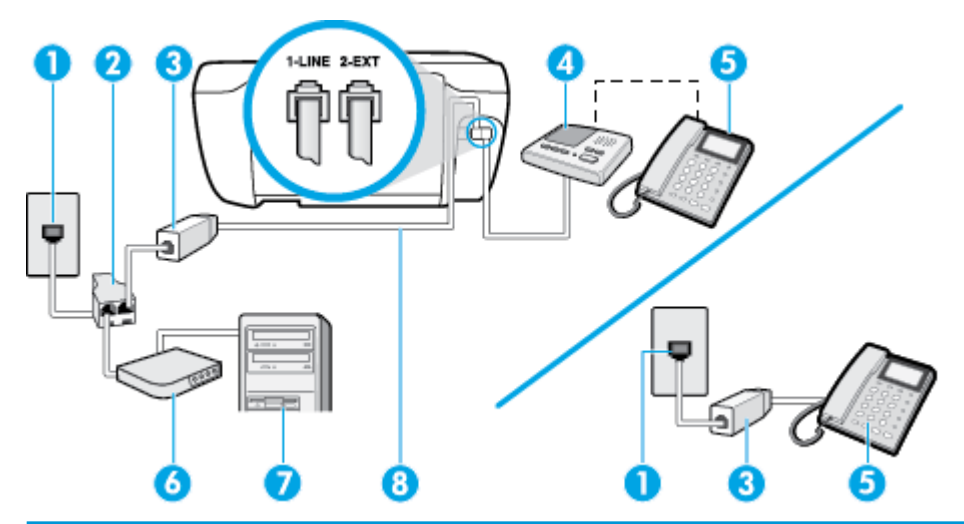

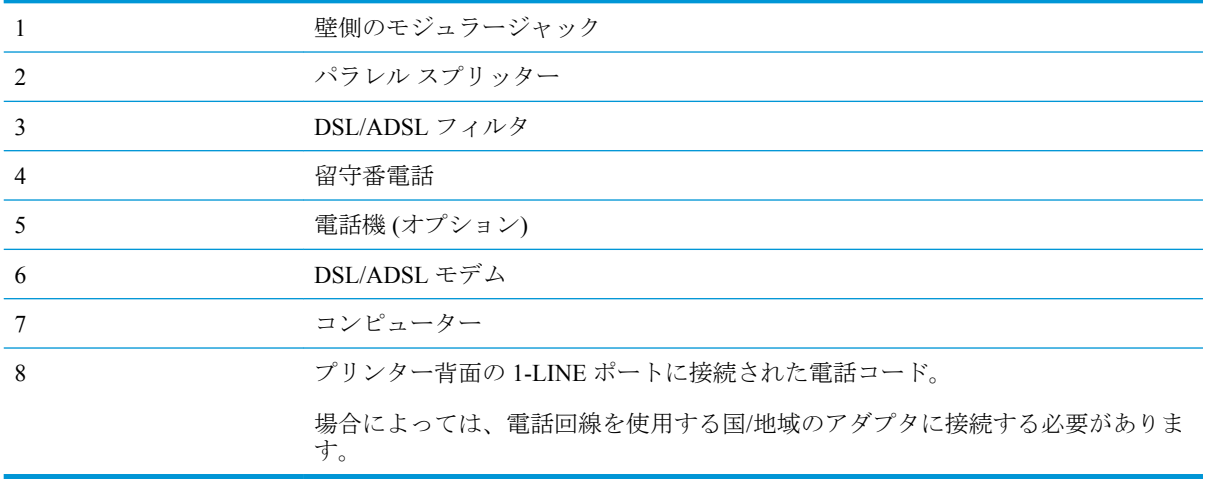

 $\stackrel{\leftrightarrow}{\Box}$  注記 : パラレル スプリッターを購入する必要があります。 パラレル スプリッターは前面に RJ-11 ポー トが 1 つ、背面に RJ-11 ポートが 2 つあります。前面に 2 つの RJ-11 ポート、背面にプラグがある 2 線式の電話スプリッター、シリアル スプリッター、またはパラレル スプリッターは使用しないでく ださい)。

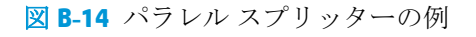

#### コンピューターの **DSL/ADSL** モデムの環境でプリンターをセットアップするには

**1.** DSL/ADSL フィルタは、DSL/ADSL プロバイダから入手してください。

**DE** 

- <span id="page-188-0"></span> $\overline{\mathbb{B}}^n$ 注記: DSL/ADSL サービスと同じ電話番号を共有している自宅やオフィスの他の場所にある電話 は、追加の DSL/ADSL フィルタに接続して、電話をかけたときにノイズが発生しないようにす る必要があります。
- **2.** 電話コードの一端を DSL/ADSL フィルターに接続し、もう一端をプリンター背面の「1-LINE」 と書かれているポートに接続します。

注記:場合によっては、電話回線を使用する国/地域のアダプタに接続する必要があります。

- **3.** DSL/ADSL フィルタをスプリッターに接続します。
- **4.** 留守番電話のコードを壁側のモジュラージャックから抜き、プリンター背面の 2-EXT というラ ベルの付いたポートに差し込みます。
- 注記:プリンターに留守番電話を直接接続していないと、送信側ファクスからのファクス トーン が留守番電話に記録されてしまい、プリンターでファクスを受信できないことがあります。
- **5.** DSL モデムをパラレル スプリッターに接続します。
- **6.** パラレル スプリッターを壁側のモジュラー ジャックに接続します。
- **7.** 少ない呼び出し回数で応答するように留守番電話を設定します。
- **8.** プリンターの **[**応答呼出し回数**]** 設定を変更し、呼び出し回数をサポートされている最大数に設定 します

注記:呼び出しの最大回数は、国/地域によって異なります。

**9.** ファクス テストを実行します。

電話が鳴ると、設定した呼び出し回数の後で留守番電話が応答し、あらかじめ録音した応答メッセー ジが再生されます。この間、プリンターは着信を監視して、ファクス トーンを「リッスン」します。 着信ファクス トーンが検出されると、プリンターはファクス受信トーンを発信してファクスを受信し ます。ファクス トーンが検出されないと、プリンターは回線の監視を停止し、留守番電話が音声メッ セージを録音できる状態になります。

同じ電話回線を電話とファクスに使用しており、コンピューターの DSL モデムがある場合は、次の手 順に従ってファクスをセットアップします。

プリンターとオプション機器のセットアップで問題が生じた場合は、お近くのサービス プロバイダ、 またはメーカーにお問い合わせください。

## ケース **K**:電話とファクスとコンピューター ダイヤルアップ モデムとボイス メ ールを一緒に利用する

同じ電話番号で電話とファクスを一緒に受け、この電話回線でコンピューター ダイヤルアップ モデ ムも利用して電話会社からボイスメール サービスも利用する場合は、次のようにプリンターを設定し ます。

注記:ファクスと同じ電話番号でボイス メール サービスを利用している場合、ファクスを自動受信 することはできません。ファクスを手動で受信する必要があります。つまり、受信ファクスの着信に 応答するためにその場にいる必要があります。これ以外にファクスを自動受信するには、電話会社に 問い合わせて着信識別を利用するか、ファクス専用の別回線を取得してください。

コンピューター モデムとプリンターは同じ回線を使用しているため、モデムとプリンターを同時に使 用することはできません。コンピューターのモデムを経由して電子メールの送信やインターネット へのアクセスを実行している場合、ファクス機能は使用できません。

コンピューターの電話ポートの数によって、コンピューターを使用してのプリンターのセットアップ 方法が2つあります。操作を開始する前に、コンピューターに備えられている電話ポートが1つか2 つかを確認します。

コンピューターに1つの電話ポートしかない場合、図に示すようにパラレル スプリッター (カプ ラとも呼びます) を購入する必要があります(パラレル スプリッターは前面に RJ-11 ポートが 1 つ、背面に RJ-11 ポートが 2 つあります。前面に 2 つの RJ-11 ポート、背面にプラグがある 2 線 式の電話スプリッター、シリアル スプリッター、またはパラレル スプリッターは使用しないで ください)。

図 **B-15** パラレル スプリッターの例

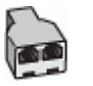

コンピューターの電話ポートが2つある場合は、次のようにプリンターをセットアップしてくだ さい。

図 **B-16** プリンターの背面図 3 2 1 - 壁側のモジュラージャック 2 フリンター付属の電話コードを使用して 1-LINE ポートに接続します。 場合によっては、電話回線を使用する国/地域のアダプタに接続する必要がありま す。 3 モデム搭載コンピューター 4 電話

#### 電話ポートが **2** つあるコンピューターと同じ電話回線上にプリンターをセットアップするには

- **1.** プリンターの背面の 2-EXT と書かれているポートから白いプラグを抜き取ります。
- **2.** コンピューター (コンピューター モデム) の背面から壁側のモジュラージャックに差し込まれて いる電話コードを見つけます。この電話コードを壁側モジュラージャックから抜き、プリンター 背面の 2-EXT というラベルの付いたポートに差し込みます。
- **3.** 電話をコンピューター ダイヤルアップ モデムの背面の "OUT" ポートにつなぎます。

**4.** 電話コードの一端を壁の電話ジャックに接続してから、もう一端をプリンター背面の「1-LINE」 と書かれているポートに接続します。

注記:場合によっては、電話回線を使用する国/地域のアダプタに接続する必要があります。

- **5.** モデムのソフトウェアで、ファクスをコンピューターに自動受信するよう設定している場合は、 その設定を解除してください。
- 注記:モデムのソフトウェアで自動ファクス受信の設定を解除しないと、プリンターでファクス を受信できなくなります。
- **6. [**自動応答**]** 設定をオフにします。
- **7.** ファクス テストを実行します。

ファクス着信に直接応答してください。そうしないとプリンターでファクスを受信できなくなりま す。

プリンターとオプション機器のセットアップで問題が生じた場合は、お近くのサービス プロバイダ、 またはメーカーにお問い合わせください。

# <span id="page-191-0"></span>ファクス設定のテスト

プリンターの状態を確認し、ファクスを使用できるようにプリンターが正しくセットアップされてい ることを確認するために、ファクス セットアップをテストできます。ファクスを使用するためにプリ ンターを設定したら、このテストを実行してください。テストでは以下が実施されます。

- ファクスのハードウェアをテストする
- 正しい種類の電話コードがプリンターに接続されていることを確認する
- 電話線が正しいポートに接続されていることを確認する
- ダイヤル トーンを検出する
- アクティブな電話回線を検出する
- 電話回線の接続状態をテストする

テスト結果は、レポートとして印刷されます。テストに失敗した場合、レポートを参照して問題の解 決方法を確認し、テストを再実行してください。

#### プリンターのコントロール パネルからファクス設定をテストするには

- **1.** ご家庭や職場に適した設定方法で、プリンターのファクス設定を行います。
- **2.** テストを行う前に、インク カートリッジを取り付け、給紙トレイに普通紙をセットします。
- **3.** プリンターのコントロール パネルで、 **[**ファクス**]** をタッチします。
- **4. [**セットアップ**]** をタッチします。
- **5. [**ツール**]** 、 **[**テスト ファクス**]** の順にタッチします。

プリンターのディスプレイにテストの状態が表示され、レポートが印刷されます。

- **6.** レポートの内容を確認します。
	- テストにパスしてもファクスの送受信に問題がある場合は、レポートに記載されているファ クス設定をチェックして、正しく設定されているかどうかを確認します。設定がブランクに なっていたり、正しく設定されていなかったりすると、ファクスの送受信に問題が発生しま す。
	- テストにパスしなかった場合は、レポートで問題の解決方法を確認します。

# 索引

## **A**

ADSL、ファックスのセットアップ パラレル方式の電話システム [168](#page-173-0)

#### **D**

DSL、ファックスのセットアップ パラレル方式の電話システム [168](#page-173-0)

# **E**

ECM. エラー補正モードを参照

**I** ISDN 回線、ファクスのセットアッ プ パラレル方式の電話システム

# **P**

[169](#page-174-0)

PBX システム、ファクスのセット アップ パラレル方式の電話システム [169](#page-174-0)

#### **V**

VoIP [71](#page-76-0)

#### **W**

Webscan [51](#page-56-0) Windows システム要件 [139](#page-144-0)

#### い

印刷 ファクス [59](#page-64-0) ファクス レポート [72](#page-77-0), [74](#page-79-0) ファクス ログ [73](#page-78-0) 印刷 仕様 [140](#page-145-0)

インターネット プロトコル ファクス、使用 [71](#page-76-0)

#### え

エラー補正モード [56](#page-61-0) エラー レポート、ファクス [73](#page-78-0)

#### お

応答呼び出し音のパターン パラレル方式の電話システム [169](#page-174-0) 変更 [66](#page-71-0) 応答呼び出し回数 [66](#page-71-0) 音量 ファクス音 [69](#page-74-0)

#### か

回線状態のテスト、ファクス [124](#page-129-0) 確認レポート、ファクス [72](#page-77-0) カスタマ サポート 保証 [135](#page-140-0) 壁側のモジュラー ジャックのテス ト、ファクス [122](#page-127-0) 環境 環境仕様 [139](#page-144-0) 環境保全のためのプロダクト スチュワード プログラム [142](#page-147-0)

# き

技術情報 印刷の仕様 [140](#page-145-0) 環境仕様 [139](#page-144-0) コピーの仕様 [140](#page-145-0) スキャンの仕様 [140](#page-145-0) ファクスの仕様 [140](#page-145-0) 規制に関する告知 [151](#page-156-0) 規制モデルの ID 番号 [151](#page-156-0) 無線に関する告知 [156](#page-161-0)

拒否するファクス番号 設定 [61](#page-66-0)

#### こ

コピー 仕様 [140](#page-145-0) コントロール パネル 機能 [5](#page-10-0) ステータス アイコン [5](#page-10-0) ボタン [5](#page-10-0) コントロール パネル ボタン [5](#page-10-0) ランプ [5](#page-10-0) コンピューター モデム ファクスおよび留守番電話との 共有 (パラレル方式の電話シ ステム) [180](#page-185-0) コンピューター モデム ファクスおよび電話回線との共 有 (パラレル方式の電話シス テム) [175](#page-180-0) ファクスおよびボイス メール との共有 (パラレル方式の電 話システム) [183](#page-188-0) ファクスとの共有 (パラレル方 式の電話システム) [172](#page-177-0)

# さ

再印刷 メモリ内のファクス [59](#page-64-0) サブスクライバ識別コード [65](#page-70-0) サポートされているオペレーティ ング システム [139](#page-144-0)

# し

システム要件 [139](#page-144-0) 自動ファクス縮小 [60](#page-65-0)

手動ファクス 受信 [58](#page-63-0) 送信 [56](#page-61-0) 消去 ファクス ログ [74](#page-79-0) 仕様 システム要件 [139](#page-144-0) シリアル方式の電話システム 国/地域 [164](#page-169-0) セットアップの種類 [165](#page-170-0)

## す

スキャン Webscan から [51](#page-56-0) スキャン スキャンの仕様 [140](#page-145-0) ステータス アイコン [5](#page-10-0)

## せ

設定 音量、ファクス [69](#page-74-0) 速度、ファクス [68](#page-73-0) 着信識別音 [66](#page-71-0) ファクスのテスト [186](#page-191-0) セットアップ コンピューター モデムと留守 番電話 (パラレル方式の電話 システム) [180](#page-185-0) 留守番電話とモデム (パラレル 方式の電話システム) [180](#page-185-0) セットアップ DSL (パラレル方式の電話シス テム) [168](#page-173-0) ISDN 回線 (パラレル方式の電 話システム) [169](#page-174-0) PBX システム (パラレル方式の 電話システム) [169](#page-174-0) 共有電話回線 (パラレル方式の 電話システム) [170](#page-175-0) コンピューター モデム (パラレ ル方式の電話システム) [172](#page-177-0) コンピューター モデムと電話 回線 (パラレル方式の電話シ ステム) [175](#page-180-0) コンピューター モデムとボイ ス メール (パラレル方式の電 話システム) [183](#page-188-0) 単独のファクス回線 (パラレル 方式の電話システム) [167](#page-172-0)

着信識別 (パラレル方式の電話 システム) [169](#page-174-0) ファクス、パラレル方式の電話 システム [164](#page-169-0) ファックスのシナリオ [165](#page-170-0) ボイス メール (パラレル方式の 電話システム) [171](#page-176-0) ボイス メールとコンピュータ ー モデム (パラレル方式の電 話システム) [183](#page-188-0) 留守番電話 (パラレル方式の電 話システム) [178](#page-183-0)

# そ

ソフトウェア Webscan [51](#page-56-0)

# た

ダイヤルアップ モデム ファクスおよび留守番電話との 共有 (パラレル方式の電話シ ステム) [180](#page-185-0) ダイヤルアップ モデム ファクスおよび電話回線との共 有 (パラレル方式の電話シス テム) [175](#page-180-0) ファクスおよびボイス メール との共有 (パラレル方式の電 話システム) [183](#page-188-0) ファクスとの共有 (パラレル方 式の電話システム) [172](#page-177-0) ダイヤルトーンのテスト、失敗 [124](#page-129-0) ダイヤル方式、設定 [67](#page-72-0) ダイヤル モニタリング [56](#page-61-0) 正しいポートのテスト、ファク ス [122](#page-127-0)

# ち

着信識別音 変更 [66](#page-71-0) 着信識別 パラレル方式の電話システム [169](#page-174-0)

#### て

テスト、ファクス 失敗 [121](#page-126-0) テスト、ファクス 設定 [186](#page-191-0) ダイヤルトーン、失敗 [124](#page-129-0)

電話の壁側のモジュラー ジャ ック [122](#page-127-0) ハードウェア、失敗 [122](#page-127-0) ファクス回線状態 [124](#page-129-0) ファクスに使用している電話コ ードの種類のテストに失敗し た [123](#page-128-0) ポート接続、失敗 [122](#page-127-0) 電源 トラブルシューティング [132](#page-137-0) 電話回線、応答呼び出し音のパター  $\mathcal{V}$  [66](#page-71-0) 電話コード 種類のテストに失敗した [123](#page-128-0) 正しいポートに接続完了テスト に失敗した [122](#page-127-0) 電話の壁側のモジュラー ジャッ ク、ファクス [122](#page-127-0) 電話、ファクス 受信 [58](#page-63-0)

# と

トラブルシューティング ファクス [121](#page-126-0) ファクス テスト [121](#page-126-0) ページが曲がっている [105](#page-110-0) 一度に 2 枚以上給紙される [105](#page-110-0) 印刷 [132](#page-137-0) 給紙の問題 [104](#page-109-0) 用紙がトレイから供給されな い [104](#page-109-0) トラブルシューティング 電源 [132](#page-137-0) ファクス回線のテストに失敗し た [124](#page-129-0) ファクスに使用している電話コ ードの種類のテストに失敗し た [123](#page-128-0) ファクスの壁側のモジュラー ジャックのテスト、失敗 [122](#page-127-0) ファクスのダイヤルトーンのテ ストに失敗した [124](#page-129-0) ファクスの電話コードの接続テ ストに失敗した [122](#page-127-0) ファクス ハードウェア テスト に失敗した [122](#page-127-0) ファックスの受信 [125](#page-130-0), [127](#page-132-0) ファックスの送信 [125](#page-130-0), [128](#page-133-0) 留守番電話 [129](#page-134-0)

トレイ メディアの供給のトラブルシュ ーティング [104](#page-109-0) 紙詰まりの解消 [100](#page-105-0) トーン ダイヤル [67](#page-72-0)

#### ね

ネットワーク接続 ワイヤレス接続 [88](#page-93-0)

#### は

バックアップ ファクス [59](#page-64-0) パラレル方式の電話システム モデムと留守番電話のセットア ップ [180](#page-185-0) パラレル方式の電話システム DSL のセットアップ [168](#page-173-0) ISDN セットアップ [169](#page-174-0) PBX セットアップ [169](#page-174-0) 共有回線のセットアップ [170](#page-175-0) 国/地域 [164](#page-169-0) セットアップの種類 [165](#page-170-0) 単独回線のセットアップ [167](#page-172-0) 着信識別のセットアップ [169](#page-174-0) 電話回線と共有するモデムのセ ットアップ [175](#page-180-0) モデムとボイス メールのセッ トアップ [183](#page-188-0) モデムのセットアップ [172](#page-177-0) 留守番電話のセットアップ [178](#page-183-0) パルス ダイヤル [67](#page-72-0) ハードウェア、ファクス セットア ップ テスト [122](#page-127-0)

# ふ

ファクス インターネット プロトコル、経 由 [71](#page-76-0) テストの失敗 [121](#page-126-0) トラブルシューティング [121](#page-126-0) ファクスの縮小 [60](#page-65-0) ファクスの受信 応答呼び出し回数 [66](#page-71-0) 自動応答モード [65](#page-70-0) 自動 [58](#page-63-0) 手動 [58](#page-63-0) 転送 [60](#page-65-0) 番号の拒否 [61](#page-66-0) ファクスの送信 ダイヤル モニタリング [56](#page-61-0)

ファクスの転送 [60](#page-65-0) ファクスの送信 基本的なファクス [54](#page-59-0) 電話から [55](#page-60-0) ファクス ISDN 回線、セットアップ (パラ レル方式の電話システム) [169](#page-174-0) PBX システム、セットアップ (パラレル方式の電話システ ム) [169](#page-174-0) 印刷、ファクス レポート [74](#page-79-0) エラー補正モード [56](#page-61-0) エラー レポート [73](#page-78-0) 応答モード [65](#page-70-0) 応答呼び出し回数 [66](#page-71-0) 音量 [69](#page-74-0) 回線状態のテスト、失敗 [124](#page-129-0) 確認レポート [72](#page-77-0) 壁側のモジュラー ジャックの テスト、失敗 [122](#page-127-0) 共有電話回線のセットアップ (パラレル方式の電話システ ム) [170](#page-175-0) 再印刷 [59](#page-64-0) 自動応答 [65](#page-70-0) 縮小 [60](#page-65-0) 受信 [58](#page-63-0) 手動受信 [58](#page-63-0) 設定のテスト [186](#page-191-0) 設定、変更 [65](#page-70-0) 送信 [54](#page-59-0) 速度 [68](#page-73-0) ダイヤルトーンのテスト、失 敗 [124](#page-129-0) ダイヤル方式、設定 [67](#page-72-0) ダイヤル モニタリング [56](#page-61-0) 単独回線のセットアップ (パラ レル方式の電話システム) [167](#page-172-0) 着信識別音、パターンの変更 [66](#page-71-0) 着信識別のセットアップ (パラ レル方式の電話システム) [169](#page-174-0) 転送 [60](#page-65-0) 電話コードの種類のテスト、失 敗 [123](#page-128-0) 電話コードの接続テスト、失 敗 [122](#page-127-0)

バックアップ ファクス [59](#page-64-0) パラレル方式の電話システム [164](#page-169-0) 番号の拒否 [61](#page-66-0) ヘッダー [65](#page-70-0) ボイス メール、セットアップ (パラレル方式の電話システ ム) [171](#page-176-0) モデムと電話回線、共有 (パラレ ル方式の電話システム) [175](#page-180-0) モデムとボイス メール、共有 (パラレル方式の電話システ ム) [183](#page-188-0) モデム、共有 (パラレル方式の電 話システム) [172](#page-177-0) リダイヤル オプション [67](#page-72-0) 留守番電話のトラブルシューテ ィング [129](#page-134-0) 留守番電話、セットアップ (パラ レル方式の電話システム) [178](#page-183-0) レポート [72](#page-77-0) ログ、印刷 [73](#page-78-0) ログ、消去 [74](#page-79-0) ファクス ファクスの仕様 [140](#page-145-0) モデムと留守番電話、共有 (パラ レル方式の電話システム) [180](#page-185-0) 留守番電話とモデム、共有 (パラ レル方式の電話システム) [180](#page-185-0) ファクス画面 [6](#page-11-0) ファックスの受信 トラブルシューティング [125](#page-130-0), [127](#page-132-0) ファックスの送信 トラブルシューティング [125](#page-130-0), [128](#page-133-0) ファックス DSL、セットアップ (パラレル方 式の電話システム) [168](#page-173-0) 受信、トラブルシューティン グ [125](#page-130-0), [127](#page-132-0) セットアップの種類 [165](#page-170-0) 送信、トラブルシューティン グ [125](#page-130-0), [128](#page-133-0) プリンター ソフトウェア (Windows) 開く [16](#page-21-0)

プリンターのコントロール パネル ファクスの送信 [54](#page-59-0)

#### へ

ヘッダー、ファクス [65](#page-70-0) ヘルプ ボタン [6](#page-11-0)

#### ほ

ボイス メール ファクスおよびコンピューター モデムとのセットアップ (パ ラレル方式の電話システム) [183](#page-188-0) ファクスのセットアップ (パラ レル方式の電話システム) [171](#page-176-0) 保証 [135](#page-140-0) 保存 メモリ内のファクス [59](#page-64-0) ボタン、コントロール パネル [5](#page-10-0) ボタン、コントロール パネル [5](#page-10-0) ホルダー インク ホルダーの詰まりの解 消 [104](#page-109-0) ボーレート [68](#page-73-0)

#### め

迷惑ファクス モード [61](#page-66-0) メモリ ファクスの再印刷 [59](#page-64-0) ファクスの保存 [59](#page-64-0)

#### も モデム

ファクスおよび留守番電話との 共有 (パラレル方式の電話シ ステム) [180](#page-185-0) モデム ファクスおよび電話回線との共 有 (パラレル方式の電話シス テム) [175](#page-180-0) ファクスおよびボイス メール との共有 (パラレル方式の電 話システム) [183](#page-188-0) ファクスとの共有 (パラレル方 式の電話システム) [172](#page-177-0) モノクロ ページ ファクス [53](#page-58-0)

ゆ ゆがみ、トラブルシューティング 印刷 [105](#page-110-0)

#### ら

ランプ、コントロール パネル [5](#page-10-0)

#### り

リサイクル インク カートリッジ [143](#page-148-0) リダイヤル オプション、設定 [67](#page-72-0)

#### る

留守番電話 ファクスおよびモデムとのセッ トアップ [180](#page-185-0) 留守番電話 ファクス トーンが録音され る [129](#page-134-0) ファクスのセットアップ (パラ レル方式の電話システム) [178](#page-183-0)

#### れ

レポート ファクステストの失敗 [121](#page-126-0) レポート エラー、ファクス [73](#page-78-0) 確認、ファクス [72](#page-77-0)

# ろ

ログ、ファクス 印刷 [73](#page-78-0)

#### ん

一度に 2 枚以上給紙される、トラブ ルシューティング [105](#page-110-0) 印刷 トラブルシューティング [132](#page-137-0) 給紙の問題、トラブルシューティン グ [104](#page-109-0) 紙詰まり クリア [100](#page-105-0) 手動ファクス 送信 [55](#page-60-0) 電話、ファクス 送信 [55](#page-60-0) 送信、 [55](#page-60-0) 電話帳 グループの連絡先の設定 [63](#page-68-0) グループの連絡先の変更 [63](#page-68-0)

セットアップ [62](#page-67-0) ファクス送信 [54](#page-59-0) 連絡先の削除 [64](#page-69-0) 連絡先の変更 [62](#page-67-0) 内蔵 Web サーバー Webscan [51](#page-56-0) 開く [96](#page-101-0) 用紙 HP、注文 [14](#page-19-0) ページが曲がっている [105](#page-110-0) メディアの供給のトラブルシュ ーティング [104](#page-109-0)

紙詰まりの解消 [100](#page-105-0)